# brother.

# SOFTWARE USER'S GUIDE

For DCP users; This documentation is for both MFC and DCP models. Where it says 'MFC' in this user's guide, please read 'MFC' as 'DCP'.

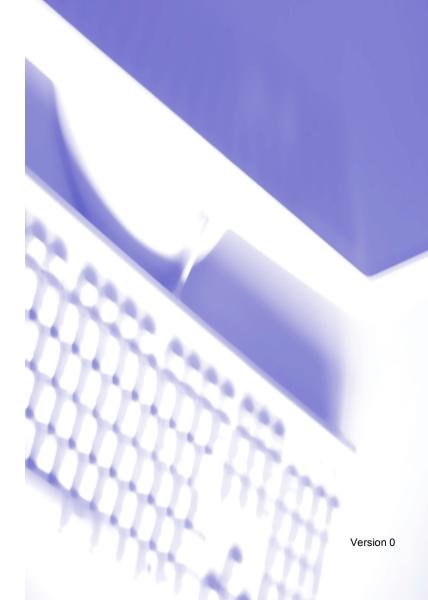

## **Table of Contents**

## Section I Windows<sup>®</sup>

| 1 | Printing                                                           | 2          |
|---|--------------------------------------------------------------------|------------|
|   | Using the Brother printer driver                                   | 2          |
|   | Features                                                           |            |
|   | Choosing the right type of paper                                   | 3          |
|   | Simultaneous printing, scanning and faxing                         |            |
|   | Clearing data from the memory                                      |            |
|   | Status Monitor                                                     |            |
|   | Monitoring the machine's status                                    |            |
|   | Turning off the status monitor                                     |            |
|   | Printer driver settings                                            | 5          |
|   | Accessing the printer driver settings                              | 5          |
|   | Basic tab                                                          | 6          |
|   | Media Type                                                         | 6          |
|   | Quality                                                            | 7          |
|   | Enhanced Print Settings                                            | 8          |
|   | Improve Pattern Printing                                           | 10         |
|   | Paper Size                                                         | 10         |
|   | Page Layout                                                        | 10         |
|   | Orientation                                                        | <b>1</b> 1 |
|   | Copies                                                             | <b>1</b> 1 |
|   | Advanced tab                                                       | 12         |
|   | Color                                                              | 12         |
|   | Scaling                                                            | 15         |
|   | Watermark                                                          | 16         |
|   | Device Options                                                     | 18         |
|   | Support tab                                                        | 20         |
|   | Using FaceFilter Studio for photo printing by REALLUSION           |            |
|   | Starting FaceFilter Studio with your Brother machine turned On     | 22         |
|   | Starting FaceFilter Studio when your Brother machine is turned Off |            |
|   | Printing an image                                                  | 24         |
|   | Smart Portrait                                                     |            |
|   | Red-eye Reduction                                                  |            |
|   | Print Expression List                                              |            |
|   | Uninstalling FaceFilter Studio                                     |            |

### 2 Scanning

| Scanning a document using the TWAIN driver                                            |    |
|---------------------------------------------------------------------------------------|----|
| TWAIN compliant                                                                       |    |
| Accessing the Scanner                                                                 |    |
| Scanning a document into the PC                                                       | 29 |
| Settings in the Scanner Setup dialog box                                              | 31 |
| Scanning a document using the WIA driver (For Windows <sup>®</sup> XP/Windows Vista™) | 35 |
| WIA compliant                                                                         |    |
| Accessing the scanner                                                                 |    |
| Scanning a document into the PC                                                       |    |
| Scanning a document using the WIA driver                                              |    |
| (For Windows Vista™ Photo Gallery and Windows Fax and Scan users)                     | 41 |
| Accessing the scanner                                                                 |    |
| Scanning a document into the PC                                                       | 41 |
| Using the Scan key (For USB cable users)                                              | 44 |
| Scan to E-mail                                                                        | 44 |
| Scan to Image                                                                         | 44 |
| Scan to OCR                                                                           | 45 |
| Scan to File                                                                          | 45 |
| Scan to Media (Not available for MFC-230C)                                            |    |
| Using ScanSoft™ PaperPort™ 11SE with OCR by NUANCE™                                   |    |
| Viewing items                                                                         |    |
| Organizing your items in folders                                                      | 51 |
| Quick links to other applications                                                     | 51 |
| ScanSoft™ PaperPort™ 11SE with OCR lets you convert image text into text you can edit | 51 |
| You can import items from other applications                                          | 52 |
| You can export items into other formats                                               | 52 |
| Uninstalling ScanSoft™ PaperPort™ 11SE with OCR                                       | 52 |
|                                                                                       |    |

#### 3 ControlCenter3

| Using ControlCenter3                                     |    |
|----------------------------------------------------------|----|
| Switching the user interface                             |    |
| Turning the AutoLoad feature off                         |    |
| SCAN                                                     |    |
| CUSTOM SCAN                                              |    |
| PHOTOCAPTURE                                             |    |
| COPY                                                     |    |
| PC-FAX (MFC models only)                                 |    |
| DEVICE SETTING.                                          |    |
| SCAN                                                     |    |
| Image (example: Microsoft <sup>®</sup> Paint)            |    |
| OCR (Word Processing program)                            |    |
| E-mail                                                   | 61 |
| File attachments                                         | 61 |
| File                                                     |    |
| CUSTOM SCAN                                              |    |
| Customizing a user-defined button                        |    |
| PHOTOCAPTURE                                             |    |
| Open PCC Folder (PCC: PhotoCapture Center <sup>®</sup> ) |    |
| Copy From PCC                                            |    |
| Copy To Application                                      |    |
| FaceFilter Studio                                        |    |
|                                                          |    |

53

|   | COPY                                                                                                    | 72                                                                                                    |
|---|----------------------------------------------------------------------------------------------------|----------------------------------------------------------------------------------------------------|
|   | PC-FAX (MFC models only)                                                                                                    |                                                                                                    |
|   | Send                                                                                                    |                                                                                                    |
|   | Receive/View Received (Not available for MFC-230C)                                                                                                    |                                                                                                    |
|   | Address Book                                                                                                    |                                                                                                    |
|   | Setup                                                                                                    |                                                                                                    |
|   | DEVICE SETTING                                                                                                    |                                                                                                    |
|   | Remote Setup (Not available for DCP models and MFC-230C)                                                                                                    |                                                                                                    |
|   | Quick-Dial (Not available for DCP models and MFC-230C)                                                                                                    |                                                                                                    |
|   | Ink Level                                                                                                    |                                                                                                    |
|   | User's Guide                                                                                                    |                                                                                                    |
| 4 | Network Scanning (For models with built-in network support)                                                                                                    | 79                                                                                                    |
|   | Before using Network Scanning                                                                                                    | 79                                                                                                    |
|   | Network license                                                                                                    | 79                                                                                                    |
|   | Configuring Network Scanning                                                                                                    | 79                                                                                                    |
|   | Using the Scan key                                                                                                    | 83                                                                                                    |
|   | Scan to E-mail (PC)                                                                                                    | 83                                                                                                    |
|   | Scan to Image                                                                                                    | 84                                                                                                    |
|   | Scan to OCR                                                                                                    | 85                                                                                                    |
|   | Scan to File                                                                                                    | 86                                                                                                    |
| 5 | Remote Setup (Not available for DCP models and MFC-230C)                                                                                                    | 87                                                                                                    |
|   | Remote Setup                                                                                                    | 87                                                                                                    |
|   | Nemole Getup                                                                                                    | 07                                                                                                    |
| 6 | Brother PC-FAX Software (MFC models only)                                                                                                    | 89                                                                                                    |
| - |                                                                                                    |                                                                                                    |
|   | PC-FAX sending                                                                                                    |                                                                                                    |
|   | Setting up user information                                                                                                    |                                                                                                    |
|   |                                                                                                    |                                                                                                    |
|   | Sending setup.                                                                                                    | 90                                                                                                    |
|   | Setting up a cover page                                                                                                    | 90<br>91                                                                                                    |
|   | Setting up a cover page<br>Entering cover page information                                                                                                    | 90<br>91<br>92                                                                                                    |
|   | Setting up a cover page<br>Entering cover page information<br>Sending a file as a PC-FAX using the Facsimile style user interface                                                                                                    |                                                                                                    |
|   | Setting up a cover page<br>Entering cover page information<br>Sending a file as a PC-FAX using the Facsimile style user interface<br>Sending a file as a PC-FAX using the Simple style user interface                                                                                                    |                                                                                                    |
|   | Setting up a cover page<br>Entering cover page information<br>Sending a file as a PC-FAX using the Facsimile style user interface<br>Sending a file as a PC-FAX using the Simple style user interface<br>Address Book                                                                                                    | 90<br>91<br>92<br>92<br>94<br>95                                                                                                    |
|   | Setting up a cover page<br>Entering cover page information<br>Sending a file as a PC-FAX using the Facsimile style user interface<br>Sending a file as a PC-FAX using the Simple style user interface<br>Address Book<br>Brother Address Book                                                                                                    | 90<br>91<br>92<br>92<br>92<br>94<br>95<br>95                                                                                                 |
|   | Setting up a cover page<br>Entering cover page information<br>Sending a file as a PC-FAX using the Facsimile style user interface<br>Sending a file as a PC-FAX using the Simple style user interface<br>Address Book<br>Brother Address Book<br>Setting up a member in the Address Book                                                                                                    | 90<br>91<br>92<br>92<br>92<br>94<br>95<br>95<br>96<br>96                                                                                     |
|   | Setting up a cover page<br>Entering cover page information<br>Sending a file as a PC-FAX using the Facsimile style user interface<br>Sending a file as a PC-FAX using the Simple style user interface<br>Address Book<br>Brother Address Book<br>Setting up a member in the Address Book<br>Speed Dial setup                                                                                                    | 90<br>91<br>92<br>92<br>92<br>94<br>95<br>96<br>96<br>97                                                                                     |
|   | Setting up a cover page<br>Entering cover page information<br>Sending a file as a PC-FAX using the Facsimile style user interface<br>Sending a file as a PC-FAX using the Simple style user interface<br>Address Book<br>Brother Address Book<br>Setting up a member in the Address Book<br>Speed Dial setup<br>Setting up a group for broadcasting                                                                                                    | 90<br>91<br>92<br>92<br>94<br>95<br>96<br>96<br>96<br>97<br>98                                                                               |
|   | Setting up a cover page<br>Entering cover page information<br>Sending a file as a PC-FAX using the Facsimile style user interface<br>Sending a file as a PC-FAX using the Simple style user interface<br>Address Book<br>Brother Address Book<br>Setting up a member in the Address Book<br>Speed Dial setup<br>Setting up a group for broadcasting<br>Editing member information                                                                                                    | 90<br>91<br>92<br>92<br>94<br>95<br>96<br>96<br>96<br>97<br>98<br>98                                                                         |
|   | Setting up a cover page.<br>Entering cover page information.<br>Sending a file as a PC-FAX using the Facsimile style user interface.<br>Sending a file as a PC-FAX using the Simple style user interface.<br>Address Book<br>Brother Address Book<br>Setting up a member in the Address Book<br>Speed Dial setup<br>Setting up a group for broadcasting<br>Editing member information<br>Deleting a member or group.                                                                                                    | 90<br>91<br>92<br>92<br>94<br>95<br>96<br>96<br>97<br>98<br>98<br>98                                                                         |
|   | Setting up a cover page<br>Entering cover page information<br>Sending a file as a PC-FAX using the Facsimile style user interface<br>Sending a file as a PC-FAX using the Simple style user interface<br>Address Book<br>Brother Address Book<br>Setting up a member in the Address Book<br>Speed Dial setup<br>Setting up a group for broadcasting<br>Editing member information<br>Deleting a member or group<br>Exporting the Address Book                                                                                                    | 90<br>91<br>92<br>92<br>94<br>95<br>96<br>96<br>96<br>97<br>98<br>98<br>98<br>98                                                             |
|   | Setting up a cover page<br>Entering cover page information<br>Sending a file as a PC-FAX using the Facsimile style user interface<br>Sending a file as a PC-FAX using the Simple style user interface<br>Address Book<br>Brother Address Book<br>Setting up a member in the Address Book<br>Speed Dial setup<br>Setting up a group for broadcasting<br>Editing member information<br>Deleting a member or group<br>Exporting the Address Book<br>Importing to the Address Book                                                                                                    | 90<br>91<br>92<br>92<br>94<br>95<br>96<br>96<br>96<br>97<br>98<br>98<br>98<br>98<br>98                                                       |
|   | Setting up a cover page.<br>Entering cover page information.<br>Sending a file as a PC-FAX using the Facsimile style user interface.<br>Sending a file as a PC-FAX using the Simple style user interface.<br>Address Book<br>Brother Address Book<br>Brother Address Book<br>Setting up a member in the Address Book<br>Speed Dial setup<br>Setting up a group for broadcasting<br>Editing member information.<br>Deleting a member or group.<br>Exporting the Address Book<br>Importing to the Address Book                                                                                                    | 90<br>91<br>92<br>92<br>94<br>95<br>96<br>96<br>97<br>98<br>98<br>98<br>98<br>98<br>98                                                       |
|   | Setting up a cover page<br>Entering cover page information.<br>Sending a file as a PC-FAX using the Facsimile style user interface<br>Sending a file as a PC-FAX using the Simple style user interface<br>Address Book<br>Brother Address Book<br>Setting up a member in the Address Book<br>Speed Dial setup<br>Setting up a group for broadcasting<br>Editing member information.<br>Deleting a member or group<br>Exporting the Address Book<br>Importing to the Address Book<br>PC-FAX receiving (Not available for MFC-230C)<br>Enabling the PC-FAX Receiving software on your machine                                                    | 90<br>91<br>92<br>92<br>94<br>95<br>96<br>96<br>96<br>97<br>98<br>98<br>98<br>98<br>98<br>99<br>100<br>101                                   |
|   | Setting up a cover page<br>Entering cover page information<br>Sending a file as a PC-FAX using the Facsimile style user interface<br>Sending a file as a PC-FAX using the Simple style user interface<br>Address Book<br>Brother Address Book<br>Setting up a member in the Address Book<br>Speed Dial setup<br>Setting up a group for broadcasting<br>Editing member information.<br>Deleting a member or group<br>Exporting the Address Book<br>Importing to the Address Book<br>PC-FAX receiving (Not available for MFC-230C)<br>Enabling the PC-FAX Receiving software on your machine<br>Running the PC-FAX Receiving software on your PC | 90<br>91<br>92<br>92<br>94<br>95<br>96<br>96<br>96<br>97<br>98<br>98<br>98<br>98<br>98<br>98<br>98<br>100<br>101<br>101                      |
|   | Setting up a cover page<br>Entering cover page information.<br>Sending a file as a PC-FAX using the Facsimile style user interface<br>Sending a file as a PC-FAX using the Simple style user interface<br>Address Book<br>Brother Address Book<br>Setting up a member in the Address Book<br>Speed Dial setup<br>Setting up a group for broadcasting<br>Editing member information.<br>Deleting a member or group<br>Exporting the Address Book<br>Importing to the Address Book<br>PC-FAX receiving (Not available for MFC-230C)<br>Enabling the PC-FAX Receiving software on your machine                                                    | 90<br>91<br>92<br>92<br>94<br>95<br>96<br>96<br>96<br>97<br>98<br>98<br>98<br>98<br>98<br>98<br>98<br>100<br>100<br>101<br>101<br>102<br>102 |

| 7 | PhotoCapture Center <sup>®</sup>                                           | 105 |
|---|----------------------------------------------------------------------------|-----|
|   | Using PhotoCapture Center <sup>®</sup>                                     |     |
|   | For Network Users (For models with built-in network support)               | 107 |
| 8 | Firewall settings (For Network users)                                      | 108 |
|   | Before using the Brother software                                          |     |
|   | Before using the Brother software<br>For Windows <sup>®</sup> XP SP2 users |     |
|   | For Windows Vista™ users                                                   | 110 |

## Section II Apple<sup>®</sup> Macintosh<sup>®</sup>

## 9 Printing and Faxing

|  | 3 |
|--|---|
|--|---|

121

| Setting up your USB-equipped Apple <sup>®</sup> Macintosh <sup>®</sup> |  |
|------------------------------------------------------------------------|--|
| Simultaneous printing, scanning and faxing                             |  |
| Clearing data from the memory                                          |  |
| Checking the print quality                                             |  |
| Status Monitor                                                         |  |
| Using the Brother Ink driver                                           |  |
| Choosing page setup options                                            |  |
| Choosing printing options                                              |  |
| Media Type                                                             |  |
| Quality                                                                |  |
| Sending a fax (MFC models only)                                        |  |
| Drag a Vcard from the Mac OS <sup>®</sup> X Address Book application   |  |

#### 10 Scanning

| Scanning from a Macintosh <sup>®</sup>                                |  |
|-----------------------------------------------------------------------|--|
| Accessing the scanner                                                 |  |
| Scanning an image into your Macintosh <sup>®</sup>                    |  |
| Pre-Scanning an image                                                 |  |
| Settings in the Scanner window                                        |  |
| Using the Scan key (For USB cable users)                              |  |
| Scan to E-mail                                                        |  |
| Scan to Image                                                         |  |
| Scan to OCR                                                           |  |
| Scan to File                                                          |  |
| Scan to Media (Not available for MFC-230C)                            |  |
| Using Prestol <sup>®</sup> PageManager <sup>®</sup>                   |  |
| Features                                                              |  |
| System requirements for Presto! <sup>®</sup> PageManager <sup>®</sup> |  |
| Technical support                                                     |  |

#### 11 ControlCenter2

| Using ControlCenter2                                     | 134 |
|----------------------------------------------------------|-----|
| Turning the AutoLoad feature off                         | 135 |
| SCAN                                                     | 135 |
| CUSTOM SCAN                                              | 136 |
| COPY / PC-FAX                                            | 136 |
| DEVICE SETTINGS                                          | 136 |
| SCAN                                                     | 137 |
| Image (example: Apple <sup>®</sup> PreView)              | 137 |
| OCR (word processing application)                        | 139 |
| E-mail                                                   | 140 |
| Supported file types                                     | 140 |
| File                                                     | 141 |
| CUSTOM SCAN                                              |     |
| User-defined button                                      |     |
| Scan to Image                                            | 143 |
| Scan to OCR                                              | 144 |
| Scan to E-mail                                           | 145 |
| Scan to File                                             |     |
| COPY / PC-FAX (PC-FAX is not available for DCP models)   |     |
| DEVICE SETTINGS                                          |     |
| Remote Setup (Not available for DCP models and MFC-230C) | 148 |
| Quick-Dial (Not available for DCP models and MFC-230C)   |     |
| Ink Level                                                | 149 |
|                                                          |     |

#### 12 Network Scanning (For models with built-in network support)

150

134

| Before using Network Scanning |  |
|-------------------------------|--|
| Configuring network scanning  |  |
| Using the Scan key            |  |
| Scan to E-mail                |  |
| Scan to Image                 |  |
| Scan to OCR                   |  |
| Scan to File                  |  |

| 13 | Remote Setup & PhotoCapture Center <sup>®</sup>              | 156 |
|----|--------------------------------------------------------------|-----|
|    | Remote Setup (Not available for DCP models and MFC-230C)     | 156 |
|    | PhotoCapture Center <sup>®</sup>                             |     |
|    | For USB cable users                                          |     |
|    | For network users (For models with built-in network support) |     |
| Α  | Index                                                        | 161 |

#### Index Α

v

## **Section I**

# Windows®

| Printing                                                    | 2   |
|-------------------------------------------------------------|-----|
| Scanning                                                    | 28  |
| ControlCenter3                                              | 53  |
| Network Scanning (For models with built-in network support) | 79  |
| Remote Setup (Not available for DCP models and MFC-230C)    | 87  |
| Brother PC-FAX Software (MFC models only)                   | 89  |
| PhotoCapture Center <sup>®</sup>                            | 105 |
| Firewall settings (For Network users)                       | 108 |

#### 🖉 Note

- The screens in this section are from Windows<sup>®</sup> XP. Screens on your PC may vary depending on your operating system.
- If your PC is protected by a firewall, and you are unable to network print, network scan or PC Fax, you may need to configure the firewall settings. For more information, see *Firewall settings (For Network users)* on page 108.

## Using the Brother printer driver

A printer driver translates the data from your PC application, and using a page description language, converts it into a format that can be understood by the printer/multi-function device.

You will find appropriate drivers on the CD-ROM supplied with the machine. Install those drivers by following *the Quick Setup Guide*. You can also download the latest drivers from the Brother Solutions Center at:

#### http://solutions.brother.com

## **Features**

This machine offers many features you will find in a high quality ink jet printer.

#### **Fast Printing Speed**

See the User's Guide for the rated print speeds of the model you are using.

#### **Brilliant High Quality Output**

Printing at up to  $1200 \times 6000$  dpi on glossy paper to get the highest possible resolution. (See *Resolution in Specifications* in the User's Guide.) The printer driver supports N in 1, Watermark printing, Color Enhancement technology and many other features.

#### Low Running Cost

Whenever you run out of a particular ink color, you only have to replace the empty cartridge.

#### USB

Universal Serial Bus Interface provides fast communication with your PC.

#### Ethernet

The Ethernet interface lets your machine communicate with multiple PCs connected on a network. This feature is available for Network Standard models only.

#### Wireless LAN (IEEE802.11b/g) (For Wireless models only)

The wireless LAN capability lets your machine communicate with other wireless devices using the IEEE802.11b/g wireless standard in Infrastructure and Ad-hoc modes. (See *the Network User's Guide* for details.) This feature is available for Wireless Network Standard models only.

2

## Choosing the right type of paper

For high quality printing, it is important to choose the right type of paper. Be sure to read *About paper* in the User's Guide before buying paper.

## Simultaneous printing, scanning and faxing

Your machine can print from your computer while sending or receiving a fax in memory, or while scanning a document into the computer. Fax sending will not be stopped during PC printing.

However, when the machine is copying or receiving a fax on paper, it pauses the PC printing operation, and then continues printing when copying or fax receiving has finished.

## Clearing data from the memory

If the LCD shows Data Remaining, you can clear the data that is left in the memory by pressing the **Stop/Exit** key on the control panel.

## **Status Monitor**

The Status Monitor utility is a configurable software tool for monitoring the status of one or more devices, allowing you to get immediate notification of error messages such as paper empty, paper jam or ink empty.

| Status | Moni     | tor   |        | ×               |
|--------|----------|-------|--------|-----------------|
|        | Brothe   | r MFC | -xxxx  | ×Printer USB001 |
|        | Ready    |       |        |                 |
| Vis    | it the G | enuir | ie Sup | plies website   |
| ВК     | Y        | с     | м      |                 |
|        |          |       |        | innobella       |

You can check the device status at anytime by double-clicking the icon in the tasktray or by choosing **Status Monitor** located in **Start/All Programs/Brother/MFC-XXXX** on your PC.

There is also a link to the **Brother Genuine Supplies** website. Click **Visit the Genuine Supplies website** button for more information on Brother genuine supplies.

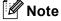

For more information about using the Status Monitor software, right-click the **Status Monitor** icon and choose **Help**.

#### Monitoring the machine's status

Once you start up your PC, the Status Monitor icon appears on the tasktray.

A green icon indicates the normal stand-by condition.

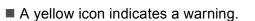

| 🛃 start | 😂 7:01 PM |
|---------|-----------|

🍣 7:03 PM

🛃 start

A red icon indicates an error has occurred.

| 🛃 start | 😌 6:43 PM |
|---------|-----------|
|---------|-----------|

There are two locations where you can display the status monitor on your PC—in the tasktray or on the desktop.

#### Turning off the status monitor

If you want to switch off the status monitor, follow these steps:

Right-click the Status Monitor icon or window and click Load Status Monitor on Startup to clear the check mark.

Right-click again then click Exit.

#### 🖉 Note

Even if the status monitor is off, you can check the machine's status at any time by clicking **Status Monitor** from the **Start** menu on your PC.

## **Printer driver settings**

You can change the following printer settings when you print from your PC:

- Media Type/Quality (Speed)
- Paper Size
- Page Layout
- Color Matching/Halftone
- Color Enhancement
- Scaling
- Watermark
- Print Date & Time
- Quick Print Setup

## Accessing the printer driver settings

- 1 Click File, then Print in your application.
- Choose Brother MFC-XXXX Printer (where XXXX is your model name) and click Properties. The printer properties dialog box appears.

## **Basic tab**

| 5— | Printing Preferences  Basic Advanced Support  ABC  Interferences  Letter 8 ½ x 11 in (215.9 x 275.4 mm) | Media Type<br>Quality<br>Paper Size<br>Page Layout<br>Page Order. | Slow Drying Paper       Plain Paper       Plain Paper       C Fine       Normal       Fast Normal       East       Settings.         Bordegless       Letter       Normal       Fight, then Down                                                                                                    | 1      |
|----|----------------------------------------------------------------------------------------------------|-------------------------------------------------------------------|----------------------------------------------------------------------------------------------------|--------|
|    | MFC will stop Color/Grayscale print operation<br>catridges are empty.                                   | Border Lige<br>Orientation<br>Copies                              | None       ● Pottrait       □       □       □       □       □       □       □       □       □       □       □       □       □       □       □       □       □       □       □       □       □       □       □       □       □       □       □       □       □       □       □       □       □       □       □       □       □       □       □       □       □       □       □       □       □       □       □       □       □       □       □       □       □       □       □       □       □       □       □       □       □       □       □       □       □       □ | 2<br>4 |
|    |                                                                                                    |                                                                   |                                                                                                    | - 3    |

Choose your setting for Slow Drying Paper, Media Type and Quality (1).

#### 🖉 Note

Check **Slow Drying Paper** when printing with plain paper on which ink dries slowly. This setting may cause some slight blurring of text.

- Choose Paper Size, Page Layout, Page Order, Borderless, Border Line (if any), Orientation, number of Copies and the page order (2).
- Click OK (3) to apply your chosen settings. To return to the default settings, click Default (4), then OK (3).

#### 🖉 Note

This area (5) shows the current settings of **Quality**, **Paper Size**, **Page Layout**, **Page Order**, **Orientation**, **Collate/Reverse Order** and **Color/Grayscale**.

#### Media Type

To achieve the best print results, the media being printed on should be selected in the driver. The machine changes the way it prints depending on the selected media type.

- Plain Paper
- Inkjet Paper
- Brother Premium Glossy Photo Paper
- Other Photo Paper
- Transparencies

#### Quality

The quality selection lets you choose the print resolution. As print quality and speed are related, the higher the quality, the longer it will take to print the document. The quality selections that are available will vary depending on the media type you choose.

#### Highest

Up to  $1200 \times 6000$  dpi. (See *Resolution in Specifications* in the User's Guide.) Use for printing precise images such as photographs. This is the highest resolution and slowest speed.

#### Photo

Up to  $1200 \times 2400$  dpi. Use for printing photographs. Since the print data is much larger than a normal document, the processing time, data transfer time and print time will be longer.

#### Fine

 $1200 \times 1200$  dpi. Better print quality than **Normal** mode and faster print speed than **Photo**.

#### Normal

 $600 \times 600$  dpi. Good print quality with typical print speed.

#### Fast Normal

 $600 \times 300$  dpi. Better print quality than **Fast** mode and faster print speed than **Normal**.

#### Fast

 $600 \times 150$  dpi. The fastest print mode and the lowest amount of ink used. Use for printing large volume documents or documents for proofing.

| Media Type                                                 | Color/Grayscale | Print Quality Selection         |
|------------------------------------------------------------|-----------------|---------------------------------|
| Plain Paper                                                | Color/Grayscale | Fast, Fast Normal, Normal, Fine |
| Inkjet Paper                                               | Color/Grayscale | Fine, Photo                     |
| Brother Premium Glossy Photo<br>Paper or Other Photo Paper | Color/Grayscale | Fine, <b>Photo</b> , Highest    |
| Transparencies                                             | Color/Grayscale | Normal, Fine                    |

#### 🖉 Note

The default settings are shown in bold.

#### **Enhanced Print Settings**

| Basic Advanced Support                                              |                               |                      |
|---------------------------------------------------------------------|-------------------------------|----------------------|
| ABC                                                                 | <u>M</u> edia Type            | Slow Drying Paper    |
| ABC                                                                 | <u>M</u> edia Type<br>Quality | Plain Paper 💽        |
| 1.2                                                                 | duality                       | Inne     Normal      |
|                                                                     |                               | C Fast Normal        |
|                                                                     |                               | C Fast Settings      |
| Letter 8 ½ x 11 in                                                  |                               | Borderless           |
| (215.9 x 279.4 mm)                                                  | Paper Size                    | Letter               |
|                                                                     | Page <u>L</u> ayout           | Normal               |
|                                                                     | Page <u>O</u> rder            | Right, then Down     |
|                                                                     | Border Li <u>n</u> e          | None                 |
|                                                                     | Orientation                   | Portrait C Landscape |
|                                                                     | <u>C</u> opies                | 1 Collate            |
| ~                                                                   |                               | Reverse Order        |
|                                                                     |                               |                      |
| MFC will stop Color/Grayscale print operal                          |                               | date tot             |
| MFC Will stop Color/Grayscale print operal<br>cartridges are empty. | uons when one of more (       | Default About        |

Click the **Settings** button to see options for enhanced print settings.

| Enhanced Pr | int Settings 🛛 🔀              |
|-------------|-------------------------------|
|             |                               |
|             | Color Enhancement (True2Life) |
|             | Improve pattern printing      |
|             | OK Cancel                     |

#### **Bi-Directional Printing**

When **Bi-Directional Printing** is checked, the print head prints in both directions offering faster print speeds. When unchecked, the print head will only print in one direction giving higher quality printouts, but slower printing speeds.

#### Color Enhancement (True2Life<sup>®</sup>)

Checking **Color Enhancement (True2Life**<sup>®</sup>) option enables the **True2Life**<sup>®</sup> feature. This feature analyzes your image to improve its sharpness, white balance and color density. This process may take several minutes depending on the size of the image and the specifications of your PC.

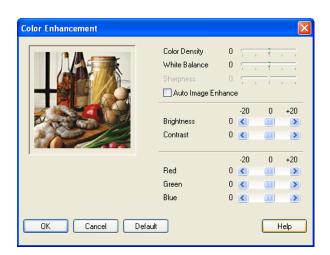

#### Color Density

Adjusts the total amount of color in the image. You can increase or decrease the amount of color in an image to improve a washed out or weak looking picture.

#### White Balance

Adjusts the hue of the white areas of an image. Lighting, camera settings and other influences will effect the appearance of white. The white areas of a picture may be slightly pink, yellow or some other color. By adjusting the white balance you can adjust those white areas.

#### Sharpness

Enhances the detail of an image, similar to adjusting the fine focus on a camera. If the image is not in true focus and you cannot see the fine details of the picture, then adjust the sharpness.

#### Auto Image Enhance

Allows alteration of individual picture settings to improve the printed image and analyzes data from surrounding or neighboring pixels in the document.

#### Brightness

Adjusts the brightness of the whole image. To lighten or darken the image, move the scroll bar to the left or right.

#### Contrast

Adjusts the contrast of an image. This will make darker areas darker and lighter areas lighter. Increase the contrast when you want an image to be clearer. Decrease the contrast when you want an image to be more subdued.

#### Red

Increases the intensity of Red in the image to make the image redder.

#### Green

Increases the intensity of Green in the image to make the image greener.

#### Blue

Increases the intensity of Blue in the image to make the image bluer.

#### **Improve Pattern Printing**

Select the **Improve Pattern Printing** option if the printed fills and patterns appear different to how they appear on your computer screen.

#### **Paper Size**

The **Paper Size** selection includes a large selection of standard paper sizes. If you want, you can create a custom size ranging from  $3.5 \times 5$  in. (88.9  $\times$  127.0 mm) to  $8.5 \times 14$  in. (215.9  $\times$  355.6 mm). You can also choose the borderless setting for specific paper sizes. From the drop-down list, choose the **Paper Size** you are using.

| Paper Size | Letter | * |  |
|------------|--------|---|--|
|            |        |   |  |

You can create a custom size by choosing **User Defined Size**. Specify the **Width** and **Height** values, and enter any name you want for this custom size. Choose the correct paper thickness to improve the quality of your output.

| User Defined Size         | e                         | × |
|---------------------------|---------------------------|---|
| <u>C</u> ustom Paper Size | Name                      |   |
|                           | ~                         |   |
| <u>W</u> idth             | [3.5 8.5 ] 8.5            |   |
| Height                    | [5.0 14.0 ] 11.0          |   |
| Unit                      | <u>Om</u> m <u>⊙i</u> nch |   |
| Paper <u>T</u> hickne     | \$\$                      |   |
|                           | Regular 🗸 🗸               |   |
|                           | Save Delete               |   |
| ОК                        | Cancel <u>H</u> elp       |   |

#### To do borderless printing

From the **Paper Size** pull down list choose the size of paper you want to print such as **Letter (borderless)**.

#### Page Layout

The **Page Layout** option lets you choose the N in 1 options or the 1 in N options. The N in 1 options print 2, 4, 9 or 16 pages of a document on 1 sheet of paper. The 1 in N options enlarges your print size and prints the document in poster print mode.

#### Page Order

When N in 1 option is selected, the Page Order can be selected from the drop-down menu.

#### **Border Line**

When printing multiple pages on one sheet with the **Page Layout** feature, you can choose to have a solid border, dashed border or no border around each page on the sheet.

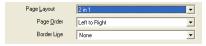

#### Orientation

Orientation chooses the position your document will be printed (in Portrait or Landscape).

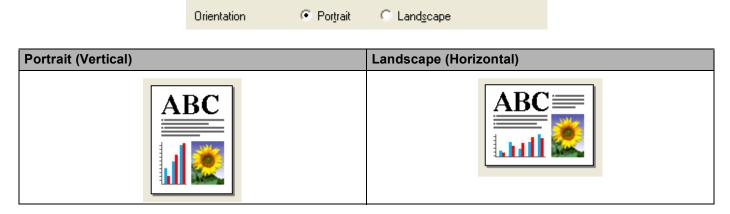

#### 🖉 Note

If your application software contains a similar function to this, we recommend you use the one in the application.

#### Copies

The **Copies** selection sets the number of copies that will be printed (1 to 999).

#### Collate

With **Collate** checked, one complete copy of your document will be printed and then reprinted according to the number of copies you choose. If **Collate** is unchecked, then each page will be printed according to the number of copies chosen before the next page of the document is printed.

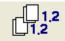

#### Reverse Order

Reverse Order prints the pages of your document in the opposite order.

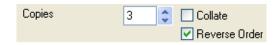

## Advanced tab

3 4 **?**× 🍓 Printing P eferences Basic Advar ced Support A Auto Color/Grayscale Cojor ○ Grayscale Auto Image Type C Photo C Graphics C <u>C</u>ustom Setting... MFC will stop Color/Grayscale print operations when one or more of the ink cartridges are empty. <u>D</u>efault ΟK Cancel Help

Change the tab settings by clicking one of the following icons:

- Color (1)
- Scaling (2)
- Watermark (3)
- Device Options (4)

Note

To return to the default settings, click Default.

#### Color

#### Color/Grayscale

This selection allows a color document to be printed in black and white using grayscale.

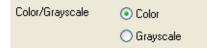

#### Image Type

The printer driver will choose the most suitable color matching and half tone method, depending on your image type. Generally, text and business graphics are printed vividly and photographic images are printed softly.

#### Auto

The printer driver automatically chooses the image type.

#### Photo

Use for photographic images.

#### Graphics

Use for documents that contain text or business graphics (charts or clip art).

#### Custom

If you want to choose the color matching and halftone method, choose this mode.

| Image Type | 💽 Auto     |
|------------|------------|
|            | 🔘 Photo    |
|            | 🔘 Graphics |
|            | 🔘 Custom   |

#### **Custom Image Type**

You can choose the color matching method manually. Choose the best one for your document.

| lacktriang Preferences                                       |                     |                                              | ? 🛛            |
|--------------------------------------------------------------|---------------------|----------------------------------------------|----------------|
| Basic Advanced Support                                       | P                   |                                              |                |
| Custom                                                       | Color/Grayscale     | <ul> <li>Cojor</li> <li>Grayscale</li> </ul> |                |
|                                                              | Image Type          | C Auto<br>C Photo<br>Graphics                | Setting        |
| MFC will stop Color/Grayscale print<br>cartridges are empty. | operations when one | or more of the ink                           | Default        |
|                                                              |                     |                                              | OK Cancel Help |

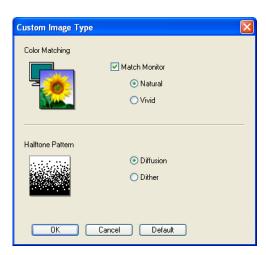

#### Match Monitor

Color is adjusted to get the closest color match with the PC monitor.

- Natural: Use for photographic images. The color is adjusted to print more natural colors.
- Vivid: Use for business graphics such as charts, graphics and text. The color is adjusted to print more vivid colors.

#### Halftone Pattern

The machine can use two methods (**Diffusion** or **Dither**) to arrange dots to express halftones. There are some predefined patterns and you can choose which one to use for your document.

- **Diffusion**: Dots are put at random to create the halftones. Use for printing photographs that have delicate shades and graphics.
- **Dither**: Dots are arranged in a pre-defined pattern to make halftones. Use for printing graphics that have definite color boundaries or for printing charts such as business charts.

🖉 Note

Some halftone settings cannot be chosen with certain combinations of Media Type and Quality settings.

#### Scaling

| Letter<br>8½×11 in | Scaling<br>● Off<br>● Fit to Paper Size<br>Uutput Paper Size<br><br>● Free [25 - 100 %]<br>100 \$<br>Mirror Printing<br>■ Reverse Printing |
|--------------------|----------------------------------------------------------------------------------------------------|
|--------------------|----------------------------------------------------------------------------------------------------|

You can change the print size of your document with the Scaling feature.

- Choose Off if you want to print the document as it appears on your screen.
- Choose **Fit to Paper Size** if your document has an unusual size, or if you only have standard size paper.
- Choose **Free** if you want to reduce the size.
- Check Mirror Printing to reverse the data from left to right.
- Check **Reverse Printing** to reverse the data up to down.

#### 🖉 Note

Mirror Printing is not available when you choose Transparencies as the Media Type.

#### Watermark

You can print a logo or text onto your document as a Watermark. You can choose one of the preset Watermarks, or you can use a bitmap file or text file that you have created.

Check **Use Watermark**, and then choose the watermark you want to use.

| Sector Preferences                                           |                           |                            |              | ? 🛛             |
|--------------------------------------------------------------|---------------------------|----------------------------|--------------|-----------------|
| Basic Advanced Support                                       |                           |                            |              |                 |
| it 🐴 📝 🔁                                                     | I                         |                            |              |                 |
| Letter                                                       | 🔽 Use Watermark           | 🔽 In ba <u>c</u> kground   |              |                 |
| 8 ½ x 11 in                                                  | Select <u>W</u> atermark  | ∏ In Outline Te <u>x</u> t |              |                 |
|                                                              | CONFIDENTIAL<br>COPY      |                            | <u>E</u> dit |                 |
| WIN                                                          | DRAFT                     |                            | Delete       |                 |
|                                                              |                           |                            | <u>N</u> ew  |                 |
| CONTRACTOR                                                   | Custom Page Setting       |                            |              |                 |
|                                                              | Page                      | Title                      |              |                 |
| Print Watermar <u>k</u>                                      |                           | _                          | Delete       |                 |
| On all pages 💌                                               |                           |                            |              |                 |
|                                                              | Page                      | Title                      | Add          |                 |
|                                                              | -                         |                            | ~            |                 |
|                                                              |                           |                            |              |                 |
| MFC will stop Color/Grayscale print<br>cartridges are empty. | operations when one or mo | re of the ink              |              | <u>D</u> efault |
|                                                              |                           | ОК                         | Cancel       | Help            |

#### In background

Check **In background** to print the watermark image in the background of your document. If this feature is unchecked, the Watermark will be printed on top of your document.

#### In Outline Text

Check In Outline Text if you only want to print an outline of the watermark.

#### Print Watermark

You can print the watermark in any of the following ways:

- On all pages
- On first page only
- From second page
- Custom

#### Watermark Setting

You can change the watermark size and position on the page by choosing the watermark, and clicking the **Edit** button. If you want to add a new watermark, click the **New** button, and then choose **Text** or **Bitmap** in **Watermark Style**.

| Watermark Setting      |                 |                    | × |
|------------------------|-----------------|--------------------|---|
| User Defined           | Title           | CONFIDENTIAL       | ~ |
|                        | Watermark Style | ⊙ Text             |   |
| CONFIDENTIAL           |                 | 🚫 Bitmap           |   |
|                        | Watermark Text  |                    |   |
| ALL IN                 | Text            | CONFIDENTIAL       |   |
| CO.                    | Font            | Arial              | * |
|                        | Size            | 72 🖨 Style Regular | ~ |
|                        | Color           |                    |   |
| Position               | Watermark Bitma | ар                 |   |
| Automatically centered | File            |                    |   |
| x 0 🚔                  |                 | Browse             |   |
| у О 🗬                  | Scaling (25 - S | 399 %] 100 🗖       |   |
| Angle 45 🗧 🖨           | Transparency    | [0 - 100 %] 0      |   |
| ОК                     | Cancel          | Help               |   |

#### Title

Choose **CONFIDENTIAL**, **COPY** or **DRAFT** as the title or enter a title you like in the field.

#### Watermark Text

Enter your watermark text into the **Text** Box, and then choose **Font**, **Size**, **Color** and **Style**.

#### Watermark Bitmap

Enter the file name and location of your bitmap image in the **File** box, or click **Browse** to search for the file. You can also set the scaling size of the image.

#### Position

Use this setting if you want to control the position of the watermark on the page.

#### **Device Options**

You can set the following Printer Functions:

| Printing Preferences                                                       |                           |         | ? 🛛     |
|----------------------------------------------------------------------------|---------------------------|---------|---------|
| Basic Advanced Support                                                     |                           |         |         |
| i 🔁 🔁                                                                      |                           |         |         |
| Printer Function                                                           | Date & Time               |         |         |
| Print Date & Time<br>Quick Print Setup                                     | Date & Time               |         |         |
| Photo Bypass Tray Help                                                     | Print Date & Time         |         |         |
|                                                                            | Setting                   |         |         |
|                                                                            |                           |         |         |
|                                                                            |                           |         |         |
|                                                                            |                           |         |         |
|                                                                            |                           |         |         |
|                                                                            |                           |         |         |
|                                                                            |                           |         |         |
| 1                                                                          |                           |         |         |
|                                                                            |                           |         |         |
| MFC will stop Color/Grayscale print operations wh<br>cartridges are empty. | en one or more of the ink |         | Default |
|                                                                            |                           | OK Canc | el Help |

#### **Print Date & Time**

When the **Print Date & Time** feature is enabled, the date and time will print on your document from your PC's system clock.

| Date & Time |               | X                          |
|-------------|---------------|----------------------------|
|             | Format        |                            |
|             | Date          | Sat,1 Jan 2005 🛛 🗸 🗸       |
|             | Time          | 19:49:43                   |
|             | Font          | Font                       |
|             | Position      |                            |
|             | O Left        | O Center 💿 Right           |
| Date & Time | 🔿 Тор         | <ul> <li>Bottom</li> </ul> |
|             | Background    |                            |
|             | 💿 Transparent |                            |
|             | 🚫 Opaque      | Color                      |
|             |               |                            |
| ОК          | Cancel        | Default                    |

Click the **Setting** button to change the **Date**, **Time**, **Position** and **Font**. To include a background with the **Date** and **Time**, choose **Opaque**. When **Opaque** is chosen, you can click the **Color** button to change the color of the **Date** and **Time** background.

#### 🖉 Note

The selection box shows the format of **Date** and **Time** to be printed. The actual **Date** and **Time** printed on your document is automatically retrieved from the settings on your PC.

#### **Quick Print Setup**

| 👌 Printing Preferences                                                                                                    | ? 🗙     |
|----------------------------------------------------------------------------------------------------|---------|
| Printing Preferences      Basic Advanced Support      Description      Print Date & Time      Ouck Print Setup      Photo Bypass Tray Help      Off      Off      Page Layout      Eolor/Grayscale | × *     |
| MFC will stop Color/Grayscale print operations when one or more of the ink cartridges are empty.                                                                                                   | Default |

The **Quick Print Setup** feature lets you quickly choose driver settings. Set **Quick Print Setup** to **On** and choose the function which should be displayed in the **Quick Print Setup** icon. To view and change settings, click the tasktray icon.

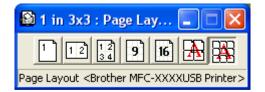

#### Photo Bypass Tray Help (Not available for MFC-230C)

Set the **Photo Bypass Tray Help** to **On** to display help instructions on how to use the photo paper tray when you select Photo or Photo L paper.

| Second Second Se |                           | ? 🗙  |
|----------------------------------------------------------------------------------------------------|---------------------------|------|
| Basic Advanced Support                                                                                                    |                           |      |
| <b>T</b>                                                                                                    |                           |      |
| Printer Fynction<br>Print Date & Time<br>Duick Print Setup<br>Photo Bypass Trav Helo                                                                                                    | Photo Bypess Tray Help    |      |
|                                                                                                    |                           |      |
|                                                                                                    |                           |      |
|                                                                                                    |                           |      |
| MFC will stop Color/Grayscale print operations who<br>cartridges are empty.                                                                                                    | en one or more of the ink | lt   |
|                                                                                                    | OK Cancel                 | Help |

## Support tab

The **Support** tab shows the driver version and settings information. There are also links to the **Brother Solutions Center** and **Genuine Supplies** websites.

Click the **Support** tab to display the following screen:

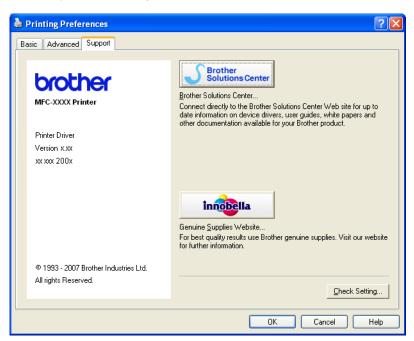

#### Brother Solutions Center

The **Brother Solutions Center** is a website offering information about your Brother product including FAQs (Frequently Asked Questions), User's Guides, driver updates and tips for using your machine.

#### Genuine Supplies Website

The Genuine Supplies Website offers information about your Brother genuine supplies.

#### Check Setting

You can check current driver settings.

## Using FaceFilter Studio for photo printing by REALLUSION

FaceFilter Studio is an easy-to-use borderless photo printing application. FaceFilter Studio also lets you edit your photo data. You can add photo effects such as red eye reduction or skin tone enhancement.

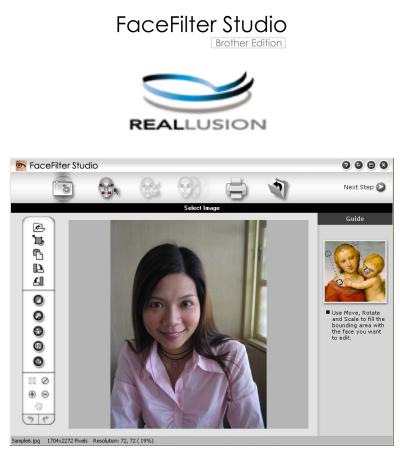

To use FaceFilter Studio, you must install the FaceFilter Studio application from the CD-ROM supplied with your machine. Install FaceFilter Studio and download FaceFilter Studio Help by following the instructions in the Quick Setup Guide.

You can start FaceFilter Studio by clicking on **Start/All Program/FaceFilter Studio**.You can also access FaceFilter Studio by double-clicking the shortcut on the desktop or by clicking FaceFilter Studio button in ControlCenter3. (See *PHOTOCAPTURE* on page 68).

Before you start FaceFilter Studio for the first time, you must make sure your Brother machine is turned On, and connected to your computer. This will allow you to access all the functions of FaceFilter Studio.

#### 🖉 Note

If your Brother machine is not turned On, or connected to your computer, FaceFilter Studio will start with limited features. You will not be able to use the **Print** function.

This chapter only introduces the basic functions of the software. For more details, see the FaceFilter Studio Help.

To view the complete FaceFilter Studio Help, choose **Start/All Programs/FaceFilter Studio/FaceFilter Studio Help** on your PC.

#### Starting FaceFilter Studio with your Brother machine turned On

When you launch FaceFilter Studio for the first time, this screen will appear, if your Brother machine is turned On, and connected to your computer, the FaceFilter Studio will detect your Brother machine.

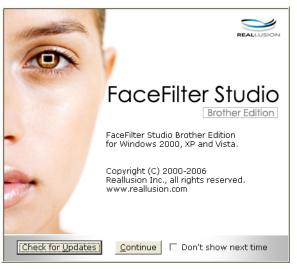

2 After you click Continue in step
, this screen will appear. FaceFilter Studio is ready to use with full functionality.

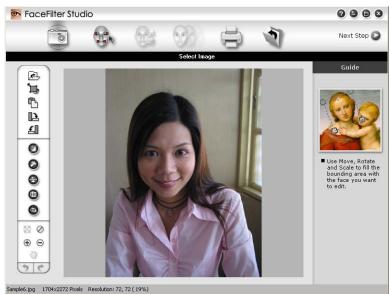

#### Starting FaceFilter Studio when your Brother machine is turned Off

1 When you launch FaceFilter Studio for the first time, this screen will appear, if your Brother machine is turned Off or not connected.

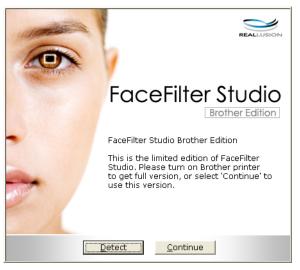

2 Click **Detect** in step **①**,and this screen will appear.

| FaceFilter Stu | dio  🛛                        |
|----------------|-------------------------------|
| Please         | turn your Brother machine on. |
| Contin         | ue?                           |
| <u>Y</u> es    | <u>N</u> o                    |

3 If FaceFilter Studio does not detect the Brother machine, this screen will appear.

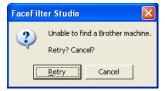

4 If FaceFilter Studio still does not detect the Brother machine after you click Cancel in step (3), this screen will appear.

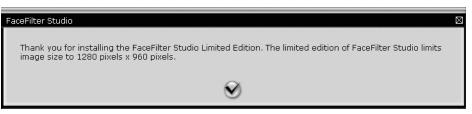

6 After you click the check mark in step ④, FaceFilter Studio will start with limited functionality. The Print icon on the top menu will be grayed out and you will not be able to use the Print function.

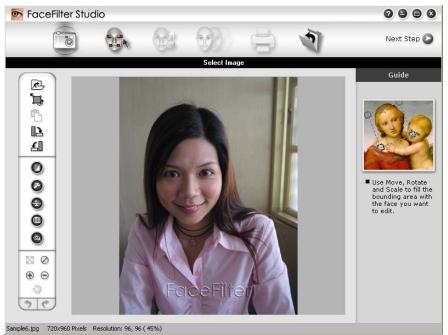

#### 🖉 Note

- When FaceFilter Studio starts with limited functionality, photo data will be saved with a watermark.
- To start FaceFilter Studio with full functionality, see *Starting FaceFilter Studio with your Brother machine turned On* on page 22.

#### Printing an image

1 Click the **Open** icon to choose the photo data.

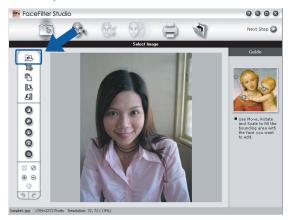

2 Click the Print icon in the top menu bar.

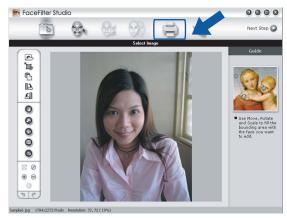

The Print dialog will appear. Click the Print icon on the left.

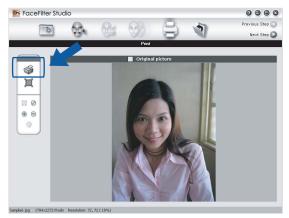

4 The Print settings dialog will appear. Choose Paper Size, Paper Source, Orientation, number of Copies, Scaling and Printing Area.

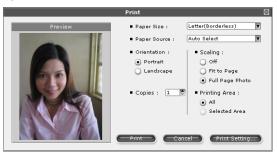

### Note

If you want to print a borderless photo, choose **Full Page Photo** in **Scaling** and borderless paper in **Paper Size**.

5 Click Print Setting and choose your Brother machine. Click OK.

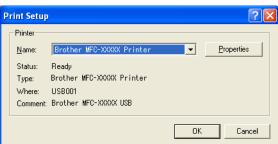

Note

If you want to use photo paper, click **Properties** and set the **Media Type** and **Quality** in the printer driver dialog.

6 Click **Print** in the Print settings dialog box and your photo will print.

#### **Smart Portrait**

The **Smart Portrait** function detects faces in the photo and adjust the brightness of the skin tone automatically.

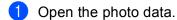

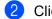

Click the Smart Portait

icon to detect faces automatically.

- 3 You can modify the **Brightness adjustment** by dragging the slider.
- 4 Click OK.

#### **Red-eye Reduction**

The Red-eye Reduction function lets you reduce red-eye in your photo.

1 Open the photo data.

2 Click the **Red-eye Reduction** 

icor

icon to reduce red eye automatically.

- 3 Auto Red eye Detection finds all the red eyes in the image and marks them as dotted boxes. You can use the RedEye Threshold slider to adjust the color of the marked areas.
- 4 Click OK.

#### **Print Expression List**

FaceFilter Studio lets you modify a facial expression by applying an expression templates or by manual adjustment. In the **Select Expression** step, you can preview or print the expression list of your choice.

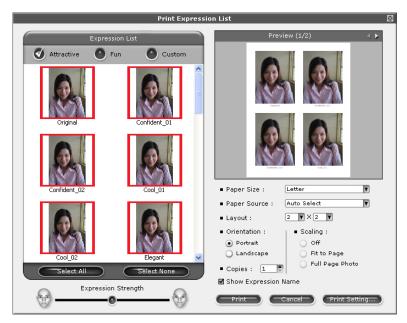

#### **Uninstalling FaceFilter Studio**

To uninstall FaceFilter Studio, choose Start/All Programs/FaceFilter Studio/Uninstall FaceFilter Studio.

## Scanning

Scanning operations and the drivers used will differ depending on the operating system you are using. As default, the machine uses a TWAIN compliant driver when scanning documents from your applications.

■ For Windows<sup>®</sup> XP/Windows Vista™

Two scanner drivers are installed. A TWAIN compliant scanner driver (See *TWAIN compliant* on page 28) and a Windows<sup>®</sup> Imaging Acquisition (WIA) driver (See *Scanning a document using the WIA driver (For Windows*<sup>®</sup> *XP/Windows Vista*<sup>m</sup>) on page 35).

Windows<sup>®</sup> XP/Windows Vista<sup>™</sup> users can select either driver when scanning documents.

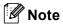

- For ScanSoft<sup>™</sup> PaperPort<sup>™</sup> 11SE, see Using ScanSoft<sup>™</sup> PaperPort<sup>™</sup> 11SE with OCR by NUANCE<sup>™</sup> on page 49.
- If your PC is protected by a firewall and is unable to network scan, you may need to configure the firewall settings to allow communication through port number 137 and 54925. For more information, see *Firewall settings (For Network users)* on page 108.

When you scan a document, you can either use the ADF (automatic document feeder) or the Flatbed scanner glass. For more information on loading the documents, see Using the ADF (available for ADF models) and Using the scanner glass in the User's Guide.

## Scanning a document using the TWAIN driver

#### **TWAIN** compliant

The Brother MFL-Pro Suite software includes a TWAIN compliant scanner driver. TWAIN drivers meet the standard universal protocol for communicating between scanners and applications. This means that you can not only scan images directly into the PaperPort<sup>™</sup> 11SE viewer that Brother included with your machine, but you can also scan images directly into hundreds of other software applications that support TWAIN scanning. These applications include popular programs, such as Adobe<sup>®</sup> Photoshop<sup>®</sup>, Adobe<sup>®</sup> PageMaker<sup>®</sup>,

CorelDraw<sup>®</sup> and many more.

#### Accessing the Scanner

 Start the ScanSoft<sup>™</sup> PaperPort<sup>™</sup> 11SE software that was installed during the MFL-Pro Suite installation to scan a document.

#### 🖉 Note

The instructions for scanning in this Guide are for when you use ScanSoft<sup>™</sup> PaperPort<sup>™</sup> 11SE. The scanning steps may vary when using other software applications.

Click File, then Scan or Get Photo. You can also click the Scan or Get Photo button. The Scan or Get Photo panel appears on the left side of the screen. 3 Click **Select** button.

4 Choose the scanner you are using from the **Available Scanners** list.

|   | Note                                                                                                    |
|---|----------------------------------------------------------------------------------------------------|
| • | For Windows <sup>®</sup> XP/Windows Vista™:<br>Choose <b>TW-Brother MFC-XXXX</b> or <b>TW-Brother MFC-XXXX LAN</b> .               |
|   | For other operating systems:<br>Choose <b>Brother MFC-XXXX</b> or <b>Brother MFC-XXXX LAN</b> .<br>(Where XXXX is your model name) |
| 6 | Check the <b>Display scanner dialog box</b> on the <b>Scan or Get Photo</b> panel.                                                 |

#### 6 Click Scan.

The Scanner Setup dialog box appears:

| TW-Brother MFC - XXXX Scanner Setup - 3.X -                                                                                                    |                                                                                                    |
|----------------------------------------------------------------------------------------------------|----------------------------------------------------------------------------------------------------|
| Scan:<br>Photo<br>Web<br>C leat<br>Reprodution<br>300 x 300 dp<br>Scan Type<br>24a Color<br>Contrast<br>Contrast | PteScan<br>Width: 8.27 mches<br>2480 prietà<br>Height: 10.76 mchet<br>3229 prietà<br>Data Size: 22.9 MB<br>Cala Size: 22.9 MB |
| Dgcument Size<br>Letter 8 1/2 x 11 in                                                                                                    | Help                                                                                                    |
|                                                                                                    | Default<br>Cancel                                                                                                    |

Go to Scanning a document into the PC on page 29.

#### Scanning a document into the PC

You can scan a whole page, or a portion of the page by pre-scanning the document.

#### Scanning a whole page

- 1 Load your document.
- 2 Adjust the following settings, if needed, in the Scanner Setup dialog box:
  - Scan (Image Type)
  - Resolution
  - Scan Type
  - Brightness
  - Contrast
  - Document Size

#### 3 Click Start.

When scanning is finished, click **Cancel** to return to the PaperPort<sup>™</sup> 11SE window.

### 🖉 Note

After you select a document size, you can adjust the scanning area further by clicking the left mouse button and dragging it. This is required when you want to crop an image when scanning.

#### Pre-Scanning an image — to crop a portion you want to scan

The **PreScan** button is used to preview an image and also lets you crop any unwanted areas from the image. When you are satisfied you are scanning the correct area, click the **Start** button in the Scanner Setup dialog box to scan the image.

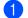

#### Load your document.

| Scan:                |                                      |
|----------------------|--------------------------------------|
| • Photo              | P <u>r</u> eScan                     |
| C Web                | Width : 8.27 inches                  |
|                      | 2480 pixels<br>Height : 10.76 inches |
| Resolution           | 3229 pixels                          |
| 300 x 300 dpi 👻      | Data Size : 22.9 MB                  |
| Scan Type            |                                      |
| 24bit Color 💌        | QQ                                   |
| Brightness           |                                      |
|                      |                                      |
| Contrast             | Start                                |
|                      | <u>2</u> tait                        |
| Document Size        |                                      |
| Letter 8 1/2 x 11 in | Help                                 |
| C mm C inch          | Default                              |
|                      | Cancel                               |
|                      |                                      |

Choose the settings for Image Type, Resolution, Scan Type, Brightness, Contrast and Document Size as needed.

#### Click PreScan.

The whole image is scanned into the PC and appears in the Scanning Area (1) of the Scanner Setup dialog box.

Press and hold down the left mouse button and drag it over the portion you want to scan.

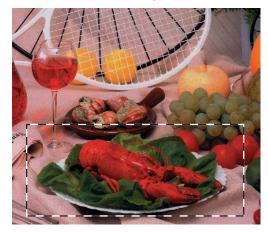

|   | Note<br>You can enlarge the image using the 🕂 icon, and then use the 🤍 icon to restore the image to its<br>priginal size.                              |
|---|----------------------------------------------------------------------------------------------------|
|   | Load your document again. <b>Note</b> Skip this step if you loaded the document on the scanner glass in step ①.                                        |
| 6 | Click <b>Start</b> .<br>This time only the chosen area of the document appears in the PaperPort <sup>™</sup> 11SE window (or your application window). |
| 7 | In the PaperPort™ 11SE window, use the options available to refine the image.                                                                          |

# Settings in the Scanner Setup dialog box

# Image Type

Choose the output image type from **Photo**, **Web** or **Text**. **Resolution** and **Scan Type** will be automatically altered for each of the default settings.

The default settings are listed in the table below:

| Image Type |                                                  | Resolution    | Scan Type     |
|------------|--------------------------------------------------|---------------|---------------|
| Photo      | Use for scanning photo images                    | 300 × 300 dpi | 24 bit color  |
| Web        | Use for attaching the scanned image to web pages | 100 × 100 dpi | 24 bit color  |
| Text       | Use for scanning text documents                  | 200 × 200 dpi | Black & White |

## Resolution

You can choose a scanning resolution from the **Resolution** drop-down list. Higher resolutions take more memory and transfer time, but produce a finer scanned image. The following table shows the resolutions you can choose and the available colors.

| Resolution        | Black & White/<br>Gray (Error Diffusion) | 256 color | True Gray/24 bit color |
|-------------------|------------------------------------------|-----------|------------------------|
| 100 × 100 dpi     | Yes                                      | Yes       | Yes                    |
| 150 × 150 dpi     | Yes                                      | Yes       | Yes                    |
| 200 × 200 dpi     | Yes                                      | Yes       | Yes                    |
| 300 × 300 dpi     | Yes                                      | Yes       | Yes                    |
| 400 × 400 dpi     | Yes                                      | Yes       | Yes                    |
| 600 × 600 dpi     | Yes                                      | Yes       | Yes                    |
| 1200 × 1200 dpi   | Yes                                      | No        | Yes                    |
| 2400 × 2400 dpi   | Yes                                      | No        | Yes                    |
| 4800 × 4800 dpi   | Yes                                      | No        | Yes                    |
| 9600 × 9600 dpi   | Yes                                      | No        | Yes                    |
| 19200 × 19200 dpi | Yes                                      | No        | Yes                    |

## Scan Type

#### Black & White

Use for text or line art images.

#### Gray (Error Diffusion)

Use for photographic images or graphics. (Error Diffusion is a method for creating simulated gray images without using true gray dots. Black dots are put in a specific pattern to give a gray appearance.)

#### True Gray

Use for photographic images or graphics. This mode is more exact because it uses up to 256 shades of gray.

#### 256 Color

Uses up to 256 colors to scan the image.

#### 24 bit Color

Uses up to 16.8 million colors to scan the image.

Although using **24 bit Color** creates an image with the most accurate color reproduction, the image file size will be about three times larger than a file created using the **256 Color** option. It requires the most memory and has the longest transfer time.

## **Brightness**

Adjust the setting (-50 to 50) to get the best image. The default value is 0, representing an average and is usually suitable for most images.

You can set the **Brightness** level by dragging the slide bar to the right or left to lighten or darken the image. You can also enter a value in the box to set the level.

If the scanned image is too light, set a lower **Brightness** level and scan the document again. If the image is too dark, set a higher **Brightness** level and scan the document again.

🖉 Note

The Brightness setting is only available when you set Scan Type to Black & White, Gray or True Gray.

#### Contrast

You can increase or decrease the contrast level by moving the slide bar to the left or right. An increase emphasizes dark and light areas of the image, while a decrease reveals more detail in gray areas. You can also enter a value in the box to set the **Contrast**.

# 🖉 Note

The Contrast setting is only available when you set Scan Type to Gray or True Gray.

When scanning photographs or other images for use in a word processor or other graphics application, try different settings for the **Resolution**, **Color Type**, **Brightness** and **Contrast** to see which setting best suits your needs.

## **Document Size**

Choose one of the following sizes:

- A4 8.3 × 11.7 in (210 × 297 mm)
- JIS B5 7.2 × 10.1 in (182 × 257 mm)
- Letter 8 1/2 × 11 in (215.9 × 279.4 mm)
- Legal 8 1/2 × 14 in (215.9 × 355.6 mm) (Available on ADF models)
- A5 5.8 × 8.3 in (148 × 210 mm)
- Executive 7 1/4 × 10 1/2 in (184.1 × 266.7 mm)
- Business Card 2.4 × 3.5 in (60 × 90 mm)

To scan business cards, choose the **Business Card** size, and then put the business card face down at the center of the scanner glass.

- Photo 4 × 6 in (10 × 15 cm)
- Index Card 5 × 8 in (127 × 203.2 mm)
- Photo L 3.5 × 5 in (89 × 127 mm)
- Photo 2L 5 × 7 in (13 × 18 cm)
- Postcard 1 3.9 × 5.8 in (100 × 148 mm)
- Postcard 2 (Double) 5.8 × 7.9 in (148 × 200 mm)

■ Custom (User adjustable from 0.35 × 0.35 in. to 8.5 × 14 in. or 8.9 × 8.9 mm to 215.9 × 355.6 mm.) If you choose **Custom** as the size, the **Custom Document Size** dialog box appears.

| с | ustom Document Size                                                                         | X |
|---|---------------------------------------------------------------------------------------------|---|
|   | Custom Document Size <u>N</u> ame                                                           |   |
|   | <u>W</u> idth [0.35 · 8.50 ] [8.5<br>Height [0.35 · 14.00 ] [11<br>Unit C_ <u>m</u> m (inch |   |
| - | Save Delete                                                                                 |   |
| L |                                                                                             |   |

Enter the Name, Width and Height of the document.

You can choose 'mm' or 'inch' as the unit for Width and Height.

| Æ | Ø | ふ |     |
|---|---|---|-----|
|   |   |   |     |
|   |   |   | ote |
|   |   |   |     |
|   |   |   |     |
|   |   |   |     |
|   |   |   |     |

You can see the actual paper size you chose on the screen.

| P <u>r</u> eScan                     |
|--------------------------------------|
| Width : 8.27 inches                  |
| 2480 pixels                          |
| Height : 10.76 inches<br>3229 pixels |
| Data Size : 22.9 MB                  |

- Width: shows the width of scanning area.
- Height: shows the height of scanning area.
- Data Size: shows the approximate data size in Bitmap format. The size will vary depending on the type of file, resolution and number of colors used.

# Scanning a document using the WIA driver (For Windows<sup>®</sup> XP/Windows Vista™)

# **WIA compliant**

For Windows<sup>®</sup> XP/Windows Vista<sup>™</sup> you can choose Windows<sup>®</sup> Image Acquisition (WIA) when scanning images. You can scan images directly into the PaperPort<sup>™</sup> 11SE viewer that Brother included with your machine or you can scan images directly into any other applications that support WIA or TWAIN scanning.

# Accessing the scanner

Open your software application to scan the document.

## 🖉 Note

The instructions for scanning in this Guide are based on ScanSoft<sup>™</sup> PaperPort<sup>™</sup> 11SE. The process will vary when scanning from other applications.

- Click File, then Scan or Get Photo. You can also click the Scan or Get Photo button. The Scan or Get Photo panel appears on the left side of the screen.
- 3 Click **Select** button.
- Choose the scanner you are using from the Available Scanners list.
- 🖉 Note
- · Choose WIA-Brother MFC-XXXX or WIA-Brother MFC-XXXX LAN (Where XXXX is your model name).
- If you choose **TW-Brother MFC-XXXX**, the TWAIN driver will start.

5 Check the **Display scanner dialog box** on the **Scan or Get Photo** panel.

#### 6 Click Scan.

The Scan dialog box appears:

| Scan using Brother MFC- XXXX                                        | ? 🛛                 |
|---------------------------------------------------------------------|---------------------|
| What do you want to scan?                                           |                     |
| P <u>ap</u> er source                                               |                     |
| Document Feeder                                                     |                     |
| Select an option below for the type of picture you<br>want to scan. |                     |
| Color picture                                                       |                     |
| Grayscale picture                                                   |                     |
| Black and white picture or text                                     |                     |
| Settings                                                            |                     |
| You can also:                                                       |                     |
| Adjust the quality of the scanned picture                           |                     |
| Page size: Letter 8.5 x 11 inches (216 x 275 🗸                      | Preview Scan Cancel |

# Scanning a document into the PC

There are two ways to scan a whole page. You can either use the ADF (automatic document feeder) or the Flatbed scanner glass.

If you want to scan and then crop a portion of a page after pre-scanning the document, you must scan using the scanner glass (Flatbed). (See *Pre-Scanning an image — to crop a portion you want to scan* on page 30.)

#### Scanning a document using the ADF (Available for ADF models)

Load your document.

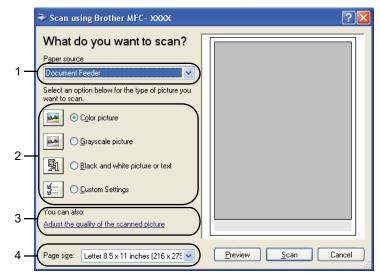

- 1 Paper source
- 2 Picture type
- 3 Adjust the quality of the scanned picture
- 4 Page size
- 2 Choose **Document Feeder** from the **Paper source** drop-down list (1).
- 3 Choose the picture type (2).
- 4 Choose the **Page size** from the drop-down list (4).

5 If you want to change some advanced settings, click Adjust the quality of the scanned picture (3). You can choose Brightness, Contrast, Resolution and Picture Type from Advanced Properties. Click OK after you choose the settings.

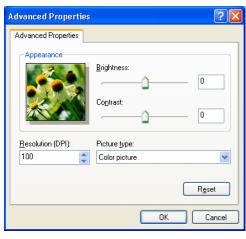

# 🖉 Note

By default, the scanner resolution can be set to a maximum of 1200 dpi.

If you want to scan at higher resolutions, use the Brother Scanner Utility. (See *Brother Scanner Utility* on page 39.)

6 Click the **Scan** button in the Scan dialog box. The machine starts scanning the document.

## Pre-Scanning and cropping a portion using the scanner glass

The **Preview** button is used to preview an image for cropping any unwanted portions from the image. When you are satisfied with the preview, click the **Scan** button in the Scan dialog box to scan the image.

1 Put the document face down on the scanner glass.

2 Choose **Flatbed** in the **Paper source** drop-down list (1).

🖉 Note

If your machine has no Auto Document Feeder (ADF), you do not need to specify the **Paper source**.

Scanning

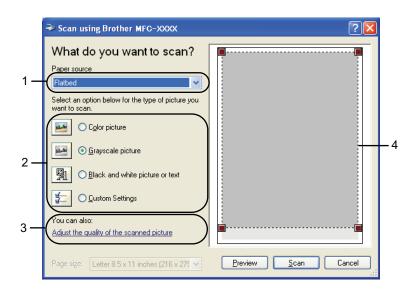

- 1 Paper source
- 2 Picture type
- 3 Adjust the quality of the scanned picture
- 4 Scanning area
- 3 Choose the picture type (2).
- 4 Click **Preview**.

The whole image is scanned into the PC and appears in the scanning area (4).

5 Press and hold down the left mouse button and drag it over the portion you want to scan.

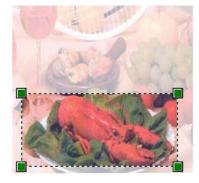

6 If you need to access advanced settings, click Adjust the quality of the scanned picture (3). You can choose Brightness, Contrast, Resolution and Picture Type from Advanced Properties. Click OK after you choose a setting.

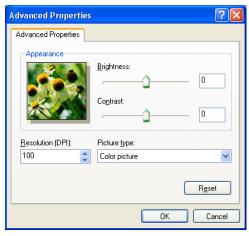

7 Click the **Scan** button in the Scan dialog box.

The machine starts scanning the document.

This time only the chosen area of the document appears in the PaperPort<sup>™</sup> 11SE window (or your application window).

#### **Brother Scanner Utility**

The Brother Scanner Utility is used to configure the WIA scanner driver for resolutions greater than 1200 dpi and for changing the paper size. If you want to set **Legal** size as the default size, use this utility to change the setting. You must restart your PC for the new settings to take effect.

# Note

If you scan the document at a resolution of greater than 1200 dpi, the file size may be very large. Make sure that you have enough memory and hard disk space for the size of the file you are trying to scan. If you do not have enough memory or hard disk space then your PC may freeze and you could lose your file.

#### Running the utility

You can run the utility by choosing Scanner Utility located in Start/All Programs/Brother/MFC-XXXX menu (where XXXX is your model name)/Scanner Settings.

| 😴 Scanner Utility     |             |               |
|-----------------------|-------------|---------------|
| WIA Device            | Brother     | MFC-XXXX 💌    |
| Max Resolution(dpi)   |             |               |
| C 600x600             | 1200x1200   | C 2400x2400   |
| C 4800x4800           | C 9600x9600 | C 19200x19200 |
| Maximum Scanning Size | etter C Lei |               |
| 55 A47L               | etter 🕤 Lei | yai           |
|                       | OK          | Cancel        |

# 🖉 Note

For Windows Vista<sup>™</sup> the **User Account Control** screen appears, do the following.

• For users who have administrator rights: Click Allow.

| User Account Control                                                               |
|------------------------------------------------------------------------------------|
| I An unidentified program wants access to your computer                            |
| Don't run the program unless you know where it's from or you've used it<br>before. |
| BrScUtil.exe<br>Unidentified Publisher                                             |
| Cancel<br>I don't know where this program is from or what it's for.                |
| Allow<br>I trust this program. I know where it's from or I've used it before.      |
|                                                                                    |
| User Account Control helps stop unauthorized changes to your computer.             |

• For users who do not have administrator rights: Enter the administrator password and click **OK**.

| User Account Control                                                               |
|------------------------------------------------------------------------------------|
| I An unidentified program wants access to your computer                            |
| Don't run the program unless you know where it's from or you've used it<br>before. |
| BrScUtil.exe<br>Unidentified Publisher                                             |
| To continue, type an administrator password, and then click OK.                    |
| User                                                                               |
| © Details OK Cancel                                                                |
| User Account Control helps stop unauthorized changes to your computer.             |

# Scanning a document using the WIA driver (For Windows Vista™ Photo Gallery and Windows Fax and Scan users)

# Accessing the scanner

- 1 Open your software application to scan the document.
- 2 Do one of the following:
  - For Windows Photo Gallery
    - Click File, then Import from Camera or Scanner.
  - For Windows Fax and Scan Click **File**, **New**, then **Scan**.
- 3 Choose the scanner you want to use.

#### 4 Click Import.

The Scan dialog box appears:

| Scanner: Brother I     | MFC- XXXX Change.                   |   |  |
|------------------------|-------------------------------------|---|--|
| Prof <u>i</u> le:      | Photo (Default)                     | - |  |
| So <u>u</u> rce:       | Flatbed                             | • |  |
| Pap <u>e</u> r size:   |                                     | - |  |
| C <u>o</u> lor format: | Color                               | • |  |
| Eile type:             | JPEG Image                          | • |  |
| Resolution (DPI):      | 200                                 |   |  |
| <u>B</u> rightness:    |                                     | 0 |  |
| <u>C</u> ontrast:      |                                     | 0 |  |
| Denim                  | n images as separa <u>t</u> e files |   |  |

Go to Scanning a document into the PC on page 41

# Scanning a document into the PC

There are two ways to scan a whole page. You can either use the ADF (automatic document feeder) or the Flatbed scanner glass.

If you want to scan and then crop a portion of a page after pre-scanning the document, you must scan using the scanner glass (Flatbed). (See *Pre-Scanning and cropping a portion using the scanner glass* on page 42.)

## Scanning a document using the ADF (Available for ADF models)

1 Load your document.

41

Adjust the following settings, if needed, in the Scanner dialog box.

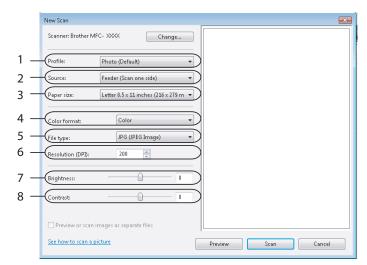

- 1 Profile
- 2 Source
- 3 Paper size
- 4 Color format
- 5 File type
- 6 Resolution
- 7 Brightness
- 8 Contrast

## 🖉 Note

By default, the scanner resolution can be set to a maximum of 1200 dpi.

If you want to scan at higher resolutions, use the Brother Scanner Utility. (See *Brother Scanner Utility* on page 39.)

3 Click the **Scan** button in the Scan dialog box. The machine starts scanning the document.

#### Pre-Scanning and cropping a portion using the scanner glass

The **Preview** button is used to preview an image for cropping any unwanted portions from the image. When you are satisfied with the preview, click the **Scan** button in the Scan dialog box to scan the image.

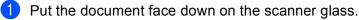

 Choose Flatbed in the Source drop-down list. Adjust the following settings, if needed, in the Scanner dialog box.

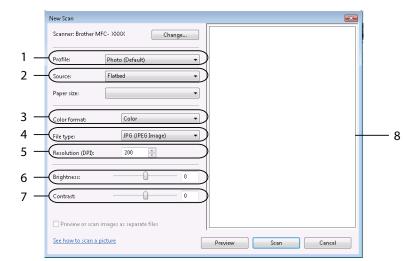

- 1 Profile
- 2 Source
- 3 Color format
- 4 File type
- 5 Resolution
- 6 Brightness
- 7 Contrast
- 8 Scanning area

🖉 Note

If your machine has no Auto Document Feeder (ADF), you do not need to specify the **Source**.

Click Preview.

The whole image is scanned into the PC and appears in the scanning area (8).

Press and hold down the left mouse button and drag it over the portion you want to scan.

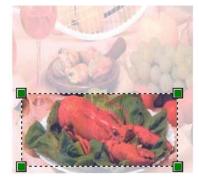

5 Click the **Scan** button in the Scan dialog box. The machine starts scanning the document.

This time only the chosen area of the document appears in your application window.

# Using the Scan key (For USB cable users)

# 🖉 Note

If you use the Scan key on a network, see Using the Scan key on page 83.

You can use the *(Scan)* key on the control panel to scan documents directly into your word processing, graphics or E-mail applications, to a folder on your PC or to a memory card.

Before you can use the (Scan) key on the control panel, you have to install the Brother MFL-Pro software suite and connect the machine to your PC. If you installed the MFL-Pro Suite from the included CD-ROM, then the correct drivers and the ControlCenter3 software are installed. Scanning using the

(Scan) key uses the configuration of the Device Button tab of the ControlCenter3 software. (See SCAN on page 58.) For details about how to configure the scan settings and to launch the application of your choice using the (Scan) key, see Using ControlCenter3 on page 53.

# Scan to E-mail

You can scan either a black and white or color document into your E-mail application as a file attachment.

1 Load your document.

- 2 Press the (Scan) key.
- 3 Press ▲ or ▼ to choose Scan to E-mail. Press OK.
- 4 Press Black Start or Color Start.

The machine starts scanning the document, creates a file attachment, and launches your E-mail application, displaying the new message waiting to be addressed.

- If you want to change between color and black and white scanning, choose color or black and white in the scan type option on the **Device Button** tab of the ControlCenter3 configuration screen. (See *SCAN* on page 55.)
- Scan type depends on the settings of the Device Button tab, Black Start or Color Start do not change the settings.

# Scan to Image

You can scan a color picture into your graphics application for viewing and editing.

Load your document.

44

<sup>🖉</sup> Note

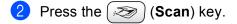

- 3 Press ▲ or ▼ to choose Scan to Image. Press OK.
- 4 Press Black Start or Color Start. The machine starts the scanning process.

#### Note

- If you want to change between color and black and white scanning, choose color or black and white in the scan type option on the **Device Button** tab of the ControlCenter3 configuration screen. (See SCAN on page 55.)
- Scan type depends on the settings of the **Device Button** tab, **Black Start** or **Color Start** do not change the settings.

# Scan to OCR

If your original document is text, you can use ScanSoft<sup>™</sup> PaperPort<sup>™</sup> 11SE to scan the document and convert it into a text file which can then be edited in your favorite word processing software.

| 1 | Load your document.     |
|---|-------------------------|
| 2 | Press the 🔊 (Scan) key. |

- 3 Press ▲ or ▼ to choose Scan to OCR. Press OK.
- Press Black Start or Color Start. The machine starts the scanning process.

- If you want to change between color and black and white scanning, choose color or black and white in the scan type option on the **Device Button** tab of the ControlCenter3 configuration screen. (See SCAN on page 55.)
- Scan type depends on the settings of the Device Button tab, Black Start or Color Start do not change the settings.

# Scan to File

You can scan a black and white or a color document into your PC and save it as a file in the folder you choose. The file type and specific folder are based on the settings you have chosen in the Scan to File configuration screen of ControlCenter3. (See *File* on page 62.)

Load your document.

Press the ( 🛷 ) (**Scan**) key.

<sup>🖉</sup> Note

| 3 | Press ▲ or ▼ to choose Scan | to | File. |
|---|-----------------------------|----|-------|
|   | Press OK.                   |    |       |

#### Press Black Start or Color Start. The machine starts the scanning process.

# 🖉 Note

- If you want to change between color and black and white scanning, choose color or black and white in the scan type option on the **Device Button** tab of the ControlCenter3 configuration screen. (See *SCAN* on page 55.)
- If you would like to change the file name of scanned documents, enter the file name in **File Name** section on the **Device Button** tab of the ControlCenter3 configuration.
- Scan type depends on the settings of the **Device Button** tab, **Black Start** or **Color Start** do not change the settings.

# Scan to Media (Not available for MFC-230C)

You can scan black and white and color documents directly to a USB Flash memory drive or memory card. Black and white documents will be stored in the PDF (\*.PDF) or TIFF file formats (\*.TIF). Color documents may be stored in PDF (\*.PDF) or JPEG (\*.JPG) file formats. File names are based on the current date. For example, the fifth image scanned on July 1, 2007 would be named 07010705.PDF. You can change the color, quality and file name.

# 🖉 Note

DCP models cannot change the file name.

| Resolution     | File Format Options | Default File Format |
|----------------|---------------------|---------------------|
| 200x100dpi B/W | TIFF / PDF          | TIFF                |
| 200dpiB/W      | TIFF / PDF          | TIFF                |
| 150dpi Color   | JPEG / PDF          | PDF                 |
| 300dpiColor    | JPEG / PDF          | PDF                 |
| 600dpiColor    | JPEG / PDF          | PDF                 |

- Put a USB Flash memory drive, CompactFlash<sup>® 1</sup>, Memory Stick<sup>® 2</sup>, Memory Stick Pro<sup>™ 2</sup>, MultiMediaCard<sup>™</sup>, SecureDigital<sup>™</sup> or xD-Picture Card<sup>™ 3</sup> into your machine.
  - <sup>1</sup> This product also supports CompactFlash<sup>®</sup> type1.
  - <sup>2</sup> MagicGate Memory Stick<sup>®</sup> and Memory Stick Pro<sup>™</sup> can be used, but any music data that is stored on the stick cannot be read.
  - <sup>3</sup> This product supports xD-Picture Card<sup>™</sup> Type M/Type H.

# 

DO NOT unplug the power cord or remove a USB Flash memory drive,CompactFlash<sup>®</sup>, Memory Stick<sup>®</sup>, Memory Stick Pro<sup>™</sup>, MultiMediaCard<sup>™</sup>, SecureDigital<sup>™</sup> or xD-Picture Card<sup>™</sup> from the machine while it is reading the data (the **PhotoCapture** key is flashing). You could lose your data or damage the media. If you take out the USB Flash memory drive or memory card while the **PhotoCapture** key is flashing, you must restart your PC before putting the USB Flash memory drive or memory drive or memory card back in. If you put in another USB Flash memory drive or memory card before the PC is restarted, the data on it may be destroyed.

- Load your document.
- 3 Press the ( 🔊 ) (**Scan**) key.
- Press ▲ or ▼ to choose Scan to Media. Press OK. Do one of the following:
  - To change the quality, go to ⑤.
  - To start scanning without changing any settings, press **Black Start** or **Color Start**.
- 5 Press ▲ or ▼ to choose the quality you want. Press OK.

Do one of the following:

- To change the file type, go to 6.
- To start scanning without changing any settings, press **Black Start** or **Color Start**.
- 6 Press ▲ or ▼ to choose the file type you want. Press OK.

Do one of the following:

- To change the file name, go to 7.
- To start scanning without changing any settings, press **Black Start** or **Color Start**.

## 🖉 Note

- If you choose color in the resolution setting, you cannot choose TIFF.
- If you choose black and white in the resolution setting, you cannot choose JPEG.

The file name is set automatically. However, you can create a name of your choice using the dial pad. You can only change the first 6 digits of the file name. (MFC models only) Press OK.

# Note

Press Clear/Back to delete the letters you entered.

8 Press Black Start or Color Start to start scanning.

# 🖉 Note

Scan type depends on the settings you choose in step (and (b), **Black Start** or **Color Start** does not change the setting.

# Using ScanSoft<sup>™</sup> PaperPort<sup>™</sup> 11SE with OCR by NUANCE<sup>™</sup>

# Note

ScanSoft<sup>™</sup> PaperPort<sup>™</sup> 11SE supports Windows<sup>®</sup> 2000 (SP4 or greater) or XP (SP2 or greater), XP Professional x64 Edition and Windows Vista<sup>™</sup> only.

ScanSoft™ PaperPort™ 11SE for Brother is a document management application. You can use PaperPort™ 11SE to view scanned documents.

Not just viewing, PaperPort<sup>™</sup> 11SE has a sophisticated yet easy-to-use filing system that will help you organize your graphics and text documents. It lets you mix or 'stack' documents of different formats for printing, faxing or filing.

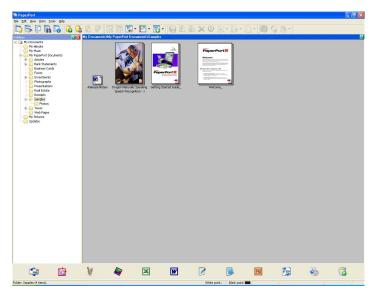

This chapter only introduces the basic functions of the software. For more details, see the ScanSoft™ user's guide.

To view the complete ScanSoft<sup>™</sup> PaperPort<sup>™</sup> 11SE User's Guide, choose Help from PaperPort<sup>™</sup> 11SE menu bar and click Getting Started Guide.

When you install MFL-Pro Suite, ScanSoft<sup>™</sup> PaperPort<sup>™</sup> 11SE for Brother is installed automatically.

You can access ScanSoft<sup>™</sup> PaperPort<sup>™</sup> 11SE through the **ScanSoft<sup>™</sup> PaperPort<sup>™</sup> 11SE** program group located in **Start/All Programs/ScanSoft PaperPort 11** on your PC.

# **Viewing items**

ScanSoft<sup>™</sup> PaperPort<sup>™</sup> 11SE gives several ways to view items:

**Desktop View** displays the item in the chosen folder with a thumbnail (a small graphic that shows each item in a desktop or folder) or an icon.

You can see both PaperPort<sup>™</sup> 11SE items (MAX files) and non-PaperPort<sup>™</sup> 11SE items (files created using other applications).

Non-PaperPort<sup>™</sup> 11SE items include an icon that indicates the application that was used to create the item.

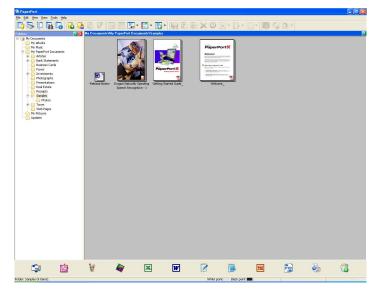

**Page View** displays a close-up of a single page. You can open a PaperPort<sup>™</sup> 11SE item by double-clicking its icon or thumbnail in **Desktop View**.

As long as you have the appropriate application on your PC to display it, you can also open a non-PaperPort<sup>™</sup> 11SE item by double-clicking.

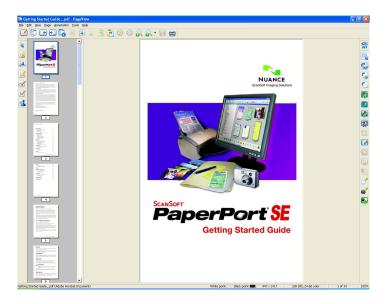

# Organizing your items in folders

PaperPort<sup>™</sup> 11SE has an easy-to-use filing system for organizing your items. The filing system consists of folders and items that you choose to view in **Desktop View**. An item can be a PaperPort<sup>™</sup> 11SE item or a non-PaperPort<sup>™</sup> 11SE item:

- Folders are arranged in a 'tree' structure in the Folder View. You use this section to choose folders and view their items in **Desktop View**.
- You can simply drag and drop an item onto a folder. When the folder is highlighted, release the mouse button and the item is stored in that folder.
- Folders can be 'nested'—that is, stored in other folders.
- When you double-click a folder, its contents (both PaperPort<sup>™</sup> 11SE MAX files and non PaperPort<sup>™</sup> 11SE files) appear on the Desktop.
- You can also use Windows<sup>®</sup> Explorer to manage the folders and items shown in **Desktop View**.

# Quick links to other applications

ScanSoft<sup>™</sup> PaperPort<sup>™</sup> 11SE automatically recognizes many other applications on your PC and creates a 'working link' to them.

The Send To Bar at the bottom of the Desktop view shows icons for those linked applications.

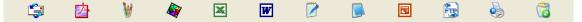

To use a link, drag an item onto one of the icons to start that application. A typical use of the **Send To Bar** is to choose an item and then fax it.

This sample **Send To Bar** shows several applications with links to PaperPort<sup>™</sup> 11SE.

If PaperPort<sup>™</sup> 11SE does not automatically recognize one of the applications on your PC, you can manually create a link using the **New Program Link** command.

# ScanSoft<sup>™</sup> PaperPort<sup>™</sup> 11SE with OCR lets you convert image text into text you can edit

ScanSoft<sup>™</sup> PaperPort<sup>™</sup> 11SE can quickly convert the text on a ScanSoft<sup>™</sup> PaperPort<sup>™</sup> 11SE item (which is really just a picture of the text) into text that you can edit with a word processing application.

PaperPort<sup>™</sup> 11SE uses the optical character recognition software (OCR), which comes with PaperPort<sup>™</sup> 11SE.

PaperPort<sup>™</sup> 11SE can use your preferred OCR application if it is already on your PC. You can convert the entire item, or by using the **Copy Text** command, you can choose only a portion of the text to convert.

Dragging an item onto a word-processing link icon starts PaperPort<sup>™</sup> 11SE's built-in OCR application, or you can use your own OCR application.

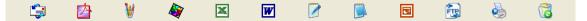

2

# You can import items from other applications

As well as scanning items, you can bring items into PaperPort<sup>™</sup> 11SE in a variety of ways and convert them to PaperPort<sup>™</sup> 11SE (MAX) files in several different ways:

- Print to the **Desktop View** from another application, such as Microsoft<sup>®</sup> Excel.
- Import files saved in other file formats, such as Windows<sup>®</sup> Bitmap (BMP) or Tagged Image File Format (TIFF).

# You can export items into other formats

You can export or save PaperPort<sup>™</sup> 11SE items in several popular file formats, such as BMP, JPEG, TIFF or PDF.

#### Exporting an image file

- Click File, then Save As in the PaperPort<sup>™</sup> 11SE window. The Save 'XXXXX' as dialog box is displayed.
- Choose the drive and folder where you want to store the file.
- 3 Enter the new file name and choose the file type.
- 4 Click **Save** to save your file, or **Cancel** to return to PaperPort™ 11SE without saving it.

# Uninstalling ScanSoft<sup>™</sup> PaperPort<sup>™</sup> 11SE with OCR

# For Windows<sup>®</sup> 2000 Professional

- 1 Click the Start button, Settings, Control Panel, then Add/Remove Programs.
- 2 Choose ScanSoft PaperPort11 from the list and click Change or Remove.

# For Windows<sup>®</sup> XP

- Click the Start button, Control Panel, Add or Remove Programs, and click the Change or Remove Programs icon.
- 2 Choose ScanSoft PaperPort11 from the list and click Change or Remove.

#### For Windows Vista™

- 1 Click the Start button, Control Panel, Programs and Programs and Features.
- 2 Choose ScanSoft PaperPort11 from the list and click Uninstall.

3

# **ControlCenter3**

# 🖉 Note

- The features available to you in ControlCenter3 may vary depending on the model number of your machine.
- If your PC is protected by a firewall, and is unable to use ControlCenter3 functions, you may need to configure the firewall settings. For more information, see *Firewall settings (For Network users)* on page 108.

# **Using ControlCenter3**

ControlCenter3 is a software utility that lets you quickly and easily access your often used applications. Using ControlCenter3 eliminates the need to manually launch specific applications. ControlCenter3 has the following operations:

- Scan directly to a file, E-mail, word processor or graphics application of your choice. (1)
- 2 Access to the Custom Scan settings. Custom Scan buttons let you configure a button to meet your own application needs. (2)
- Access to the advanced features of PhotoCapture Center<sup>®</sup>. (3)
- 4 Access the Copy features available via your PC. (4)
- 5 Access the 'PC-FAX' applications available for your device. (5)
- 6 Access the settings available to configure your device. (6)
- 7 You can choose which machine ControlCenter3 will connect with from the **Model** drop-down list. (7)
- 8 You can also open the configuration window for each function and a link to the **Brother Solutions Center** by clicking the **Configuration** button. (8)

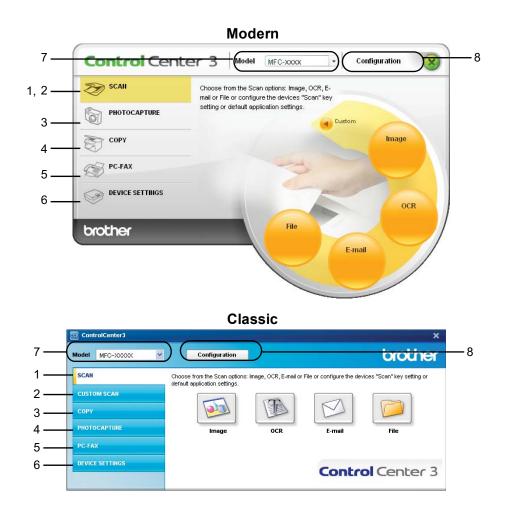

# 🖉 Note

- To be able to choose another connected model from the **Model** drop-down list, you must have the MFL-Pro Suite Software installed on your PC for that model.
- For the Modern user interface, you need to install Adobe Flash Player 8 or greater. If you do not have Flash Player 8 or greater, you will be prompted so you can download the latest Flash Player.

# Switching the user interface

You can choose the Modern or Classic user interface for ControlCenter3.

1 To switch the user interface, click **Configuration** button and select **SETUP** then **SKIN SELECT**.

From the **SKIN SELECT** dialog, you can choose your preferred user interface.

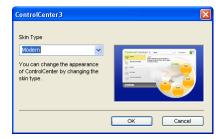

# Turning the AutoLoad feature off

Once you start ControlCenter3 from the Start menu, the icon will appear on the tasktray. You can open the ControlCenter3 window by double-clicking the **controlCenter3** icon.

If you do not want ControlCenter3 to run automatically each time you start your PC;

- 1 Right-click the ControlCenter3 icon in the tasktray **and choose Preferences**. The ControlCenter3 preference window appears.
- 2 Uncheck Start ControlCenter on computer startup.
- 3 Click **OK** to close the window.

| ControlCenter3 Preferences                                                                                                    |
|----------------------------------------------------------------------------------------------------|
| Start ControlCenter on computer startup  Open the main window on ControlCenter startup  Show splash screen on ControlCenter startup |
| OK Cancel                                                                                                    |

# SCAN

There are four scan options: Scan to Image, Scan to OCR, Scan to E-mail and Scan to File.

#### ■ Image (Default: Microsoft<sup>®</sup> Paint)

Lets you scan a page directly into any graphic viewer/editor application. You can choose the destination application, such as Microsoft<sup>®</sup> Paint, Corel<sup>®</sup> Paint Shop Pro<sup>®</sup>, Adobe<sup>®</sup> PhotoShop<sup>®</sup>, or any kind of image editing application on your PC.

#### ■ OCR (Default: Microsoft<sup>®</sup> NotePad)

Lets you scan a page or document, automatically run the OCR application and put text (not a graphic image) into a word processing application. You can choose the target word processing application, such as Microsoft<sup>®</sup> NotePad, Microsoft<sup>®</sup> Word, Corel<sup>®</sup> WordPerfect<sup>®</sup> or any word processing application on your PC.

#### **E-mail** (Default: your default E-mail software)

Lets you scan a page or document directly into an E-mail application as a standard attachment. You can choose the file type and resolution for the attachment.

#### ■ File

Lets you scan directly to a disk file. You can change the file type and destination folder, as needed.

ControlCenter3 gives you the ability to configure the hardware **Scan** key on your machine and the ControlCenter3 Software button for each scan feature. To configure the hardware **Scan** key on your machine choose the **Device Button** tab in the configuration menu for each of the **SCAN** buttons. To configure the Software button in ControlCenter3 choose the **Software Button** tab in the configuration menu for each of the **SCAN** buttons.

# **CUSTOM SCAN**

You can configure the button name and settings for each of these buttons to meet your specific needs by right-clicking a button and following the configuration menus.

# PHOTOCAPTURE

There are four ways of accessing data stored on a USB Flash memory drive or a memory card.

#### Open PCC Folder

Lets you see the files and folders that are on the USB Flash memory drive or the memory card. (See *Using PhotoCapture Center*<sup>®</sup> on page 105.)

#### Copy From PCC

Lets you copy the files on the USB Flash memory drive or the memory card to a specific folder on your PC. You can choose the destination folder.

#### Copy To Application

Lets you copy the files on the USB Flash memory drive or the memory card directly to a specific application.

#### FaceFilter Studio

Lets you copy the files on the USB Flash memory drive or the memory card and launch the FaceFilter Studio application. (See *Using FaceFilter Studio for photo printing by REALLUSION* on page 21.)

# COPY

Lets you use the PC and any printer driver for enhanced copy operations. You can scan a page on the machine and print copies using any of the features of the machine's printer driver, or you can direct the copy output to any standard printer driver installed on the PC including network printers.

You can configure your preferred settings on up to four buttons.

# PC-FAX (MFC models only)

These buttons are for sending or receiving faxes using the Brother PC-FAX application.

#### Send

Lets you scan a page or document and automatically send the image as a fax from the PC using the Brother PC-FAX software. (See *PC-FAX sending* on page 89.)

Receive (Not available for MFC-230C)

By clicking this button, the PC-FAX receive software is activated and your PC starts receiving fax data from your Brother machine. After activating PC-FAX option, the icon name changes to **View Received** which when clicked will open an application and display the received faxes. Before using the PC-FAX Receive option, you must select the PC-FAX Receive option from the control panel menu of the Brother machine. (See *PC-FAX receiving (Not available for MFC-230C)* on page 101.)

#### Address Book

Lets you open the Brother PC-FAX address book. (See Brother Address Book on page 96.)

#### Setup

Lets you configure the PC-FAX sending settings. (See Sending setup on page 90.)

# **DEVICE SETTING**

You can configure the machine settings or check ink levels.

**Remote Setup** (Not available for DCP models and MFC-230C)

Lets you open the Remote Setup Program. (See Remote Setup on page 87.)

■ Quick-Dial (Not available for DCP models and MFC-230C)

Lets you open the Set Quick-Dial window of Remote Setup. (See Remote Setup on page 87.)

Ink Level

Lets you check the ink status. (See Status Monitor on page 3.)

User's Guide

Lets you view the Software User's Guide and the Network User's Guide.

# SCAN

There are four scan options: Scan to Image, Scan to OCR, Scan to E-mail and Scan to File applications.

# 🖉 Note

You can configure your machine's **Scan** key for each ControlCenter3 button in the **Device Button** tab. To change the machine's **Scan** key settings, right-click each ControlCenter3 button, click **ControlCenter Configuration** and click the **Device Button** tab.

| Control Cente   | er 3 Model MFC-xxxx V Configuration                                                              |
|-----------------|--------------------------------------------------------------------------------------------------|
| SCAII           | Choose from the Scan options: Image, OCR, E-<br>mail or File or configure the devices "Scan" key |
| PHOTOCAPTURE    | setting or default application settings.                                                         |
| Сору            | Image                                                                                            |
| PC-FAX          |                                                                                                  |
| DEVICE SETTINGS | OCR                                                                                              |
| brother         | File                                                                                             |

# Image (example: Microsoft<sup>®</sup> Paint)

The **Scan to Image** feature lets you scan an image directly into your graphics application for image editing. To change the default settings, right-click the **Image** button, click **ControlCenter Configuration** and click the **Software Button** tab.

| oftware Button Device Button |                                                                                                    |
|------------------------------|----------------------------------------------------------------------------------------------------|
|                              |                                                                                                    |
| Target Application           |                                                                                                    |
| Microsoft Paint              | Add Delete                                                                                                    |
| File Type                    |                                                                                                    |
| Windows Bitmap (".bmp)       | ×                                                                                                    |
|                              |                                                                                                    |
| Show Scanner Interface       |                                                                                                    |
| Resolution                   | Brightness                                                                                                    |
| 300 x 300 dpi                | <ul> <li>Image: A set of the set of the</li></ul> |
| Scan Type                    | 50                                                                                                    |
| 24bit Color                  | Contrast                                                                                                    |
| Document Size                |                                                                                                    |
| Letter 8 1/2 x 11 in         | 50                                                                                                    |
|                              |                                                                                                    |
|                              |                                                                                                    |
|                              |                                                                                                    |
|                              |                                                                                                    |
|                              |                                                                                                    |
|                              |                                                                                                    |
| Restore Defaults             |                                                                                                    |
|                              |                                                                                                    |

If you want to scan and then crop a portion of a page after pre-scanning the document, check the **Show Scanner Interface** box.

Change the other settings, if needed.

To change the destination application, choose the appropriate application from the **Target Application** dropdown list. You can add an application to the list by clicking the **Add** button.

| Add Scan to Image Application                                                                                                    |  |  |  |
|----------------------------------------------------------------------------------------------------|--|--|--|
| If you want to change your application for "Scan to Image", please specify<br>Application Name, Application Location and File Type.<br>And then, click"Add" button to add your application. |  |  |  |
| Application Name                                                                                                    |  |  |  |
| Application Location                                                                                                    |  |  |  |
|                                                                                                    |  |  |  |
| File Type                                                                                                    |  |  |  |
| Windows Bitmap (*.bmp)                                                                                                    |  |  |  |
| Add Cancel                                                                                                    |  |  |  |

Enter the **Application Name** (up to 30 characters) and the **Application Location**. You can also find the application location by clicking the silon. Choose **File Type** from the drop-down list.

You can delete an application that you have added by clicking the **Delete** button in the **Software Button** tab.

| Delete Scan to Image Application                                                                                                    |  |  |  |
|----------------------------------------------------------------------------------------------------|--|--|--|
| If you want to delete registered application from "Scan to Image", please<br>select your application from "Application Name".<br>And then, click"Delete" button to delete your application. |  |  |  |
| Application Name                                                                                                    |  |  |  |
| My original picture 🛛 👻                                                                                                    |  |  |  |
| Application Location                                                                                                    |  |  |  |
| E: WMNDOW/S\system32\mspaint.exe                                                                                                    |  |  |  |
| File Type<br>Windows Bitmap (*.bmp)                                                                                                    |  |  |  |
| Delete Cancel                                                                                                    |  |  |  |

#### 🖉 Note

This function is also available for Scan to E-mail and Scan to OCR. The window may vary depending on the function.

# **OCR (Word Processing program)**

**Scan to OCR** scans a document and converts it into text. This text can be edited using your favorite word processing software.

To configure Scan to OCR, right-click the OCR button, click ControlCenter Configuration and click the Software Button tab.

| oftware Button Device Button                                             |            |
|--------------------------------------------------------------------------|------------|
| Target Application                                                       |            |
| Note Pad                                                                 | Add Delete |
| File Type                                                                |            |
| Text (".txt)                                                             | ~          |
| OCR Software                                                             |            |
| OmniPage OCR                                                             | *          |
| OCR Language                                                             |            |
| English 💌                                                                |            |
| Resolution<br>300 x 300 dpi<br>Scan Type<br>Black&White<br>Document Size | Brightness |
| Letter 8 1/2 x 11 in 👻                                                   | 50         |
| Restore Defaults                                                         |            |

To change the word processing application, choose the destination word processing application from the **Target Application** drop-down list. You can add an application to the list by clicking the **Add** button. To delete an application, click the **Delete** button in the **Software Button** tab.

If you want to scan and then crop a portion of a page after pre-scanning the document, check the **Show Scanner Interface** box.

You can also configure the other settings for Scan to OCR.

# E-mail

Scan to E-mail lets you scan a document to your default E-mail application, so you can send the scanned job as an attachment. To change the default E-mail application or attachment file type, right-click the E-mail button, click ControlCenter Configuration and click the Software Button tab.

| [SCAN ] E-mail                                                                                                  |            |
|----------------------------------------------------------------------------------------------------|------------|
| Software Button Device Button<br>E-mail Application<br>Microsoft Outlook Express 6<br>File Type<br>JPEG (".jng) | Add Delete |
| Scont ype Zabi Color Document Size Letter 81/2 x 11 in                                                          | Brightness |
| Restore Defaults                                                                                                | OK Cancel  |

To change the E-mail application, choose your preferred E-mail application from the **E-mail Application** drop-down list. You can add an application to the list by clicking the **Add** button <sup>1</sup>. To delete an application, click the **Delete** button.

<sup>1</sup> When you first start ControlCenter3 a default list of compatible E-mail applications will appear in the drop-down list. If you are having trouble using a custom application with ControlCenter3 you should choose an application from the list.

You can also change the other settings used to create the file attachments.

If you want to scan and then crop a portion of a page after pre-scanning the document, check the **Show Scanner Interface** box.

# File attachments

You can choose from the following list of file types when saving to a folder.

## File Type

Choose from the drop-down list the type of file you want the scanned images to be saved in.

- Windows Bitmap (\*.bmp)
- JPEG (\*.jpg)
- TIFF Uncompressed (\*.tif)
- TIFF Compressed (\*.tif)
- TIFF Multi-Page Uncompressed (\*.tif)
- TIFF Multi-Page Compressed (\*.tif)
- Portable Network Graphics (\*.png)
- PDF (\*.pdf)

# File

The **Scan to File** button lets you scan an image to a folder on your hard disk in one of the file types shown in the file attachment list. To configure the file type and folder, right-click the **File** button, click **ControlCenter Configuration** and click the **Software Button** tab.

| ftware Button Device Button                                |                                      |                     |
|------------------------------------------------------------|--------------------------------------|---------------------|
| ile Name                                                   | (Date) (Number)<br>10312006_xxxx.jpg | Show Save As window |
| ile Type<br>JPEG (*.jpg)                                   | ~                                    |                     |
| Destination Folder<br>C:\Documents and Settings\tanisami\M | y Documents\t                        | Show Folder         |
| Show Scanner Interface                                     |                                      |                     |
| Resolution                                                 |                                      | ightness            |
| 300 x 300 dpi                                              | ×                                    | 50                  |
| ican Type<br>24bit Color                                   |                                      |                     |
| Document Size                                              | U                                    | ontrast             |
| Letter 8 1/2 x 11 in                                       | <b>v</b>                             | <u> </u>            |
| Restore Defaults                                           |                                      |                     |

You can change the File Name. Enter the file name you want to use for the document in the **File Name** box. File name will be the file name you registered, current date and sequential number.

Choose the file type for the saved image from the File Type drop-down list. You can save the file to the default

folder shown in the **Destination Folder**, or choose your preferred folder by clicking the significant.

To display where the scanned image is saved when scanning is finished, check the **Show Folder** box. To let you specify the destination of the scanned image every time you scan, check the **Show Save as Window** box.

If you want to scan and then crop a portion of a page after pre-scanning the document, check the **Show Scanner Interface** box.

# **CUSTOM SCAN**

The **Custom Scan** option lets you create your own scan options.

For Modern interface users, place the mouse pointer over the ◀ and click Custom.

To configure a button, right-click the appropriate button and click **ControlCenter Configuration**. There are four options: **Scan to Image**, **Scan to OCR**, **Scan to E-mail** and **Scan to File**.

#### Scan to Image

Lets you scan a page directly into any image viewer/editor software. You can choose any image editor application on your PC.

#### Scan to OCR

Converts scanned documents into editable text files. You can choose the destination application for the editable text.

#### Scan to E-mail

Attaches the scanned images to an E-mail message. You can also choose the file attachment type and create a quick send list of E-mail addresses chosen from your E-mail address book.

#### Scan to File

Lets you save a scanned image to any folder on a local or network hard disk. You can also choose the file type to be used.

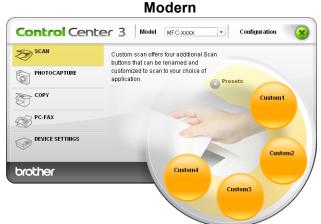

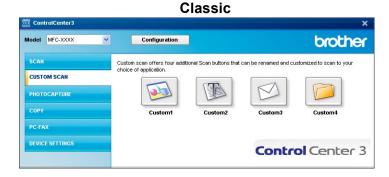

# Customizing a user-defined button

To configure a button, right-click the button, then click the **ControlCenter Configuration** button to see the configuration window.

## Scan to Image

#### General tab

To create the button name, enter a name in the **Please enter a name for the Custom Button** text field (up to 30 characters). Choose the type of scan from the **Scan Action** field.

| USTOM SCAN ] Custom1                 |       |  |
|--------------------------------------|-------|--|
| General Settings                     |       |  |
| Please enter a name for the Custom B | utton |  |
|                                      |       |  |
|                                      |       |  |
| Scan Action                          |       |  |
| <ul> <li>Scan to Image</li> </ul>    |       |  |
| Scan to OCR                          |       |  |
| 🔘 Scan to E-mail                     |       |  |
| 🔘 Scan to File                       |       |  |
|                                      |       |  |
|                                      |       |  |
|                                      |       |  |
|                                      |       |  |
|                                      |       |  |
|                                      |       |  |
|                                      |       |  |
|                                      |       |  |
|                                      |       |  |
|                                      |       |  |
|                                      |       |  |
|                                      |       |  |
|                                      |       |  |

#### Settings tab

Choose the Target Application, File Type, Resolution, Scan Type, Document Size, Show Scanner Interface, Brightness and Contrast settings.

| ControlCenter3 Configuration                                             |            |
|--------------------------------------------------------------------------|------------|
| [ CUSTOM SCAN ] Custom1                                                  |            |
| General Settings                                                         |            |
| Target Application<br>Microsoft Paint                                    | Add Delete |
| File Type                                                                |            |
| Windows Bitmap (".bmp)                                                   | ✓          |
| Show Scanner Interface Presolution 300 x 300 dpi Scan Type 24bit Color V | Brightness |
| Document Size                                                            | Contrast   |
| Letter 8 1/2 x 11 in                                                     | 50         |
| Restore Defaults                                                         | OK Cercel  |

# Scan to OCR

#### General tab

To create the button name, enter a name in the **Please enter a name for the Custom Button** text field (up to 30 characters).

Choose the type of scan from the **Scan Action** field.

| ControlCenter3 Configuration              |   |
|-------------------------------------------|---|
|                                           |   |
| [ CUSTOM SCAN ] Custom2                   |   |
| General Settings                          |   |
| Please enter a name for the Custom Button |   |
|                                           |   |
|                                           | _ |
| Scan Action                               |   |
| O Scan to Image                           |   |
| Scan to DCR                               |   |
| Scan to E-mail                            |   |
| Scan to File                              |   |
|                                           |   |
|                                           |   |
|                                           |   |
|                                           |   |
|                                           |   |
|                                           |   |
|                                           |   |
|                                           |   |
|                                           |   |
|                                           |   |
|                                           |   |
| OK Cance                                  | 9 |

#### Settings tab

Choose the Target Application, File Type, OCR Software, OCR Language, Resolution, Scan Type, Document Size, Show Scanner Interface, Brightness and Contrast settings.

| ControlCenter3 Configuratio | n 🗧        | × |
|-----------------------------|------------|---|
| [ CUSTOM SCAN ] Custo       |            |   |
| General Settings            |            |   |
| Target Application          |            |   |
| NotePad                     | Add Delete |   |
| File Type                   |            |   |
| Rich Text Format (".rtf)    | ~          |   |
| OCR Software                |            |   |
| OmniPage OCR                | ~          |   |
| OCR Language                |            |   |
| English                     | ×          |   |
| Show Scanner Interface      | Brightness |   |
| 300 x 300 dpi               | ✓          |   |
| Scan Type                   | 50         |   |
| Black&W/hite                | Contrast   |   |
| Document Size               |            |   |
| Letter 8 1/2 x 11 in        | 50         |   |
|                             |            |   |
| Restore Defaults            |            |   |
|                             | OK Cancel  |   |

## Scan to E-mail

#### General tab

To create the button name, enter a name in the **Please enter a name for the Custom Button** text field (up to 30 characters).

Choose the type of scan from the **Scan Action** field.

| ControlCenter3 Configuration              |  |  |
|-------------------------------------------|--|--|
| [ CUSTOM SCAN ] Custom3                   |  |  |
| General Settings                          |  |  |
| Please enter a name for the Custom Button |  |  |
|                                           |  |  |
| Scan Action                               |  |  |
| Scan to Image                             |  |  |
| Scan to DCR                               |  |  |
| Scan to E-mail                            |  |  |
| Scan to File                              |  |  |
|                                           |  |  |
|                                           |  |  |
|                                           |  |  |
|                                           |  |  |
|                                           |  |  |
|                                           |  |  |
|                                           |  |  |
|                                           |  |  |
|                                           |  |  |
|                                           |  |  |
|                                           |  |  |
| OK Cancel                                 |  |  |

#### Settings tab

Choose the E-mail Application, File Type, Resolution, Scan Type, Document Size, Show Scanner Interface, Brightness and Contrast settings.

| ControlCenter3 Configuration                                                                       |              |
|----------------------------------------------------------------------------------------------------|--------------|
| [ CUSTOM SCAN ] Custom3                                                                            |              |
| General Settings<br>E-mail Application<br>Microsoft Outlook Express 6<br>File Type<br>JPEG (".ipg) | V Add Delete |
| Show Scanner Interface<br>Resolution<br>200 x 200 dpi<br>Scan Type<br>24bit Color                  | Bightness    |
| Document Size                                                                                      | = =          |
| Restore Defaults                                                                                   |              |

#### Scan to File

#### General tab

To create the button name, enter a name in the **Please enter a name for the Custom Button** text field (up to 30 characters).

Choose the type of scan from the Scan Action field.

| ControlCenter 3 Configuration                              |
|------------------------------------------------------------|
| [ CUSTOM SCAN ] Custom4                                    |
| General Settings Please enter a name for the Custom Button |
| Scan Action                                                |
| Scan to Image                                              |
| Scan to DCR                                                |
| O Scan to E-mail                                           |
| <ul> <li>Scan to File</li> </ul>                           |
|                                                            |
|                                                            |
|                                                            |
|                                                            |
|                                                            |
|                                                            |
|                                                            |
|                                                            |
|                                                            |
|                                                            |
|                                                            |
| OK Cencel                                                  |

#### Settings tab

Choose the file format from the File Type drop-down list. Save the file to the default folder which is shown

in the **Destination Folder** box or choose your preferred folder by clicking the si icon. Check

**Show Folder** to show where the scanned image is saved after scanning. Check **Show Save As Window** to specify the destination of the scanned image after every scan.

Choose the **Resolution**, **Scan Type**, **Document Size**, **Show Scanner Interface**, **Brightness** and **Contrast** settings and enter the file name if you want to change it.

| File Name     [Date]     [Number]       Image: State State Stat | General Settings     | ]                        |                     |
|----------------------------------------------------------------------------------------------------|----------------------|--------------------------|---------------------|
| JPEG (*jig)<br>Destination Folder<br>C\Documents and Settings\tanisam\My Documents\) (C) Show Folder<br>Show Scanner Interface<br>Resolution<br>300 x 300 dpi<br>Sam Type<br>24b Color<br>Documents Size<br>Documents Size                                                                                                    | 005                  |                          | Show Save As window |
| Destination Folder C:\Documents and Settings\tanisam\My Documents\) 3 Show Folder Show Scanner Interface Resolution 300 x 300 dpi Scan Type 240 Coor  Contrast Contrast Contrast                                                                                                    |                      | ~                        |                     |
| C\Documents and Settings\Larisam\My Documents\)  Show Folder  Show Scenner Interface  Resolution 300 x 300 dpi Sean Type 24bit Coor Document Size Document Size                                                                                                    |                      |                          |                     |
| Show Scannel Interface Resolution Bitightness Scan Type Abit Color Contrast Document Size                                                                                                    |                      | anisami\My Documents\1 🖂 | Show Folder         |
| Document Size                                                                                                    |                      | ~                        |                     |
| Document Size                                                                                                    |                      | ×                        |                     |
| Letter 81/2 x 11 in                                                                                                    |                      |                          |                     |
|                                                                                                    | Letter 8 1/2 x 11 in | ×                        | 50                  |

# PHOTOCAPTURE

## **Note**

MFC-230C doesn't support CompactFlash<sup>®</sup>, Memory Stick<sup>®</sup>, Memory Stick Pro™, MultiMediaCard™, SecureDigital™ or xD-Picture Card™.

These buttons can be used to open or copy files and folders from a USB Flash memory drive or a memory card installed in the machine.

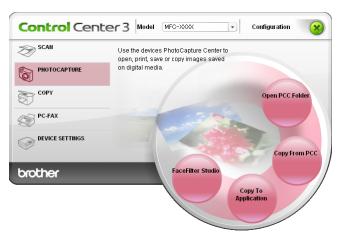

## Open PCC Folder (PCC: PhotoCapture Center<sup>®</sup>)

The **Open PCC Folder** button starts Windows<sup>®</sup> Explorer and displays files and folders on the memory card.

## Copy From PCC

The **Copy From PCC** button lets you copy files on a USB Flash memory drive or memory card to a folder on your hard disk. To change the destination folder or other settings, right-click the button, click **ControlCenter Configuration** and choose your preferred settings for file copying.

| ControlCenter3 Configuration                                                 | × |
|------------------------------------------------------------------------------|---|
| [ PHOTOCAPTURE ] Copy From PCC                                               |   |
| Destination Folder                                                           |   |
| ator/Wy Documents/Wy Pictures/ControlCenter3/PhotoCapture                    |   |
| Copy Folder                                                                  |   |
| <ul> <li>Create a new folder based on the PCC files Date or Month</li> </ul> |   |
| Date     Month                                                               |   |
| Retain PCC folder structure when copying                                     |   |
| Create date folder before copying                                            |   |
|                                                                              |   |
| Force Overwrite Copy Files                                                   |   |
|                                                                              |   |
| Copy image files only                                                        |   |
| 🔽 bmp 🔽 ipg, jpeg                                                            |   |
| Vif, tiff V pdf                                                              |   |
| O Copy all files                                                             |   |
|                                                                              | _ |
| Restore Defaults OK Cancel                                                   |   |

#### **Creating the Copy Folder**

#### Create a new folder based on the PCC files Date or Month

The default setting is **Date**. A folder is created with a name derived from the date the original file was created. The file is then saved into this folder. For example, a file created on the memory card on Oct.08, 2007 will be saved into a folder named 10082007.

#### Retain PCC folder structure when copying

The copy is saved using the same folder structure as the original, no new folders are created. If you check **Create date folder before copying**, a folder based on the current date is created. The copy is then saved into this folder.

## **Copy To Application**

The **Copy To Application** button lets you open files from a specific application after copying to the folder of that application. To change the folder settings, right-click the button and choose your preferred settings for file copying.

| ControlCenter3 Configuration                               |
|------------------------------------------------------------|
| [ PHOTOCAPTURE ] Copy To Application                       |
| Copy Folder                                                |
| O Create a new folder based on the PCC files Date or Month |
| Date     Month                                             |
| Retain PCC folder structure when copying                   |
| Create date folder before copying                          |
| Copy Files                                                 |
| Oppy image files only                                      |
| ✓ bmp ✓ ipg, jpeg                                          |
| ♥ tif, tiff ♥ pdf                                          |
| O Copy all files                                           |
| Restore Defaults OK Cancel                                 |

#### **Creating the Copy Folder**

#### Create a new folder based on the PCC files Date or Month

The default setting is **Date**. A copy folder is created with a name based on the date that the original file was created. The copy is then saved into this folder. For example, the copy of an original file created on Oct.8, 2007 will be saved into a folder named 10082007.

#### Retain PCC folder structure when copying

The copy is saved using the same folder structure as the original, no new folders are created. If you check **Create date folder before copying**, a folder based on the current date is created. The copy is then saved into this folder.

## **FaceFilter Studio**

The FaceFilter Studio button lets you copy the files on a USB Flash memory drive or memory card and launch the FaceFilter Studio application.

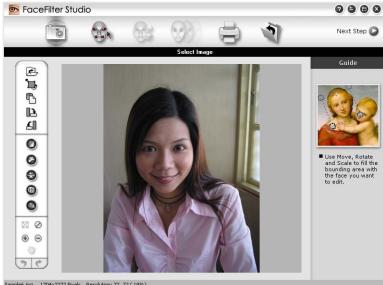

Sample6.jpg 1704x2272 Pixels Resolution: 72, 72 (19%)

FaceFilter Studio gives you an easy-to-use borderless photo printing function. You can also add photo effects such as automatic red eye reduction or skin tone enhancement. For more information on FaceFilter Studio, see Using FaceFilter Studio for photo printing by REALLUSION on page 21.

## 🖉 Note

To use the FaceFilter Studio button, you must install the FaceFilter Studio application supplied on the CD-ROM with your machine. To install FaceFilter Studio follow the steps in the Quick Setup Guide.

To change the folder settings, right-click the button and choose your preferred settings for file copying.

| ControlCenter3 Configuration                             |
|----------------------------------------------------------|
| [ PHOTOCAPTURE ] FaceFilter Studio                       |
| Copy Folder                                              |
| Create a new folder based on the PCC files Date or Month |
| Date     Month                                           |
| Retain PCC folder structure when copying                 |
| Create date folder before copying                        |
| Force Overwrite                                          |
| Copy Files                                               |
| Copy image files only                                    |
| V bmp V ipg, jpeg                                        |
| ♥ lif, tiff ♥ pdf                                        |
| O Copy all files                                         |
|                                                          |
| Restore Defaults OK Cancel                               |

#### **Creating the Copy Folder**

#### Create a new folder based on the PCC files Date or Month

The default setting is **Date**. A copy folder is created with a name based on the date that the original file was created. The copy is then saved into this folder. For example, the copy of an original file created on Oct.8, 2007 will be saved into a folder named 10082007.

#### Retain PCC folder structure when copying

The copy is saved using the same folder structure as the original, no new folders are created. If you check **Create date folder before copying**, a folder based on the current date is created. The copy is then saved into this folder.

# COPY

Control Center 3 Model MFC-XXXX Configuration X S SCAN Access the Copy features available via your compute COP Copy1 8 PC-FAX Copy2 Copy4 brother Сору3

The **Copy1** to **Copy4** buttons can be customized to let you use advanced copy functions such as N in 1 printing.

To use the **Copy** buttons, configure the printer driver by right-clicking the button and choosing the **ControlCenter Configuration**.

| ControlCenter 3 Configuration           | X             |
|-----------------------------------------|---------------|
| [СОРҮ] Сору1                            |               |
| Please enter a name for the Copy Button |               |
| Copy1                                   |               |
| Copy Ratio                              |               |
| 100% copy                               | ✓             |
| Show Scanner Interface                  |               |
| Resolution                              | Brightness    |
| 300 × 300 dpi 👻                         |               |
| Scan Type                               | 50            |
| 24bit Color 🗸                           |               |
| Document Size                           | = =           |
| Letter 8 1/2 × 11 in                    | 50            |
|                                         |               |
| Printer Name                            |               |
| Brother MFC-XXXXUSB Printer             | Print Options |
| Restore Defaults                        | OK Cancel     |

Enter a name in **Please enter a name for the Copy Button** text field (up to 30 characters) and choose **Copy Ratio**.

Choose the **Resolution**, **Scan Type**, **Document Size**, **Show Scanner Interface**, **Brightness** and **Contrast** settings to be used.

Before finishing the **Copy** button configuration, set the **Printer Name** and click the **Print Options** button to display the printer driver settings.

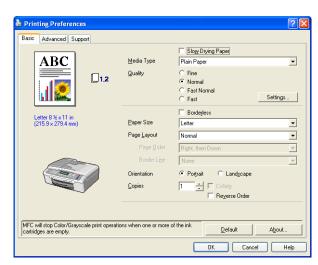

In the printer driver settings dialog box, you can choose advanced settings for printing.

## Note

- You must configure each of the copy buttons before they can be used.
- The **Print Options** screen will vary depending on the model of printer you have chosen.

# PC-FAX (MFC models only)

The PC-FAX option lets you send and receive faxes. You can also configure the address book and change some general machine settings.

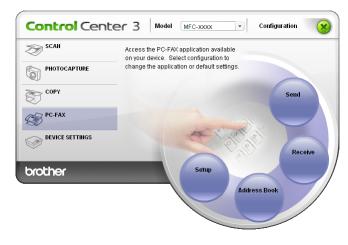

### Send

The **Send** button lets you scan a document and automatically send the image as a fax from the PC using the Brother PC-FAX software. (See *PC-FAX sending* on page 89.)

To change the **Send** settings, right-click the **Send** button and click **ControlCenter Configuration**. You can change the **Resolution**, **Scan Type**, **Document Size**, **Show Scanner Interface**, **Brightness** and **Contrast** settings.

| ControlCenter3 Configuration    | ×          |
|---------------------------------|------------|
| [PC-FAX] Send                   |            |
| PC-FAX Driver<br>Brother PC-FAX | Setup      |
| Show Scanner Interface          |            |
| Resolution                      | Brightness |
| 200 × 200 dpi                   | ✓          |
| Scan Type                       | 50         |
| Gray (Error Diffusion)          | Contrast   |
| Document Size                   |            |
| Letter 8 1/2 x 11 in            | ✓ 50       |
| Restore Defaults                | OK Cancel  |

## Receive/View Received (Not available for MFC-230C)

The Brother PC-FAX Receiving software option lets you view and store your faxes on your PC. It is automatically installed when you install the MFL-Pro Suite.

By clicking the **Receive** button, the PC-FAX receiving is activated and starts to receive fax data from your Brother machine. Before you use the PC-FAX Receive function, you must select the PC-FAX Receive option from the control panel menu of the Brother machine. (See *Running the PC-FAX Receiving software on your PC* on page 102.)

To configure the PC-FAX Receive software, see Setting up your PC on page 102.

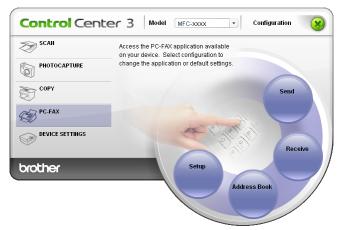

When the PC-FAX receiving software is running, you can open the viewer application with the **View Received** button. (PaperPort<sup>™</sup> 11SE)

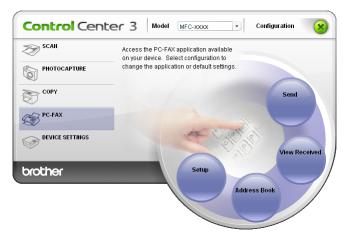

🖉 Note

You can also activate the PC-FAX receiving software from the start menu. (See *Running the PC-FAX Receiving software on your PC* on page 102.)

## **Address Book**

The **Address Book** button lets you add, amend or delete contacts from your address book. To edit this button, click the **Address Book** button to open the dialog box. (See *Brother Address Book* on page 96.)

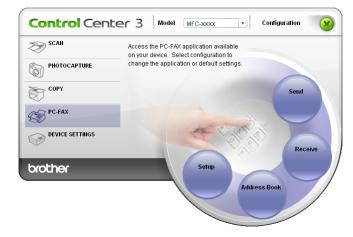

## Setup

By clicking the Setup button, you can configure the user settings of the PC-FAX application.

(See Setting up user information on page 89.)

# **DEVICE SETTING**

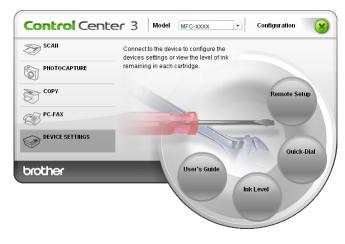

In the **Device Settings** option, you can configure the machine settings or check ink levels.

## Remote Setup (Not available for DCP models and MFC-230C)

The **Remote Setup** button lets you open the Remote Setup Program window to configure the machine setting menus.

## 🖉 Note

For details, see Remote Setup on page 87.

| - MFC-xxxxx                                           | General Setup             |  |
|-------------------------------------------------------|---------------------------|--|
| - General Setup                                       | Mode Timer 2 Mins 💌       |  |
| <ul> <li>Setup Receive</li> <li>Setup Send</li> </ul> | Paper Type Plain Paper 💌  |  |
| Set Quick-Dial                                        | Paper Size Letter 💌       |  |
| Report Setting<br>Remote Fax Opt                      | Volume                    |  |
| - Сору                                                | Ring Med -                |  |
| PhotoCapture<br>⊡ LAN                                 | Beeper Off 👻              |  |
| <ul> <li>Setup TCP/IP</li> <li>Setup Misc.</li> </ul> | Speaker Med V             |  |
| Initial Setup                                         | Auto Daylight O On © Off  |  |
|                                                       |                           |  |
|                                                       | On/Off Setting C On 🕫 Off |  |
|                                                       | LCD Settings              |  |
|                                                       | LCD Contrast Med          |  |
|                                                       | Backlight Light 💌         |  |
|                                                       | Dim Timer 30 Secs 💌       |  |
|                                                       | Off Timer Off             |  |
|                                                       |                           |  |
|                                                       |                           |  |
|                                                       |                           |  |

## Quick-Dial (Not available for DCP models and MFC-230C)

The **Quick-Dial** button lets you open the **Set Quick-Dial** window in the Remote Setup Program. You can then easily register or change the Quick-Dial numbers from your PC.

| E- MFC-xxxx                                                | Jere | <u> Quick-Dial</u> |              |            |                |          |    |     |          |
|------------------------------------------------------------|------|--------------------|--------------|------------|----------------|----------|----|-----|----------|
| - General Setup                                            |      | DESTINATION        | TEL          | Туре       | FAX/TEL NUMBER | G1       | G2 | G3  | G4       |
| ⊟-Fax                                                      | #01  |                    | TEL1         | F/T        |                |          |    |     | 님        |
| Setup Receive                                              | #02  |                    | TEL2<br>TEL1 | F/T<br>F/T |                |          |    |     |          |
| - Setup Send                                               | #02  |                    | TEL2         | FZT<br>FZT |                |          |    |     | 닅        |
| <ul> <li>Set Quick-Dial</li> <li>Report Setting</li> </ul> | #03  |                    | TEL2         | E/T        |                |          |    |     |          |
| Report Setting                                             | #05  |                    | TEL2         | F/T        |                |          | H  |     | Н        |
| - Copy                                                     | #04  |                    | TEL1         | E/T        |                | F        | F  | E.  | H        |
| - PhotoCapture                                             | #04  |                    | TEL2         | E/T        |                | F        | F  | F   | È.       |
| E- LAN                                                     | #05  |                    | TEL1         | F/T        |                | Г        | Ē  |     |          |
| Setup TCP/IP                                               |      |                    | TEL2         | F/T        |                | i i      | Ē  | È.  | Ē        |
| Setup Misc.                                                | #06  |                    | TEL1         | F/T        |                | Ē        | Ē  | Γ.  |          |
| Initial Setup                                              |      |                    | TEL2         | F/T        |                |          |    |     | Γ        |
|                                                            | #07  |                    | TEL1         | F/T        |                |          |    |     |          |
|                                                            |      |                    | TEL2         | F/T        |                |          |    |     |          |
|                                                            | #08  |                    | TEL1         | F/T        |                |          |    |     |          |
|                                                            |      |                    | TEL2         | F/T        |                |          |    |     |          |
|                                                            | #09  |                    | TEL1<br>TEL2 | F/T        |                |          |    |     | 닏        |
|                                                            | #10  |                    | TEL2         | F/T<br>F/T |                |          | H  | H   |          |
|                                                            | #10  |                    | TEL2         | F/T        |                |          | -  | -   | H        |
|                                                            | #11  |                    | TEL1         | E/T        |                | -        |    |     | F        |
|                                                            |      |                    | TEL2         | E/T        |                |          | E. | E . | H        |
|                                                            | #12  |                    | TEL1         | F/T        |                | <b>F</b> | i  | Γ.  | F        |
|                                                            |      |                    | TEL2         | F/T        |                | <b>F</b> | Ē  | È.  | <b>F</b> |
|                                                            | #13  |                    | TEL1         | F/T        |                | Γ        | Γ  | Γ   | Г        |
|                                                            |      |                    | TEL2         | F/T        |                |          |    |     |          |
|                                                            | <    |                    | *****        |            |                | -        | -  | -   | 5        |

## Ink Level

The Ink Level button opens the Status Monitor window, which displays the ink level for each cartridge.

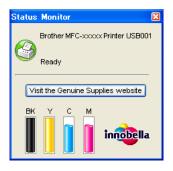

## **User's Guide**

The **User's Guide** button lets you view the Software User's Guide and the Network User's Guide in HTML format.

# Network Scanning (For models with built-in network support)

To use the machine as a network scanner, the machine must be configured with a TCP/IP address. You can set or change the address settings from the control panel (See *Control Panel Setup* in the Network User's Guide) or by using the BRAdmin Light software. If you installed the machine following the instructions for a network user in the Quick Setup Guide then the machine should already be configured for your network.

## 🖉 Note

- For network scanning, a maximum of 25 clients can be connected to one machine on a network. For example, if 30 clients try to connect at a time, 5 of those clients will not be shown on the LCD.
- If your PC is protected by a firewall, and is unable to network scan, you may need to configure the firewall settings. For more information, see *Firewall settings (For Network users)* on page 108.

# **Before using Network Scanning**

## **Network license**

This product includes a PC license for up to 2 Users.

This license supports the installation of the MFL-Pro Software Suite including ScanSoft<sup>™</sup> PaperPort<sup>™</sup> 11SE on up to 2 PCs on the network.

If you want to use more than 2 PCs with ScanSoft<sup>™</sup> PaperPort<sup>™</sup> 11SE installed, please buy the Brother NL-5 pack which is a multiple PC license agreement pack for up to 5 additional users. To buy the NL-5 pack, contact your Brother dealer.

## **Configuring Network Scanning**

If you are using a different machine than the one that was originally registered to your PC during the installation of MFL-Pro Suite software (see *the Quick Setup Guide*), follow the steps below.

For Windows<sup>®</sup>2000, click the Start button, Control Panel, then Scanners and Cameras. For Windows<sup>®</sup> XP, click the Start button, Control Panel, Printers and Other Hardware, then Scanners and Cameras (or Control Panel, Scanners and Cameras). For Windows Vista<sup>™</sup>, click the Start button, Control Panel, Hardware and Sound, then Scanner and Camera.

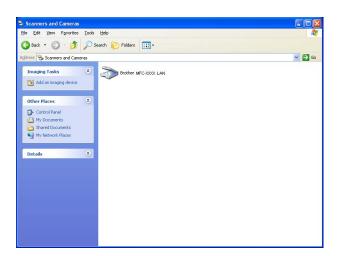

2 Do one of the following:

- For Windows 2000, select your Brother machine from the list and click the properties button.
- For Windows XP, right-click the Scanner Device icon and choose **Properties**.

The Network Scanner Properties dialog box appears.

■ For Windows Vista<sup>™</sup>, click the **Properties** button.

## **Note**

For Windows Vista™ the User Account Control screen appears, do the following.

• For users who have administrator rights: Click Continue.

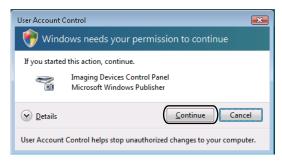

• For users who do not have administrator rights: Enter the administrator password and click **OK**.

| User Account Control                                                   |  |  |  |  |  |
|------------------------------------------------------------------------|--|--|--|--|--|
| 🙌 Windows needs your permission to continue                            |  |  |  |  |  |
| If you started this action, continue.                                  |  |  |  |  |  |
| Imaging Devices Control Panel<br>Microsoft Windows                     |  |  |  |  |  |
| To continue, type an administrator password, and then click OK.        |  |  |  |  |  |
| User<br>[Password                                                      |  |  |  |  |  |
| Details     OK     Cancel                                              |  |  |  |  |  |
| User Account Control helps stop unauthorized changes to your computer. |  |  |  |  |  |

3 Click the **Network Setting** tab and choose the appropriate connection method.

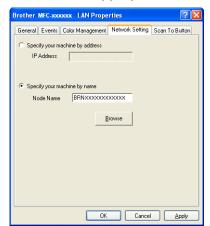

#### Specify your machine by address

Enter the IP address of the machine in IP Address, and then click Apply.

#### Specify your machine by name

- 1 Enter the machine node name in **Node Name**, or click **Browse** and choose the machine you want to use.
- 2 Click Apply.

| Search for Device                       | S             |            |           |                        | ×  |
|-----------------------------------------|---------------|------------|-----------|------------------------|----|
| Node Name                               | IP Address    | Model Name | Node Type | MAC Address            | -  |
| BRNXXXXXXXXXXXXXXXXXXXXXXXXXXXXXXXXXXXX | XX.XXX.XX.XXX | MFC-XXXX   | NC-XXXX   | XX: XX: XX: XX: XX: XX |    |
|                                         |               |            |           |                        |    |
|                                         |               |            |           |                        |    |
|                                         |               |            |           |                        |    |
|                                         |               |            |           |                        |    |
|                                         |               |            |           |                        |    |
|                                         |               |            |           |                        |    |
|                                         |               |            |           |                        |    |
|                                         |               |            |           |                        |    |
|                                         |               |            |           |                        |    |
| 1                                       |               |            |           |                        | -1 |
|                                         |               |            | Г         |                        | 1  |
| Refresh                                 |               |            | L         | OK Cancel              |    |

Click the Scan To Button tab and enter your PC name in the Display Name field. The machine's LCD displays the name you enter. The default setting is your PC name. You can enter any name that you like.

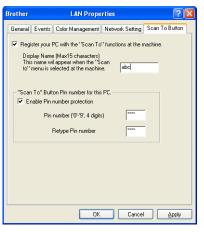

5 If you want to avoid receiving unwanted documents, enter a 4-digit PIN number in the **Pin number** and **Retype Pin number** field. To send data to a PC protected by a PIN number, the LCD prompts you to enter the PIN number before the document can be scanned and sent to the machine. (See *Using the Scan key* on page 83.)

## Using the Scan key

🖉 Note

If you are connected using USB, see Using the Scan key (For USB cable users) on page 44.

## Scan to E-mail (PC)

When you choose Scan to E-mail (PC) your document will be scanned and sent directly to the PC you designated on your network. The ControlCenter3 software will launch the default E-mail application on the designated PC. You can scan and send a black and white or color document from the PC as an attachment.

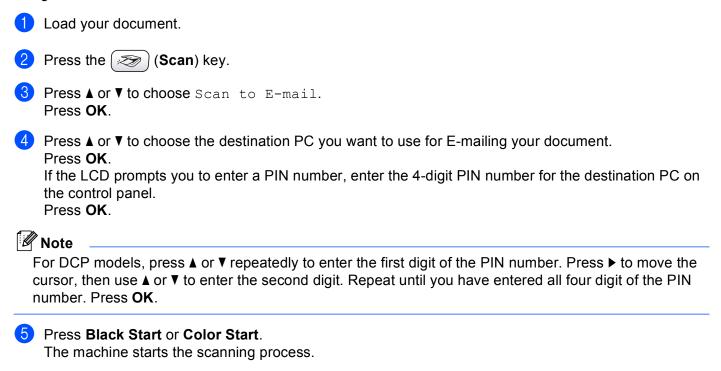

#### Note

- If you want to change between color and black and white scanning, choose color or black and white in the scan type option on the **Device Button** tab of the ControlCenter3 configuration screen. (See SCAN on page 55.)
- Scan type depends on the settings of the Device Button tab, Black Start or Color Start do not change the settings.

## Scan to Image

When you choose Scan to Image, your document will be scanned and sent directly to the PC you designated on your network. The ControlCenter3 software will launch the default graphics application on the designated PC.

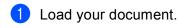

2 Press the (∞ ) (Scan) key.

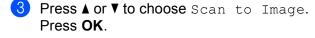

Press  $\blacktriangle$  or  $\lor$  to choose the destination PC you want to send to.

Press OK.

If the LCD prompts you to enter a PIN number, enter the 4-digit PIN number for the destination PC on the control panel.

Press OK.

🖉 Note

For DCP models, press  $\blacktriangle$  or  $\lor$  repeatedly to enter the first digit of the PIN number. Press  $\triangleright$  to move the cursor, then use  $\blacktriangle$  or  $\lor$  to enter the second digit. Repeat until you have entered all four digit of the PIN number. Press **OK**.

#### 5 Press Black Start or Color Start.

The machine starts the scanning process.

## 🖉 Note

- If you want to change between color and black and white scanning, choose color or black and white in the scan type option on the **Device Button** tab of the ControlCenter3 configuration screen. (See *SCAN* on page 55.)
- Scan type depends on the settings of the Device Button tab, Black Start or Color Start do not change the settings.

## Scan to OCR

When you choose Scan to OCR, your document will be scanned and sent directly to the PC you designated on your network. The ControlCenter3 software will launch the ScanSoft<sup>™</sup> PaperPort<sup>™</sup> 11SE with OCR software and convert your document into text that can be viewed and edited from a word processing application on the designated PC.

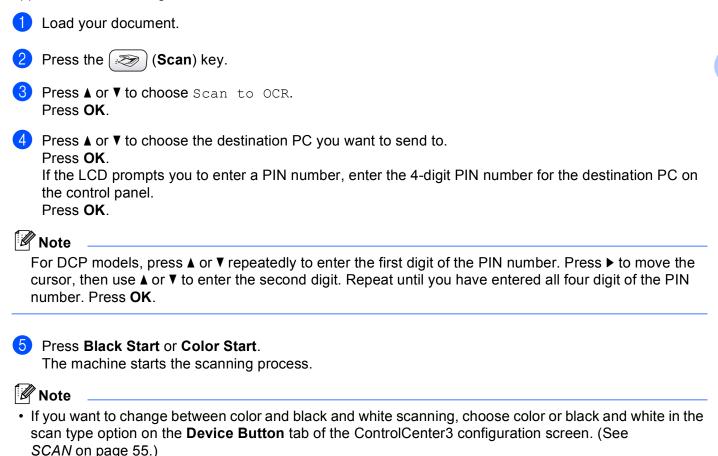

 Scan type depends on the settings of the Device Button tab, Black Start or Color Start do not change the settings.

## Scan to File

When you choose Scan to File, you can scan a black and white or color document and send it directly to a PC you designate on your network. The file will be saved in the folder and file format that you have configured in ControlCenter3.

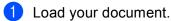

Eoad your document.

2 Press the  $(\gg)$  (**Scan**) key.

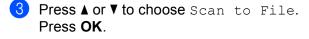

4 Press  $\blacktriangle$  or  $\blacksquare$  to choose the destination PC you want to send to.

Press OK.

If the LCD prompts you to enter a PIN number, enter the 4-digit PIN number for the destination PC on the control panel.

Press OK.

## 🖉 Note

For DCP models, press  $\blacktriangle$  or  $\lor$  repeatedly to enter the first digit of the PIN number. Press  $\triangleright$  to move the cursor, then use  $\blacktriangle$  or  $\lor$  to enter the second digit. Repeat until you have entered all four digit of the PIN number. Press **OK**.

#### 5 Press Black Start or Color Start.

The machine starts the scanning process.

## 🖉 Note

- If you want to change between color and black and white scanning, choose color or black and white in the scan type option on the **Device Button** tab of the ControlCenter3 configuration screen. (See *SCAN* on page 55.)
- If you would like to change the file name of scanned documents, enter the file name in **File Name** section on the **Device Button** tab of the ControlCenter3 configuration.
- Scan type depends on the settings of the Device Button tab, Black Start or Color Start do not change the settings.

# 5 Remote Setup (Not available for DCP models and MFC-230C)

# **Remote Setup**

The Remote Setup program lets you configure many machine settings from a Windows<sup>®</sup> application. When you start this application, the settings on your machine will be downloaded automatically to your PC and displayed on your PC screen. If you change the settings, you can upload them directly to the machine.

Click the Start button, All Programs, Brother, MFC-XXXX, and Remote Setup.

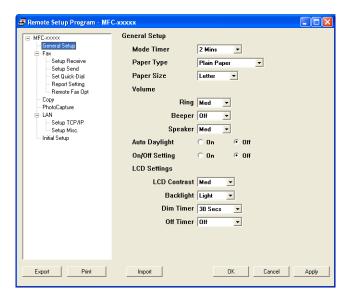

#### OK

Lets you start uploading data to the machine and exit the Remote Setup application. If an error message is displayed, enter the correct data again and then click **OK**.

#### Cancel

Lets you exit the Remote Setup application without uploading data to the machine.

#### Apply

Lets you upload data to the machine without exiting the Remote Setup application.

#### Print

Lets you print the chosen items on the machine. You cannot print the data until it is uploaded to the machine. Click **Apply** to upload the new data to the machine and then click **Print**.

#### Export

Lets you save the current configuration settings to a file.

#### Import

Lets you read the settings from a file.

## 🖉 Note

- You can use the Export and Import buttons to save several sets of settings for your machine.
- To save all your settings, highlight MFC-XXXX at the top of the settings list then click Export.
- To save a single setting or a group of settings, highlight each setting or function heading (for example, to choose all fax settings highlight **Fax**) from the setting list then click **Export**.
- If you are using a different machine to the one that was originally registered to your PC during the installation of MFL-Pro Suite (see *the Quick Setup Guide*), you need to specify the new machine. Open the properties of the Remote Setup Program and choose the new machine. To open the **Properties** of Remote Setup Program, click the **Start** button, **All Programs**, **Brother**, **MFC-XXXX**, and **Remote Setup**.
- If your PC is protected by a firewall, and is unable to use **Remote Setup**, you may need to configure the firewall settings to allow communication through port number 137. For more information, see *Firewall settings (For Network users)* on page 108.

# Brother PC-FAX Software (MFC models only)

## 🖉 Note

If you are using Windows<sup>®</sup> XP or Windows<sup>®</sup> 2000 Professional, you must log on with Administrator rights.

# **PC-FAX** sending

The Brother PC-FAX feature lets you use your PC to send an application or document file as a standard fax. You can send a file created in any application on your PC as a PC-FAX. You can even attach a cover page. All you have to do is set up the receiving parties as members or groups in your PC-FAX Address Book or simply enter the destination address or fax number into the user interface. You can use the Address Book Search feature to quickly find members to send to.

The Brother PC-FAX feature lets you use your PC to send a fax from within your Windows application. The PC-FAX software includes a convenient address book allowing you to quickly find and enter new fax numbers.

For the latest information and updates on the Brother PC-FAX feature, visit http://solutions.brother.com.

## Note

- The PC-FAX software can only send Black & White fax documents.
- If your PC is protected by a firewall and is unable to use PC-FAX send, you may need to configure the firewall settings to allow communication through port numbers 54926 and 137. For more information, see *Firewall settings (For Network users)* on page 108.

## Setting up user information

🖉 Note

You can access **User Information** from the FAX Sending dialog box by clicking the

(See Sending a file as a PC-FAX using the Facsimile style user interface on page 92.)

 Click the Start button, All Programs, Brother, MFC-XXXX (where XXXX is your model name), PC-FAX Sending, then PC-FAX Setup.

The Brother PC-FAX Setup dialog box appears:

| 🖗 Brother PC-FA)    | ( Setup                      |                    | ×      |
|---------------------|------------------------------|--------------------|--------|
| User Information Se | nding Address Book Speed Dia | l (Facsimile style | only)  |
| Name:               |                              |                    |        |
| Company:            |                              |                    |        |
| Department:         | [                            |                    |        |
| Phone Number:       |                              |                    |        |
| Fax Number:         | [                            |                    |        |
| E-mail:             | [                            |                    |        |
| Address 1:          | [                            |                    |        |
| Address 2:          |                              |                    |        |
|                     |                              |                    |        |
|                     |                              | OK                 | Cancel |

2 Enter this information to create the fax header and cover page.

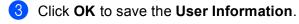

#### 🖉 Note

You can set up the **User Information** separately for each Windows<sup>®</sup> account.

## Sending setup

From the Brother PC-FAX Setup dialog box, click the Sending tab to display the screen below.

| 🖗 Brother PC-FAX Setu                                 | IP.          |                                   |       |
|-------------------------------------------------------|--------------|-----------------------------------|-------|
| User Information Sending                              | Address Book | Speed Dial (Facsimile style only) |       |
| Dial Setting<br>Outside line access:                  |              | l                                 |       |
| Header<br>Include header                              |              |                                   |       |
| User interface<br>C Simple style<br>C Eacsimile style |              |                                   |       |
|                                                       |              | ок с                              | ancel |

#### Outside line access

Enter a number to access an outside line here. This is sometimes required by local PBX telephone systems (for example, dialling 9 to get an outside line in your office).

#### Include header

To add header information to the top of the fax pages, check **Include header**.

#### User interface

Choose the user interface from two choices: Simple style or Facsimile style.

#### Simple style

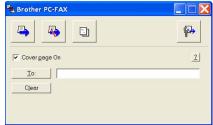

#### **Facsimile style**

| broth | 🕄 🔁 🖗                                                                                                    |
|-------|----------------------------------------------------------------------------------------------------|
|       | 0                                                                                                    |
|       | 1 2 3 Speed Dial<br>1 2 3 4 5                                                                                                    |
|       | 4         5         6         7         8         9         10           7         8         9         Data         Pause (-)         Redial (R)           7         8         9         Clear (L)         Address Book |
|       | *         0         #         stop (X)         Start (I)                                                                                                    |

## Setting up a cover page

From the PC-FAX dialog box, click the 📑 icon to access the PC-Fax Cover Page setup screen.

The Brother PC-FAX Cover Page Setup dialog box appears:

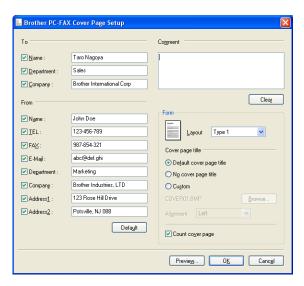

## Entering cover page information

## 🖉 Note

If you are sending a fax to more than one recipient, the recipient information will not be printed on the cover page.

#### 🔳 То

Choose the recipient information you want to add to the cover page.

From

Choose the sender information you want to add to the cover page.

#### Comment

Enter the comment you want to add to the cover page.

Form

Choose the cover page format you want to use.

Cover page title

If you choose **Custom**, you can put a bitmap file, such as your company logo, on the cover page.

Use the browse button to choose the BMP file, and then choose the alignment style.

Count cover page

When **Count cover page** is checked, the cover page will be included in the page numbering. When **Count cover page** is unchecked, the cover page will not be included.

## Sending a file as a PC-FAX using the Facsimile style user interface

- 1 Create a file in any application on your PC.
- Click File, then Print. The Print dialog box appears:

🍓 Print ? eneral ect Printer 일 Add Printer 📽 PaperPort Colo Brother MFC-XXXX USB Printer Ready Status: Print to file Preferences Locati Find Printer... Comment Page Range 💽 All Number of copies: 1 Selection O Pages: 1-65535 1 2 3 3 Enter either a single page number or a single page range. For example, 5-12 Print Cancel Apply

Choose Brother PC-FAX as your printer, and then click Print. The Facsimile style user interface appears:

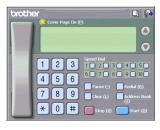

#### 🖉 Note

If the Simple style user interface appears, change the user interface selection setting. (See *Sending setup* on page 90.)

- 4 Enter a fax number using any of the following methods:
  - Use the dial pad to enter the number.
  - Use your PC's keyboard to enter the number.
  - Click any of the 10 Speed-Dial buttons.
  - Click the Address Book button, and then choose a member or group from the Address Book.

If you make a mistake, click **Clear** to delete all the entries.

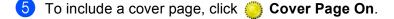

#### 🖉 Note

You can also click the cover page [1] icon to create or edit a cover page.

6 Click **Start** to send the fax.

#### 🖉 Note

- If you want to cancel the fax, click Stop.
- If you want to redial a number, click **Redial** to scroll through the last five fax numbers, choose a number, and then click **Start**.

## Sending a file as a PC-FAX using the Simple style user interface

- 1 Create a file in any application on your PC.
- 2 Click File, then Print.

The **Print** dialog box appears:

| Print                                                                                                    | ? 🛽                       |
|----------------------------------------------------------------------------------------------------|---------------------------|
| General                                                                                                    |                           |
| Select Printer                                                                                                    | perPort Color<br>perPort  |
| Status: Ready<br>Location:<br>Comment:                                                                                   | Print to file Preferences |
| Page Range  All  Selection  Current Page  Pages:  165535  Enter either a single page number or a single page range. 5-12 | Number of gopies: 1       |
|                                                                                                    | rint Cancel Apply         |

Choose **Brother PC-FAX** as your printer, and then click **Print**. The Simple style user interface appears:

| 🐁 Brothe | er PC-FAX |   |
|----------|-----------|---|
| 4        | 4         | P |
| Cover    | gage On   | 2 |
| To:      |           |   |
| Clear    | r         |   |
|          |           |   |
|          |           |   |

## 🖉 Note

If the Facsimile style user interface appears, change the user interface selection setting. (See *Sending setup* on page 90.)

4 Enter the fax number using any of the following methods:

- Enter the fax number in the **To:** field.
- Click the **To:** button, and then choose destination fax numbers from the Address Book.

If you make a mistake, click Clear to delete all the entries.

5 To send a cover page and note, check **Cover Page On**.

|   | <sup>®</sup> Note                                             |
|---|---------------------------------------------------------------|
|   | You can also click the 📴 icon to create or edit a cover page. |
| 6 | Click the send 📮 icon.                                        |
|   | Note                                                          |
|   | If you want to cancel the fax, click the cancel 🗔 icon.       |

## **Address Book**

If Outlook, Outlook Express or Windows Mail is installed on your PC, you can choose in the **Address Book** which address book to use for PC-FAX sending. There are four types: Brother Address Book, Outlook, Outlook Express or Windows Mail Address.

For the address book file, you must enter the path and file name of the database file which contains the address book information.

Click the Browse button to choose the database file.

| 🖗 Brother PC-FAX Seti    | ıp               |           |               |       |        | × |
|--------------------------|------------------|-----------|---------------|-------|--------|---|
| User Information Sending | Address Book     | Speed Dia | al (Facsimile | style | only)  |   |
| Select Address Book      |                  |           |               |       |        |   |
| Brother PC-FAX Address   | s Book           |           | •             |       |        |   |
| Addressbook file         |                  |           |               |       |        |   |
| E:\Program Files\Brothe  | r\Brmfl06a\Addre | ess.ba2   |               | Ē     | rowse  |   |
| Dialing rules            |                  |           |               |       |        |   |
| 🔽 🛛 se Windows dialing   | g rules          |           |               |       | Sjetup |   |
|                          |                  |           |               |       |        |   |
|                          |                  |           |               |       |        |   |
|                          |                  |           |               |       |        | _ |
|                          |                  |           | OK            |       | Cancel |   |

If you choose Outlook or Outlook Express, you can use the Outlook or Outlook Express Address Book (For Windows<sup>®</sup> 2000/XP) or Windows Mail Address (For Windows Vista<sup>™</sup>) by clicking the **Address Book** button in the FAX Sending dialog box.

| Address Book                                   | ? 🛛                 |
|------------------------------------------------|---------------------|
| Type name or select from list:<br>Fin <u>d</u> | 1                   |
| Shared Contacts                                | Message Recipients: |
| Name C E-Mail A                                | Business ->         |
| New Contact Properties                         | Home ->             |
| ОК                                             | Cancel              |

#### **Outlook Express Address Book**

#### 🖉 Note

To use your Outlook Address Book, you must select Microsoft Outlook 2000, 2002, 2003 or 2007 as your default E-mail application.

## **Brother Address Book**

Click the Start button, All Programs, Brother, MFC-XXXX (where XXXX is your model name), PC-FAX sending, then PC-FAX Address Book. The Brother Address Book dialog box appears:

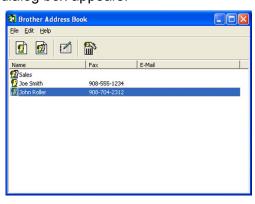

#### Setting up a member in the Address Book

In the Brother Address Book dialog box you can add, edit and delete members and groups.

In the Address Book dialog box, click the 1 icon to add a member. The Brother Address Book Member Setup dialog box appears:

| Brother Address B       | ook Member Setup        |                          |            |
|-------------------------|-------------------------|--------------------------|------------|
| <u>N</u> ame: 👥         | Joe Smith               | <u>itle:</u>             | Mr.        |
| C <u>o</u> mpany:       | Brother International C | op.                      |            |
| <u>D</u> epartment:     | Sales                   | Job Title:               | Sales Rep. |
| <u>S</u> treet Address: | 100 Some Street         |                          |            |
| <u>C</u> ity:           |                         | State/Pro <u>v</u> ince: | N.J.       |
| Zip Code/Post Code:     | 08807                   | Country/ <u>R</u> egion: | USA        |
| <u>B</u> usiness Phone: | 908-555-1234            | Home Phone:              |            |
| <u>F</u> ax:            | 908-555-1234            | Mobile <u>P</u> hone:    |            |
| <u>E</u> -Mail:         | jpe.smith@*****.com     |                          |            |
|                         |                         |                          |            |
|                         |                         | OK                       | Cancel     |

2 In the Member Setup dialog box, enter the member's information. Name is a required field. Click OK to save the information.

## **Speed Dial setup**

| Address <u>B</u> ook                    |                              | So | eed [                                           | Dial                              |                        |
|-----------------------------------------|------------------------------|----|-------------------------------------------------|-----------------------------------|------------------------|
| Name                                    | Fax                          | N  |                                                 | Name                              | Fax                    |
| 2 Sales<br>2 Joe Smith<br>2 Johe Roller | 908-555-1234<br>908-704-2310 |    | 1<br>2<br>3<br>4<br>5<br>6<br>7<br>8<br>9<br>10 | Johe Roller<br>Joe Smith<br>Sales | 908-704-2<br>908-555-1 |
| <                                       | >                            | <  |                                                 |                                   |                        |
| Add                                     | >>                           | _  |                                                 | <u>C</u> lear                     |                        |

From the **Brother PC-FAX Setup** dialog box, click the **Speed Dial** tab. (To use this feature, you must choose the **Facsimile style** user interface.)

You can register a member or group on each of the ten Speed Dial buttons.

#### Registering an address in a Speed Dial button

- 1 Click the **Speed Dial** button you want to program.
- 2 Click the member or group you want to store on the **Speed Dial** button.
- Click Add >>.

#### **Clearing a Speed Dial button**

- 1 Click the **Speed Dial** button you want to clear.
- 2 Click Clear.

## Setting up a group for broadcasting

You can create a group to send the same PC-FAX to several recipients at one time.

In the Brother Address Book dialog box, click the minimized icon to create a Group. The Brother Address Book Group Setup dialog box appears:

| Brother Address Book Group Setup |   |       |                          |        |
|----------------------------------|---|-------|--------------------------|--------|
| Group <u>N</u> ame               | Ø | Sales |                          |        |
| Available Names                  |   |       | Group Members            |        |
|                                  |   | »     | John Roller<br>Joe Smith |        |
| <u>A</u> dd>>                    |   |       | << <u>R</u> en           | nove   |
|                                  |   | I     | OK                       | Cancel |

- 2 Enter the name of the new group in the **Group Name** field.
- In the Available Names box, choose each member to be included in the group, and then click Add >>. Members added to the group appear in the Group Members box.

4 After all the members you want have been added, click OK.

🖉 Note

You can have up to 50 members in a group.

## **Editing member information**

- 1 Choose the member or group you want to edit.
- 2 Click the edit 📝 icon.
- 3 Change the member or group information.
- 4 Click OK.

## Deleting a member or group

- Choose the member or group you want to delete.
- Click the delete icon.
- 3 When the confirmation dialog box appears, click **OK**.

## **Exporting the Address Book**

You can export the whole Address Book to an ASCII text file (\*.csv). You can also choose and create a Vcard that can be attached to a member's outgoing E-mail. (A Vcard is an electronic business card that contains the sender's contact information.)

#### Exporting the whole current Address Book

|            | Note                                                                                                    |
|------------|----------------------------------------------------------------------------------------------------|
| If         | you are creating a Vcard, you must first choose the member.                                                                                                    |
| lf         | you choose Vcard in ①, Save as type: will be Vcard (*.vcf).                                                                                                    |
|            | Do one of the following:                                                                                                    |
|            | ■ From the Address Book, click <b>File</b> , <b>Export</b> , then <b>Text</b> .                                                                                                    |
|            | ■ Click Vcard and go to ⑤.                                                                                                    |
| 2 1        | From the <b>Available Items</b> column, choose the data fields you want to export and then click <b>Add &gt;&gt;</b> .                                                                                                    |
| <b>P</b> N | Note                                                                                                    |
| Cł         | hoose the items in the order you want them listed.                                                                                                    |
|            | If you are exporting to an ASCII file, choose <b>Tab</b> or <b>Comma</b> from <b>Divide Character</b> . This chooses <b>Tab</b> or <b>Comma</b> to separate the data fields.                                                                      |
| 4          | Click <b>OK</b> to save the data.                                                                                                    |
|            | Select Items     Select items in the order you want them to be listed.       You can select the separator character to be insetted between items.       Available Items       Select attems       Name       Table       Companyon       Addition |

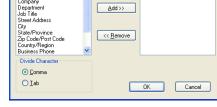

5 Enter the name of the file, and then click **Save**.

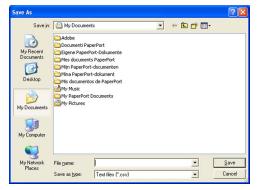

## Importing to the Address Book

You can import ASCII text files (\*.csv) or Vcards (electronic business cards) into your Address Book.

#### Importing an ASCII text file

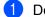

- Do one of the following:
  - From the Address Book, click **File**, **Import**, then **Text**.
  - Click Vcard and go to 6.

| Import text file.                                                                                                    | vailable Items list in the same order they are listed in the<br>tor character used in the Import text file. |
|----------------------------------------------------------------------------------------------------|----------------------------------------------------------------------------------------------------|
| Available <u>I</u> tems                                                                                                    | Selected Items                                                                                              |
| Name<br>Title<br>Company<br>Depatment<br>Job Title<br>Street Address<br>City<br>State/Province<br>Zip Code/Post Code<br>Country/Region<br>Business Phone | ▲dd>>><br>≪ <u>B</u> emove                                                                                  |
| Divide Character                                                                                                    |                                                                                                    |
| ⊙ <u>C</u> omma                                                                                                    |                                                                                                    |
| OIab                                                                                                    | OK Cancel                                                                                                   |

From the Available Items column choose the data fields you want to import, and click Add >>.

#### 🖉 Note

From the Available Items list choose the fields in the same order they are listed in the import text file.

- 3 Choose **Tab** or **Comma** based on the file format you are importing from **Divide Character**.
- 4 Click **OK** to import the data.
- Enter the name of the file, and then click **Open**.

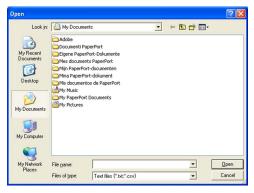

#### 🖉 Note

If you chose a text file in (), Files of type: will be Text file (\*.csv).

# PC-FAX receiving (Not available for MFC-230C)

## 🖉 Note

- See *Troubleshooting and Routine Maintenance* of the User's Guide or visit the Brother Solutions Center (<u>http://solutions.brother.com</u>) for more information.
- To use PC-FAX receiving with a Windows<sup>®</sup> XP and Windows VIsta<sup>™</sup> computer that is protected by the firewall, the Network PC-FAX receiving program must be excluded from the firewall setting. For more information, see *Firewall settings (For Network users)* on page 108.

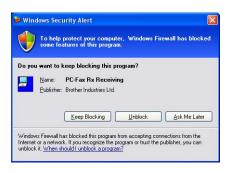

The Brother PC-FAX Receive Software lets you view and store faxes on your PC. It is automatically installed when you install the MFL-Pro Suite and works on locally or network connected machines.

When enabled, your machine will receive faxes in its memory. Once it has received the fax, it will automatically be sent to your PC.

If you turn your PC off, your machine will continue to receive and store your faxes in its memory. The machine LCD will display the number of stored faxes received, for example:

PC Fax Msg:001

🖻 01

When you switch your PC on, the PC-FAX Receive Software automatically transfers your faxes to your PC.

To enable the PC-FAX Receive Software, do the following:

- Before you use the PC-FAX Receive function, you must choose PC-FAX Receive from the menu on the machine.
- Run the Brother PC-FAX Receive software on your PC. (We recommend you select the Add to Startup folder check box, so that the software automatically runs and can transfer any faxes on PC startup.)

## Enabling the PC-FAX Receiving software on your machine

You can optionally enable the Backup Print option. When enabled, the machine will print a copy of the fax before the fax is sent to the PC or the PC is switched off.

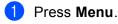

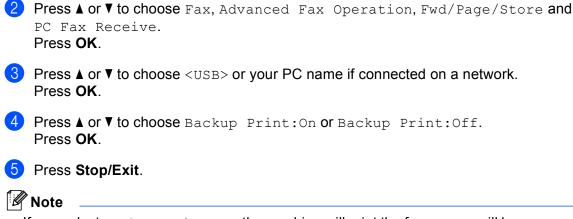

If you select Backup Print:On, the machine will print the fax, so you will have a copy if there is a power failure before it is sent to the PC. The fax messages are automatically erased from your machine's memory when they have been successfully printed and sent to your PC. When Backup Print is off, your fax messages are automatically erased from your machine's memory when they have been successfully sent to your PC.

## Running the PC-FAX Receiving software on your PC

Click the Start button, All Programs, Brother, MFC-XXXX, PC-FAX Receiving and Receive.

The PC-FAX icon appears in your PC tasktray.

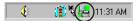

## Setting up your PC

| PC-Fax RX Setup |              |                                            | × |
|-----------------|--------------|--------------------------------------------|---|
| 1               |              |                                            |   |
|                 |              |                                            |   |
|                 | Save file to | C:\Program Files\Brother\Brmfl04a\ Browse. |   |
|                 | File Format  | C .max                                     |   |
|                 |              | 🗭 .tif                                     |   |
|                 | 🔲 Play wav   | e file when receiving FAX                  |   |
|                 | Wave File    | Browse.                                    |   |
|                 | Add to SI    |                                            |   |
|                 |              | Network Settings                           |   |
| Cancel          |              |                                            |   |

In **Save file to**, click the **Browse** button if you want to change the path where PC-FAX files are saved.

- 3 In File Format, choose .tif or .max as the received document format. The default format is .tif.
- 4 To play wave files (.wav sound files) when receiving a fax, check **Play wave file when receiving FAX**, and enter the path of the wave file.
- 5 To automatically start the PC-FAX receiving software when you start Windows<sup>®</sup>, check **Add to Startup folder**.
- 6 If you want to use the PC-FAX Receiving software, see *Configuring the Network PC-FAX Receiving Settings* on page 103.

### **Configuring the Network PC-FAX Receiving Settings**

The settings to send received faxes to your computer were automatically configured during the installation of MFL-Pro Suite (See *the Quick Setup Guide*).

If you are using a different machine than the one that was registered to your PC during the installation of the MFL-Pro Suite software, follow the steps below.

- In the PC-FAX RX Setup dialogue box, click the Network Settings button. The Network Settings dialog box appears.
- 2 You must specify the IP address or name of your machine. Choose the appropriate connection method.

| Network Settings                                            |                            |        |
|-------------------------------------------------------------|----------------------------|--------|
| C Specify your machine<br>IP Address                        | e by address               |        |
| <ul> <li>Specify your machine</li> <li>Node Name</li> </ul> | e by name BRNX000000000000 | Browse |
| Display Your PC I                                           | Name (Max 15 charactors)   |        |
|                                                             | OK                         | Cancel |

#### Specify your machine by address

Enter the IP address of the machine in IP Address.

#### Specify your machine by name

Enter the machine node name in **Node Name**, or click the **Browse** button and choose the correct Brother machine you want to use from the list.

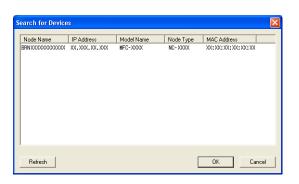

#### Specify your PC name

You can specify the PC name that will appear on the display of the machine. To change the name, enter the new name in **Display Your PC Name**.

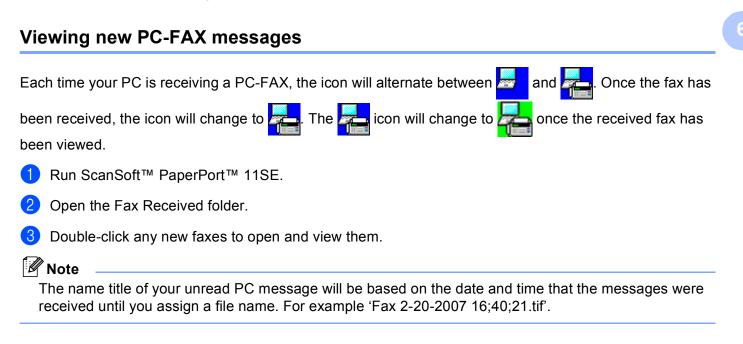

# PhotoCapture Center<sup>®</sup>

## CAUTION

DO NOT start your PC with a memory card installed in the media drive of the machine. You could lose your data or damage the card.

## 🖉 Note

- The PhotoCapture Center<sup>®</sup> will read only the media that was put in first.
- MFC-230C doesn't support CompactFlash<sup>®</sup>, Memory Stick<sup>®</sup>, Memory Stick Pro<sup>™</sup>, MultiMediaCard<sup>™</sup>, SecureDigital<sup>™</sup> or xD-Picture Card<sup>™</sup>.
- While the machine is printing from the PhotoCapture Center<sup>®</sup>, your PC cannot access the PhotoCapture Center<sup>®</sup> for any other operation.
- For Windows<sup>®</sup> 2000 users, to access the PhotoCapture Center<sup>®</sup> features from your PC, you must first install a Windows<sup>®</sup> 2000 update. See the Quick Setup Guide for installation instructions.

# Using PhotoCapture Center<sup>®</sup>

- Put a USB Flash memory drive, CompactFlash<sup>® 1</sup>, Memory Stick<sup>® 2</sup>, Memory Stick Pro<sup>™ 2</sup>, MultiMediaCard<sup>™</sup>, SecureDigital<sup>™</sup> or xD-Picture Card<sup>™ 3</sup> into your machine.
  - 1 This product also supports CompactFlash<sup>®</sup> type1.
  - 2 MagicGate Memory Stick<sup>®</sup> and Memory Stick Pro<sup>™</sup> can be used, but any music data that is stored on the stick cannot be read.
  - 3 This product supports xD-Picture Card<sup>™</sup> Type M/Type H.
- In Windows<sup>®</sup> Explorer, click the **Removable Disk** icon<sup>1</sup>. The files and folders on the USB Flash memory drive or memory card appear on your PC screen.

You can edit a file and save it to another drive on your PC.

| 🖙 Removable Disk (H:)                                                                                                    |                   |       |
|----------------------------------------------------------------------------------------------------|-------------------|-------|
| Ele Edit View Favorites Iools                                                                                                    | delp              |       |
| 🔇 Back 🔹 🕥 - 🎓 🔎 Sea                                                                                                    | rch 📂 Folders 💷 • |       |
| Address 🗢 H:\                                                                                                    |                   | 💙 🏳 G |
| olders ×                                                                                                    |                   |       |
| Desktop     My Documents     My Computer     M    S16 Floppy (A:)                                                                                                    |                   |       |
| III         WML_20: US (C.)           III         WML_20: US (C.)           III         WML_20: US (C.)           III         WML_20: US (C.)           III         WML_20: US (C.)           III         WML_20: US (C.)           IIII         Control Panel           IIII         Control Panel           IIIIIIIIIIIIIIIIIIIIIIIIIIIIIIIIIIII | BROTHER           |       |
|                                                                                                    |                   |       |

If you are using Windows<sup>®</sup> XP/Windows Vista<sup>™</sup> and you create a name for the volume label of the USB Flash memory drive or memory card, this name appears instead of 'Removable Disk'.

#### When you take out a memory card, do the following to prevent damage to the memory card:

- 1 In Windows<sup>®</sup> Explorer, right-click the removable disk icon and choose **Eject**.
- 2 Wait until the 🔊 (PhotoCapture) key stops blinking before taking out the media.

# 

DO NOT unplug the power cord, USB cable or remove a USB Flash memory drive, CompactFlash<sup>®</sup>, Memory Stick<sup>®</sup>, Memory Stick Pro<sup>m</sup>, MultiMediaCard<sup>m</sup>, SecureDigital<sup>m</sup> or xD-Picture Card<sup>m</sup> from the machine while it is reading it (when the **()** (**PhotoCapture**) key is flashing). You could lose your data or damage the data.

If you take out the media while the **PhotoCapture** key is flashing, you must restart your PC at once before putting the same media back into the machine. If you do not restart your PC, the data on your media may be destroyed.

# For Network Users (For models with built-in network support)

- Put a USB Flash memory drive, CompactFlash<sup>® 1</sup>, Memory Stick<sup>® 2</sup>, Memory Stick Pro<sup>™ 2</sup>, MultiMediaCard<sup>™</sup>, SecureDigital<sup>™</sup> or xD-Picture Card<sup>™ 3</sup> into your machine.
  - <sup>1</sup> This product also supports CompactFlash<sup>®</sup> type1.
  - <sup>2</sup> MagicGate Memory Stick<sup>®</sup> and Memory Stick Pro<sup>™</sup> can be used, but any music data that is stored on the stick cannot be read.
  - <sup>3</sup> This product supports xD-Picture Card<sup>™</sup> Type M/Type H.
- 2 Start your browser software in which FTP is supported. Your browser software accesses the media using the FTP protocol and the network Host Name of the machine. You can also access the media by entering ftp://XXX.XXX.XXX.XXX (where XXX.XXX.XXX.XXX is the IP address of your Brother machine) from your web browser.
- Click the name of the file you want to see.

#### When you take out a media, do the following to prevent damage to the media.

- 1 Close the browser.
- 2 Wait until the 👔 (PhotoCapture) key stops blinking before taking out the media.

CAUTION

DO NOT unplug the power cord, USB cable or remove a USB Flash memory drive, CompactFlash<sup>®</sup>,

Memory Stick<sup>®</sup>, Memory Stick Pro<sup>™</sup>, MultiMediaCard<sup>™</sup>, SecureDigital<sup>™</sup> or xD-Picture Card<sup>™</sup> from the

machine while it is reading it (when the **()** (**PhotoCapture**) key is flashing). You could lose your data or damage the data.

If you take out the media while the **PhotoCapture** key is flashing, you must restart your PC at once before putting the same media back into the machine. If you do not restart your PC, the data on your media may be destroyed.

8

1

# Firewall settings (For Network users)

# Before using the Brother software

Firewall settings on your PC may reject the necessary network connection for network printing, network scanning and PC Fax. If you are using the Windows<sup>®</sup> Firewall and you installed MFL-Pro Suite from the CD-ROM, the necessary Firewall settings have already been made. If you did not install from the CD-ROM follow the instructions below to configure your Windows Firewall. If you are using any other personal Firewall software, see the User's Guide for your software or contact the software manufacturer.

#### **UDP Port number information for Firewall configuration**

| UDP Port             | Nework Scanning | Network PC-Fax | Network Scanning and<br>Network PC-Fax <sup>1</sup> |
|----------------------|-----------------|----------------|-----------------------------------------------------|
| External Port number | 54925           | 54926          | 137                                                 |
| Internal Port number | 54925           | 54926          | 137                                                 |

Add Port number 137 if you still have troulble with your network connection after you added port 54925 and 54926. Port number 137 also supports printing, PhotoCapture Center<sup>®</sup> and Remote Setup over the network.

# For Windows<sup>®</sup>XP SP2 users

- Click the Start button, Control Panel, Network and Internet Connection and then Windows Firewall. Make sure that Windows Firewall on the General tab is set to On.
- 2 Click the Advanced tab and Settings... button.

| neral Exceptions Adva                                                  | nced                                                              |                                            |           |
|------------------------------------------------------------------------|-------------------------------------------------------------------|--------------------------------------------|-----------|
| Network Connection Settir                                              | ngs                                                               |                                            |           |
| Windows Firewall is enable<br>exceptions for an individua              | ed for the <u>c</u> onnections se<br>al connection, select it, ar | lected below. To a<br>nd then click Settin | dd<br>gs: |
| 🗹 Local Area Connectio                                                 | on                                                                | Setting                                    | JS        |
|                                                                        |                                                                   |                                            |           |
| Security Logging                                                       |                                                                   |                                            |           |
| You can create a log file fi                                           | or abableshooling parpos                                          | es. <u>S</u> etting                        | <u>µ</u>  |
| ICMP                                                                   |                                                                   |                                            |           |
| With Internet Control Mess<br>computers on a network c<br>information. |                                                                   | S <u>e</u> tting                           | p         |
| Default Settings                                                       |                                                                   |                                            |           |
| To restore all Windows Fir<br>click Restore Defaults.                  | ewall settings to a default                                       | state, <u>R</u> estore D                   | efaults   |

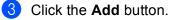

4 Add port **54925** for network scanning by entering the information below:

- 1 In **Description of service**: Enter any description, for example "Brother Scanner".
- 2 In Name or IP address (for example 192.168.0.12) of the computer hosting this service on your network: - Enter "Localhost".

- 3 In External Port number for this service: Enter "54925".
- 4 In Internal Port number for this service: Enter "54925"
- 5 Makee sure **UDP** is selected.
- 6 Click OK.

| Service Settings                                                                                       | ?×   |
|----------------------------------------------------------------------------------------------------|------|
| Description of service:                                                                                |      |
| 1                                                                                                    |      |
| Name or IP address (for example 192.168.0.12) of the<br>computer hosting this service on your network: |      |
| 2                                                                                                    |      |
|                                                                                                    |      |
| External Port number for this service: (5)                                                             |      |
|                                                                                                    | )P   |
| Internal Port number for this service:                                                                 |      |
| 4                                                                                                    |      |
|                                                                                                    | ncel |

#### 5 Click the Add button.

6 Add port 54926 for Network PC-Fax by entering the information below:

- 1 In Description of service: Enter any description, for example "Brother PC-Fax".
- 2 In Name or IP address (for example 192.168.0.12) of the computer hosting this service on your network: - Enter "Localhost"
- 3 In External Port number for this service: Enter "54926".
- 4 In Internal Port number for this service: Enter "54926".
- 5 Make sure **UDP** is selected.
- 6 Click OK.

7 If you still have trouble with your network connection, click the Add button.

- 8 Add port **137** for both network scanning and Network PC-Fax receiving by entering the information below:
  - 1 In Description of service: Enter any description, for example "Brother Network Print".
  - 2 In Name or IP address (for example 192.168.0.12) of the computer hosting this service on your network: Enter "Localhost".
  - 3 In External Port number for this service: Enter "137".
  - 4 In Internal Port number for this service: Enter "137".
  - 5 Make sure **UDP** is selected.
  - 6 Click OK.
- 9 Make sure that the new setting is added and is checked, and then click **OK**.

# For Windows Vista<sup>™</sup> users

- 1 Click the Start button, Control Panel, Network and Internet, Windows Firewall and click Change settings.
- 2 When the **User Account Control** screen appears, do the following.
  - Users who have administrator rights: Click **Continue**.

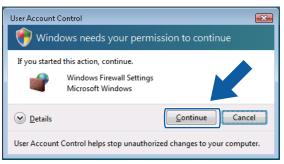

For users who do not have administrator rights: Enter the administrator password and click **OK**.

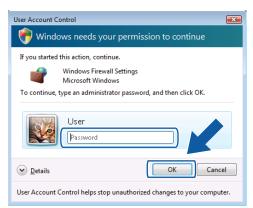

- 3 Make sure that **Windows Firewall** on the **General** tab is set to On.
  - Click the Exceptions tab.

| Windows Firewall Settings                                                                                                    |
|----------------------------------------------------------------------------------------------------|
| General Exceptions Advanced                                                                                                    |
| Exceptions control how programs communicate through Windows Firewall. Add a<br>program or port exception to allow communications through the firewall. |
| Windows Firewall is currently using settings for the private network location.                                                                         |
| To enable an exception, select its check box:                                                                                                    |
| Program or port                                                                                                    |
| BITS Peercaching                                                                                                    |
| Connect to a Network Projector                                                                                                    |
| ✓ Core Networking                                                                                                    |
| Distributed Transaction Coordinator                                                                                                    |
| File and Printer Sharing                                                                                                    |
| iSCSI Service                                                                                                    |
| Media Center Extenders                                                                                                    |
| Network Discovery                                                                                                    |
| Remote Administration                                                                                                    |
| Remote Assistance                                                                                                    |
| Remote Desktop                                                                                                    |
| Remote Event Log Management                                                                                                    |
| Domato Schodulad Taska Managament                                                                                                    |
| Add program         Add port         Properties         Delete                                                                                         |
| ☑ Notify me when Windows Firewall <u>b</u> locks a new program                                                                                         |
| OK Cancel Apply                                                                                                    |

5 Click the Add port... button.

6 To add port **54925** for network scanning, enter the information below:

- 1 In Name: Enter any description, for example "Brother Scanner".
- 2 In Port number: Enter "54925" .
- 3 Make sure **UDP** is selected.

Then, click OK.

| Add a Port    | X                                                                                                    |
|---------------|----------------------------------------------------------------------------------------------------|
| port number   | ettings to open a port through Windows Firewall. To find the<br>r and protocol, consult the documentation for the program or<br>want to use. |
| <u>N</u> ame: |                                                                                                    |
| Port number   | r:2                                                                                                    |
| Protocol:     | © <u>T</u> CP                                                                                                    |
|               | 3 © UDP                                                                                                    |
| What are the  | e risks of opening a port?                                                                                                    |
| Change sco    | OK Cancel                                                                                                    |

- 7 Click the Add port... button.
- 8 To add port **54926** for Network PC-Fax, enter the information below:
  - 1 In Name: Enter any description, for example "Brother PC-Fax" .
  - 2 In Port number: Enter "54926".
  - 3 Make sure **UDP** is selected.

Then, click OK.

- 9 Make sure that the new setting is added and is checked, and then click **OK**.
- If you still have trouble with your network connection such as Network Scanning or Printing, check File and Printer Sharing box in the Exceptions tab and then click OK.

| Mindows Firewall Settings                                                                                                    |
|----------------------------------------------------------------------------------------------------|
| windows rirewait settings                                                                                                    |
| General Exceptions Advanced                                                                                                    |
|                                                                                                    |
| Exceptions control how programs communicate through Windows Firewall. Add a<br>program or port exception to allow communications through the firewall. |
|                                                                                                    |
| Windows Firewall is currently using settings for the private network location.<br>What are the risks of unblocking a program?                          |
| To enable an exception, select its check box:                                                                                                    |
|                                                                                                    |
| Program or port                                                                                                    |
| BITS Peercaching                                                                                                    |
| Connect to a Network Projector                                                                                                    |
| ☑ Core Networking                                                                                                    |
| Distributed fransaction Coordinator                                                                                                    |
| File and Printer Sharing                                                                                                    |
| LIDCDI DEI VICE                                                                                                    |
| Media Center Extenders                                                                                                    |
| Network Discovery                                                                                                    |
| Remote Administration                                                                                                    |
| Remote Assistance                                                                                                    |
| Remote Desktop                                                                                                    |
| Remote Event Log Management                                                                                                    |
| Domoto Echodulad Taeles Management                                                                                                    |
| Add program Add pgrt Propertie Delete                                                                                                    |
| Votify me when Windows Firewall blocks a new pr                                                                                                    |
| OK Cancel Apply                                                                                                    |

# **Section II**

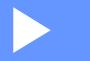

# Apple<sup>®</sup> Macintosh<sup>®</sup>

| Printing and Faxing                             | 113 |
|-------------------------------------------------|-----|
| Scanning                                        | 121 |
| ControlCenter2                                  | 134 |
| Network Scanning (For models with built-in      |     |
| network support)                                | 150 |
| Remote Setup & PhotoCapture Center <sup>®</sup> | 156 |

9

# **Printing and Faxing**

# Setting up your USB-equipped Apple<sup>®</sup> Macintosh<sup>®</sup>

# 🖉 Note

Before you can connect the machine to your Macintosh<sup>®</sup>, you must buy a USB cable that is no longer than 6 feet (2 meters).

#### N Improper Setup

DO NOT connect the machine to a USB port on a keyboard or a non-powered USB hub.

# Simultaneous printing, scanning and faxing

Your machine can print from your Macintosh<sup>®</sup> while sending or receiving a fax in memory, or while scanning a document into the Macintosh<sup>®</sup>. Fax sending will not be stopped during Macintosh<sup>®</sup> printing.

However, when the machine is copying or receiving a fax on paper, it pauses the Macintosh<sup>®</sup> printing operation, and then continues printing when copying or fax receiving has finished.

### Clearing data from the memory

If the LCD shows Data Remaining, you can clear the data that is left in the printer memory by pressing Stop/Exit.

## Checking the print quality

If you want to check the print quality and find out how to improve it, see *Improving print quality* in the User's Guide.

# **Status Monitor**

The Status Monitor utility is a configurable software tool for monitoring the status of the machine, letting you see error messages such as paper empty, paper jam or ink empty at pre-set update intervals. Before you can use the tool you must choose your machine in the **Model** pop-up menu in ControlCenter2.

You can check the device status by clicking the **Ink Level** icon in the **DEVICE SETTINGS** tab of ControlCenter2 or by choosing **Brother Status Monitor** located in **Macintosh HD/Library/Printers/Brother/Utilities**.

Updating the machine's status

If you want the latest machine status while the Status Monitor window is open, click the update button (1).

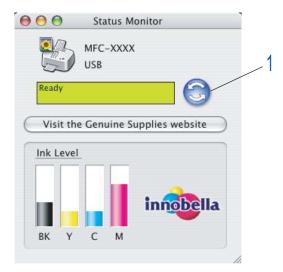

You can set at what interval the software will update the machine status information. Go to the menu bar, **Brother Status Monitor** and choose **Preferences**.

Hiding or showing the window

After starting the **Status Monitor**, you can hide or show the window. To hide the window, go to the menu bar, **Brother Status Monitor** and choose **Hide Brother Status Monitor**. To show the window, click the **Status Monitor** icon in the dock or click the **Ink Level** button in the **DEVICE SETTINGS** tab of ControlCenter2.

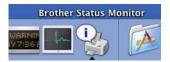

Quitting the window

Go to the menu bar and choose Quit.

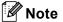

For Network User's, a Status Monitor Widget for Mac OS<sup>®</sup> X 10.4 or greater is also available as a download from <u>http://solutions.brother.com</u>.

# Using the Brother Ink driver

# Choosing page setup options

1 From an application such as Apple<sup>®</sup> TextEdit, click **File**, then **Page Setup**. Make sure **MFC-XXXX** (where XXXX is your model name) is chosen in the **Format for** pop-up menu. You can change the settings for **Paper Size**, **Orientation** and **Scale**, then click **OK**.

| Settings:    | Page Attributes             | •        |
|--------------|-----------------------------|----------|
| Format for:  | MFC-XXXXX                   | <b>÷</b> |
|              | Brother MFC-XXXXX CUPS v1.1 |          |
| Paper Size:  |                             | ¢        |
|              | 8.50 in x 11.0 in           |          |
| Orientation: |                             |          |
| Scale:       | 100 %                       |          |
|              |                             |          |
| ?            | Cance                       | ОК       |

**2** From an application such as Apple<sup>®</sup> TextEdit, click **File**, then **Print** to start printing.

| Printer:    | MFC-XXXXX                | •            |
|-------------|--------------------------|--------------|
| Presets:    | Standard                 | •            |
|             | Copies & Pages           | •            |
| Copies:     | 1 Collated               |              |
| Pages:      | • All<br>• From: 1 to: 1 |              |
|             |                          |              |
| ? PDF V Pre | view                     | Cancel Print |

#### To do borderless printing

From the Paper Size pop-up menu, choose the size of paper you want to print such as Letter (borderless).

# **Choosing printing options**

To control special printing features, choose **Print Settings** in the Print dialog box. You can choose the **Quality**, **Slow Drying Paper**, **Media Type**, **Color/Grayscale**, **Paper Thickness**, **Bi-Directional Printing**, **Mirror Printing** and **Reverse Printing** settings.

Click the **Support** button to display the links to the **Brother Solutions Center** and **Genuine Supplies** websites.

| Printer:                                      | MFC-XXXXX                                                                                          |                                 | :    |           |
|-----------------------------------------------|----------------------------------------------------------------------------------------------------|---------------------------------|------|-----------|
| Presets:                                      | Standard                                                                                           |                                 | \$   |           |
| Copies:<br>Pages:                             | ✓ Copies & Pag<br>Layout<br>Scheduler<br>Paper Handli<br>ColorSync<br>Cover Page<br>Print Settings | ng                              | •    |           |
| ? PDF • Pre                                   | Color Contro<br>Send Fax<br>Summary                                                                | 1                               | Canc | el Print  |
| Printer:<br>Presets:                          | MFC-xxxx<br>Standard                                                                               |                                 | •    |           |
|                                               |                                                                                                    |                                 |      |           |
|                                               | Print Settings                                                                                     |                                 |      |           |
| Media Type                                    | Print Settings                                                                                     | Color/Grays                     |      | ver:1.1.0 |
| Media Type<br>Slow Drying Pape<br>Plain Paper |                                                                                                    | Color/Grayso<br>Color<br>Grayso | cale | ver:1.1.0 |
| Slow Drying Pape                              | r                                                                                                  | 💿 Color                         | cale |           |

# 🖉 Note

- Check **Slow Drying Paper** when printing with plain paper on which ink dries slowly. This setting may cause some slight blurring of text.
- See Resolution in Specifications in the User's Guide.

# Media Type

For the best print results, choose the print media in the driver. The machine changes the way it prints, depending on the media type.

- Plain Paper
- Inkjet Paper
- Brother Premium Glossy Photo Paper
- Other Photo Paper
- Transparencies

# Quality

The quality selection lets you choose the print resolution you want for your document. Print quality and speed are related. The higher the quality, the longer it will take to print the document. The quality selections that are available will vary depending on the media type you choose.

#### Highest

Up to  $1200 \times 6000$  dpi. (See *Resolution in Specifications* of the User's Guide.) Use for printing precise images such as photographs. This is the highest resolution and slowest speed.

#### Photo

Up to  $1200 \times 2400$  dpi. Use for printing photographs. Since the print data is much larger than a normal document, the processing time, data transfer time and print time will be longer.

Fine

 $1200 \times 1200$  dpi. Better print quality than **Normal** mode and faster print speed than **Photo**.

Normal

 $600 \times 600$  dpi. Good print quality with typical print speed.

Fast Normal

 $600 \times 300$  dpi. Faster print speed than **Normal**.

#### Fast

 $600 \times 150$  dpi. The fastest print mode and the lowest amount of ink used. Use for printing large volume documents or documents for proofing.

| Media Type                                                 | Color/Grayscale | Print Quality Selection         |
|------------------------------------------------------------|-----------------|---------------------------------|
| Plain Paper                                                | Color/Grayscale | Fast, Fast Normal, Normal, Fine |
| Inkjet Paper                                               | Color/Grayscale | Fine, <b>Photo</b>              |
| Brother Premium Glossy Photo<br>Paper or Other Photo Paper | Color/Grayscale | Fine, <b>Photo</b> , Highest    |
| Transparencies                                             | Color/Grayscale | Normal, Fine                    |

### 🖉 Note

The default settings are shown in bold.

# Sending a fax (MFC models only)

You can send a fax directly from a Macintosh<sup>®</sup> application.

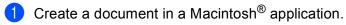

2

#### Click File, then Print.

The Printer dialog box appears:

| Printer:    | MFC-XXXXX       | •            |
|-------------|-----------------|--------------|
| Presets:    | Standard        | •            |
|             | Copies & Pages  | :            |
| Copies:     | 1 Collated      |              |
| Pages:      |                 |              |
|             | O From: 1 to: 1 |              |
| ? PDF • Pre | view            | Cancel Print |

3 Choose Send Fax from the pop-up menu.

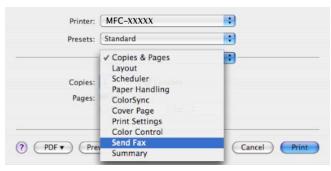

4 Choose Facsimile from the Output pop-up menu.

| Printer:                        | MFC-XXXXX     | •         |
|---------------------------------|---------------|-----------|
| Presets:                        | Standard      | •         |
|                                 | Send Fax      | •         |
| Output: Facsimil                | e 主           | ver:1.1.2 |
| Input Fax Number:               |               |           |
|                                 |               | Add       |
| Stored Fax Numbers;<br>home Fax | Address Book  | $\supset$ |
| Destination Fax Num             | bers:<br>Fax# |           |
|                                 |               |           |
| <u> </u>                        |               |           |
|                                 |               | Delete    |
|                                 |               |           |

5 Enter a fax number in the **Input Fax Number** box, and then click **Print** to send the fax.

#### R Note

If you want to send a fax to more than one number, click Add after entering the first fax number. The destination fax numbers will be listed in the dialog box.

|            |            | (a. ) =   |              | •         |
|------------|------------|-----------|--------------|-----------|
|            |            | Send Fax  |              | •         |
| Dutput:    | Facsimi    | le        | \$           | ver:1.1.2 |
| nput Fax   | Number:    |           |              |           |
|            |            |           |              | Add       |
| Stored Fax | x Numbers  |           |              |           |
| ho         | me Fax     | •         | Address Book |           |
|            | on Fax Num |           |              |           |
| Name       |            | Fax#      |              |           |
|            |            | 222-111-  | 3333         |           |
|            |            | 222-111-3 | 3333         | Delete    |

# Drag a Vcard from the Mac OS<sup>®</sup> X Address Book application

You can address a fax number using a Vcard (an electronic business card) from the Mac  $OS^{\ensuremath{\mathbb{R}}}$  X Address Book application.

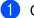

#### 1 Click Address Book.

Drag a Vcard from the Mac OS<sup>®</sup> X Address Book application to the Destination Fax Numbers field.

|             | Printer:   | MFC-XXXXX            |           |
|-------------|------------|----------------------|-----------|
|             | Presets:   | Standard             | •         |
|             |            | Send Fax             |           |
| Output:     | Facsimi    | le 🛟                 | ver:1.1.2 |
| Input Fax   | Number:    |                      |           |
|             |            |                      | Add       |
| Stored Fax  | x Numbers  |                      |           |
| ho          | me Fax     | Addres:              | s Book    |
| Destinatio  | on Fax Num | bers:                |           |
| Name<br>Bob |            | Fax#<br>888-888-0000 |           |
|             |            |                      |           |
|             |            |                      | )4 1      |
|             |            |                      | Delete    |
|             |            |                      |           |

| 000                                              | Address Book                             |                                                             |         |
|--------------------------------------------------|------------------------------------------|-------------------------------------------------------------|---------|
|                                                  |                                          |                                                             | Q       |
| Group<br>All<br>Directories<br>Chief birectories | Name<br>Barble<br>Bable<br>Bab<br>Annual | work 888-888-<br>work ass 888-888-<br>work bob@xxx<br>Note: | 0000    |
| +                                                | +                                        | Edit                                                        | 3 cards |

# Note

If both work and home fax numbers are stored in the Mac  $OS^{\textcircled{R}} X$  Address Book, choose **work fax** or **home fax** from the **Stored Fax Numbers** pop-up menu, and then drag a Vcard.

3 When you are finished addressing your fax, click **Print**.

| Printer:                        | MFC-XXXXX    | •         |
|---------------------------------|--------------|-----------|
| Presets:                        | Standard     | •         |
|                                 | Send Fax     | •         |
| Output: Facsimi                 | le 🛟         | ver:1.1.2 |
| Input Fax Number:               |              |           |
|                                 |              | Add       |
| home Fax<br>Destination Fax Num | Address Book | $\supset$ |
| Name                            | Fax#         |           |
| Bob                             | 888-888-0000 |           |
|                                 |              | Delete    |
|                                 |              |           |

Note

The Vcard used must contain a work fax or home fax number.

0 Scanning

# Scanning from a Macintosh<sup>®</sup>

The Brother machine software includes a TWAIN Scanner driver for Macintosh<sup>®</sup>. You can use this Macintosh<sup>®</sup> TWAIN Scanner driver with any applications that support TWAIN specifications.

When you scan a document, you can either use the ADF (automatic document feeder) or the Flatbed scanner glass. For more information on loading the documents, see Using the ADF (available for ADF models) and Using the scanner glass in the User's Guide.

## 🖉 Note

If you want to scan from a machine on a network, choose the networked machine in the Device Selector application located in **Macintosh HD/Library/Printers/Brother/Utilities/DeviceSelector** or from the **Model** pop-up menu of ControlCenter2.

# Accessing the scanner

Run your Macintosh<sup>®</sup> TWAIN-compliant application. The first time you use the Brother TWAIN driver, set it as the default driver by choosing **Select Source** (or the another menu name for choosing the default driver). For each document you scan after this, choose **Acquire Image Data** or **Start**. The scanner setup dialog box appears.

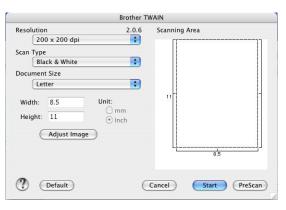

## 🖉 Note

The method of choosing the default driver or scanning a document may vary depending on the application you are using.

# Scanning an image into your Macintosh<sup>®</sup>

You can scan a whole page, or a portion by pre-scanning the document.

### Scanning a whole page

1 Load your document.

2 Adjust the following settings, if needed, in the Scanner Setup dialog box:

- Resolution
- Scan Type
- Scanning Area
- Document Size
- Brightness
- Contrast

Click **Start**. When scanning has finished, the image appears in your graphics application.

## Pre-Scanning an image

The **PreScan** button is used to preview and also lets you crop any unwanted areas from the image. When you are satisfied you are scanning the correct area, click the **Start** button in the Scanner Setup dialog box to scan the image.

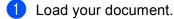

2 Click PreScan.

The whole image is scanned into your Macintosh<sup>®</sup> and appears in the Scanning Area.

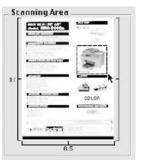

3 Drag the mouse pointer over the portion you want to scan.

Put the document in the ADF again.

#### 🖉 Note

If your model is a flatbed type, and you put the document on the scanner glass in ①, skip this step.

- 5 Adjust the settings for **Resolution**, **Scan Type** (Grayscale), **Brightness** and **Contrast** in the Scanner Setup dialog box as needed.
- 6 Click Start.

This time only the chosen area of the document appears in the application window.

You can refine the image in your editing software.

# Settings in the Scanner window

#### Resolution

You can change the scanning resolution from the **Resolution** pop-up menu. Higher resolutions take more memory and transfer time, but produce a finer scanned image. The following table shows the resolutions you can choose and the available colors.

| Resolution        | Black & White/<br>Gray (Error Diffusion) | 8 bit color | True Gray/24 bit color |
|-------------------|------------------------------------------|-------------|------------------------|
| 100 × 100 dpi     | Yes                                      | Yes         | Yes                    |
| 150 × 150 dpi     | Yes                                      | Yes         | Yes                    |
| 200 × 200 dpi     | Yes                                      | Yes         | Yes                    |
| 300 × 300 dpi     | Yes                                      | Yes         | Yes                    |
| 400 × 400 dpi     | Yes                                      | Yes         | Yes                    |
| 600 × 600 dpi     | Yes                                      | Yes         | Yes                    |
| 1200 × 1200 dpi   | Yes                                      | No          | Yes                    |
| 2400 × 2400 dpi   | Yes                                      | No          | Yes                    |
| 4800 × 4800 dpi   | Yes                                      | No          | Yes                    |
| 9600 × 9600 dpi   | Yes                                      | No          | Yes                    |
| 19200 × 19200 dpi | Yes                                      | No          | Yes                    |

#### Scan Type

#### Black & White

Use for text or line art images.

#### Gray (Error Diffusion)

Use for photographic images or graphics. (Error Diffusion is a method for creating simulated gray images without using true gray dots. Black dots are put in a specific pattern to give the gray appearance.)

#### True Gray

Use for photographic images or graphics. This mode is more exact because it uses up to 256 shades of gray.

#### 8 Bit Color

Uses up to 256 colors to scan the image.

#### 24 Bit Color

Uses up to 16.8 million colors to scan the image.

Although using **24 Bit Color** creates an image with the most accurate color reproduction, the image file size will be about three times larger than a file created using the **8 Bit Color** option. It requires the most memory and has the longest transfer time.

Scanning

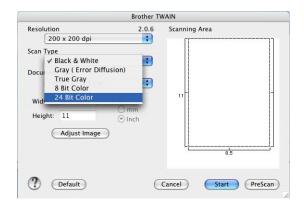

#### **Scanning Area**

Choose one of the following sizes:

- A4 210 × 297 mm
- JIS B5 182 × 257 mm
- Letter 8.5 × 11 in.
- Legal 8.5 × 14 in.
- A5 148 × 210 mm
- Executive  $7.25 \times 10.5$  in.
- Business Card

To scan business cards, choose the **Business Card** size ( $90 \times 60$  mm), and then put the business card face down at the center of the scanner glass.

- Photo 4 × 6 in.
- Index Card 5 × 8 in.
- Photo L 89 × 127 mm
- Photo 2L 127 × 178 mm
- Postcard 1 100 × 148 mm
- Postcard 2 148 × 200 mm
- Custom (User adjustable from 0.35 × 0.35 in. to 8.5 × 14 in. or 8.9 × 8.9 mm to 215 × 355 mm.)

After you choose a custom size, you can adjust the scanning area. Click and hold the mouse button as you drag the mouse to crop the image.

Width: Enter the width of the custom size.

Height: Enter the height of the custom size.

#### Adjusting the Image

#### Brightness

Adjust the setting (-50 to 50) to get the best image. The default value is 0, representing an average, and is usually suitable for most images.

You can set the **Brightness** level by dragging the slide bar to the right or left to lighten or darken the image. You can also enter a value in the box to set the level.

|      | Brightness                    | 0 |
|------|-------------------------------|---|
|      | Contrast                      | 0 |
| O Co | lorSync                       |   |
|      | Intent<br>Perceptual (Images) | • |
|      | Scanner Profile               |   |
|      | MFC-XXXXX                     |   |

If the scanned image is too light, set a lower **Brightness** level and scan the document again.

If the image is too dark, set a higher **Brightness** level and scan the document again.

## 🖉 Note

The Brightness setting is only available if you have set Scan Type to Black & White, Gray or True Gray.

#### Contrast

You can increase or decrease the contrast level by moving the slide bar to the left or right. An increase emphasizes dark and light areas of the image, while a decrease reveals more detail in gray areas. You can also enter a value in the box to set the **Contrast**.

# 🖉 Note

The **Contrast** setting is only available if you have set **Scan Type** to **Gray** or **True Gray**.

When scanning photographs or other images for use in a word processor or other graphics application, try different settings for the **Resolution**, **Scan Type**, **Brightness** and **Contrast** to see which setting best suits your needs.

# Using the Scan key (For USB cable users)

# 🖉 Note

If you use the **Scan** key on a network, see *Using the Scan key* on page 152.

You can use the  $\bigcirc$  (**Scan**) key on the control panel to scan documents directly into your word processing, graphics or E-mail applications or to a folder on your Macintosh<sup>®</sup>.

Before you can use the  $\bigotimes$  (**Scan**) key on the control panel, you have to install the Brother MFL-Pro Software Suite and connect the machine to your Macintosh<sup>®</sup>. If you installed the MFL-Pro Suite from the included CD-ROM, then the correct drivers and ControlCenter2 are installed. Scanning by the  $\bigotimes$  (**Scan**) key follows the configuration on the Device Button tab. (See *SCAN* on page 137.) For details about how to configure the ControlCenter2 buttons to launch the application of your choice using the  $\bigotimes$  (**Scan**) key, see *Using ControlCenter2* on page 134.

# Scan to E-mail

You can scan either a black and white or color document into your E-mail application as a file attachment.

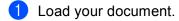

- 2 Press the (Scan) key.
- 3 Press ▲ or ▼ to choose Scan to E-mail. Press OK.
- 4 Press Black Start or Color Start.

The machine starts scanning the document, creates a file attachment, and launches your E-mail application, displaying the new message waiting to be addressed.

# 🖉 Note

- If you want to change between color and black and white scanning, choose color or black and white in the scan type option on the **Device Button** tab of the ControlCenter2 configuration screen. (See *SCAN* on page 135.)
- Scan type depends on the settings of the Device Button tab, Black Start or Color Start do not change the settings.

### Scan to Image

You can scan a color picture into your graphics application for viewing and editing.

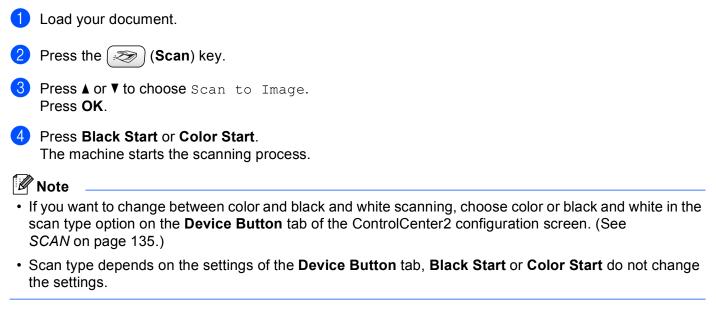

# Scan to OCR

If your document is text, you can have it converted by Presto!<sup>®</sup> PageManager<sup>®</sup> to an editable text file and then have the result displayed in your word processing application for viewing and editing.

- 1 Load your document.
- 2 Press the 🔊 (Scan) key.
- 3 Press ▲ or ▼ to choose Scan to OCR. Press OK.
- Press Black Start or Color Start. The machine starts the scanning process.

#### 🖉 Note

- You must have Presto!<sup>®</sup> PageManager<sup>®</sup> installed on your Macintosh<sup>®</sup> for the OCR feature to work from the Scan key or ControlCenter2. (See Using Presto!<sup>®</sup> PageManager<sup>®</sup> on page 131.)
- You can't choose color Scan type for this function. Black Start or Color Start do not change the settings.

# Scan to File

You can scan a black and white or a color document into your Macintosh<sup>®</sup> and save it as a file in the folder you choose. The file type and specific folder are based on the settings you have chosen in the Scan to File screen of the Brother MFL-Pro ControlCenter2. (See *File* on page 141.)

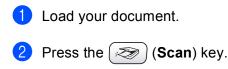

- 3 Press ▲ or ▼ to choose Scan to File. Press OK.
- Press Black Start or Color Start. The machine starts the scanning process.

### 🖉 Note

- If you want to change between color and black and white scanning, choose color or black and white in the scan type option on the **Device Button** tab of the ControlCenter2 configuration screen. (See SCAN on page 135.)
- If you would like to change the file name of scanned documents, enter the file name in **File Name** section on the **Device Button** tab of the ControlCenter2 configuration.
- Scan type depends on the settings of the Device Button tab, Black Start or Color Start do not change the settings.

# Scan to Media (Not available for MFC-230C)

You can scan black and white and color documents directly to a USB Flash memory drive or memory card. Black and white documents will be stored in the PDF (\*.PDF) or TIFF file formats (\*.TIF). Color documents may be stored in PDF (\*.PDF) or JPEG (\*.JPG) file formats. File names are based on the current date. For example, the fifth image scanned on July 1, 2007 would be named 07010705.PDF. You can change the color, quality and file name.

# 🖉 Note

DCP models cannot change the file name.

| Resolution     | File Format Options | Default File Format |
|----------------|---------------------|---------------------|
| 200x100dpi B/W | TIFF / PDF          | TIFF                |
| 200dpiB/W      | TIFF / PDF          | TIFF                |
| 150dpi Color   | JPEG / PDF          | PDF                 |
| 300dpiColor    | JPEG / PDF          | PDF                 |
| 600dpiColor    | JPEG / PDF          | PDF                 |

10

Put a USB Flash memory drive, CompactFlash<sup>® 1</sup>, Memory Stick<sup>® 2</sup>, Memory Stick Pro<sup>™ 2</sup>, MultiMediaCard<sup>™</sup>, SecureDigital<sup>™</sup> or xD-Picture Card<sup>™ 3</sup> into your machine.

- <sup>1</sup> This product also supports CompactFlash<sup>®</sup> type1.
- <sup>2</sup> MagicGate Memory Stick<sup>®</sup> and Memory Stick Pro<sup>™</sup> can be used, but any music data that is stored on the stick cannot be read.
- <sup>3</sup> This product supports xD-Picture Card<sup>™</sup> Type M/Type H.

#### 

DO NOT unplug the power cord or remove a USB Flash memory drive,CompactFlash<sup>®</sup>, Memory Stick<sup>®</sup>, Memory Stick Pro<sup>™</sup>, MultiMediaCard<sup>™</sup>, SecureDigital<sup>™</sup> or xD-Picture Card<sup>™</sup> from the machine while it is reading the data (the **PhotoCapture** key is flashing). You could lose your data or damage the media. If you take out the USB Flash memory drive or memory card while the **PhotoCapture** key is flashing, you must restart your Macintosh<sup>®</sup> before putting the USB Flash memory drive or memory card before the Macintosh<sup>®</sup> is restarted, the data on it may be destroyed.

2 Load your document.

- 3) Press the ( 🔊 ) (**Scan**) key.
- 4 Press ▲ or ▼ to choose Scan to Media. Press OK. Do one of the following:

  - To change the quality, go to ⑤.
  - To start scanning without changing any settings, press **Black Start** or **Color Start**.
- 5 Press ▲ or ▼ to choose the quality you want. Press OK.

Do one of the following:

- To change the file type, go to ⑥.
- To start scanning without changing any settings, press Black Start or Color Start.
- 6 Press ▲ or ▼ to choose the file type you want. Press OK.

Do one of the following:

- To change the file name, go to 7.
- To start scanning without changing any settings, press **Black Start** or **Color Start**.

### 🖉 Note

- If you choose color in the resolution setting, you cannot choose  ${\tt TIFF}.$
- If you choose black and white in the resolution setting, you cannot choose JPEG.

The file name is set automatically. However, you can create a name of your choice using the dial pad. You can only change the first 6 digits of the file name. (MFC models only) Press OK.

# Note

Press Clear/Back to delete the letters you entered.

8 Press Black Start or Color Start to start scanning.

# 🖉 Note

Scan type depends on the settings you choose in step (5) and (6), **Black Start** or **Color Start** does not change the setting.

10

# Using Presto!<sup>®</sup> PageManager<sup>®</sup>

Presto!<sup>®</sup> PageManager<sup>®</sup> is an application for managing the documents in your Macintosh<sup>®</sup>. Since it is compatible with most image editors and word processing programs, Presto!<sup>®</sup> PageManager<sup>®</sup> gives you unmatched control over your Macintosh<sup>®</sup> files. You can easily manage your documents, edit your E-mail and files and read documents with the OCR software built into Presto!<sup>®</sup> PageManager<sup>®</sup>.

If you use the machine as a scanner, we recommend that you install Presto!<sup>®</sup> PageManager<sup>®</sup>. For Mac OSX<sup>®</sup> 10.3.9 or greater users, you can directly install Presto!<sup>®</sup> PageManager<sup>®</sup> from the included CD-ROM, by following the steps in the Quick Setup Guide.

For Mac OSX<sup>®</sup> 10.2.4 to 10.3.8 users, you need to download Presto!<sup>®</sup> PageManager<sup>®</sup> from the Brother Solutions Center website. To download, insert the CD-ROM and double-click Presto! PageManager icon. You will be prompted to download the software from the Brother Solutions Center.

#### Note

The complete NewSoft Presto!<sup>®</sup> PageManager<sup>®</sup> 7 User's Guide can be viewed from the **Help** icon in NewSoft Presto!<sup>®</sup> PageManager<sup>®</sup> 7.

# Features

- OCR: In one step you can scan an image, recognize the text, and edit it with a word processor.
- Image Editing: Enhance, crop and rotate images, or open them with an image-editing program of your choice.
- Annotation: Add removable notes, stamps and drawings to images.
- Treeview Window: View and arrange your folder hierarchy for easy access.
- Thumbnail Window: View files as thumbnails for easy identification.

# System requirements for Presto!<sup>®</sup> PageManager<sup>®</sup>

- Mac OS<sup>®</sup>X 10.2.4 or greater
- CD-ROM drive
- Hard disk drive with at least 400 MB of free disk space

# **Technical support**

### For USA

| Company name:   | Newsoft America Inc.                                                                 |
|-----------------|--------------------------------------------------------------------------------------|
| Postal Address: | 4030 Clipper Court Fremont, CA 94538, U.S.A.                                         |
| Telephone:      | 510-445-8616                                                                         |
| Fax:            | 510-445-8601                                                                         |
| E-mail Address: | contactus@newsoftinc.com                                                             |
| URL:            | http://www.newsoftinc.com                                                            |
| For Canada      |                                                                                      |
| E-mail Address: | contactus@newsoftinc.com                                                             |
| Germany         |                                                                                      |
| Company name:   | SoftBay GmbH                                                                         |
| Postal Address: | Carlstraße 50, D-52531, Übach-Palenberg, Germany                                     |
| Telephone:      | 0900 1 409640                                                                        |
| E-mail Address: | de.nsc@newsoft.eu.com                                                                |
| URL:            | http://de.newsoft.eu.com                                                             |
| UK              |                                                                                      |
| Company name:   | Avanquest UK                                                                         |
| Postal Address: | The Software Centre East Way, Lee Mill Industrial Estate Plymouth Devon.<br>PL21 9GE |
| Telephone:      | 44-01752-201148                                                                      |
| Fax:            | 44-01752-894833                                                                      |
| E-mail Address: | uk.nsc@newsoft.eu.com                                                                |
| URL:            | http://uk.newsoft.eu.com                                                             |
| France          |                                                                                      |
| Company name:   | 5CA                                                                                  |
| Postal Address: | Not Open                                                                             |
| Telephone:      | 089-965-01-09                                                                        |
| E-mail Address: | fr.nsc@newsoft.eu.com                                                                |
| URL:            | http://fr.newsoft.eu.com                                                             |
|                 |                                                                                      |

Scanning

# Italy

| Company name:   | 5CA                      |
|-----------------|--------------------------|
| Postal Address: | Not Open                 |
| Telephone:      | 0899399878               |
| E-mail Address: | it.nsc@newsoft.eu.com    |
| URL:            | http://it.newsoft.eu.com |

### Spain

| Company name:   | 5CA                   |
|-----------------|-----------------------|
| Postal Address: | Not Open              |
| Telephone:      | 0807505598            |
| E-mail Address: | sp.nsc@newsoft.eu.com |

#### Other countries

| E-mail Address: | tech@newsoft.eu.com |
|-----------------|---------------------|
|-----------------|---------------------|

10

# **11** ControlCenter2

# 🖉 Note

The features available to you in ControlCenter2 may vary depending on the model number of your machine.

# **Using ControlCenter2**

ControlCenter2 is a software utility that lets you quickly and easily access your often used applications. Using ControlCenter2 eliminates the need to manually launch specific applications. The icon will appear on the

menu bar. To open the ControlCenter2 window, click the *section* icon and choose **Open**. ControlCenter2 has the following operations:

- 1 Scan directly to a file, E-mail, word processor or graphics application of your choice. (1)
- 2 Custom Scan buttons let you configure a button to meet your own application needs. (2)
- 3 Access the Copy features available via your Macintosh<sup>®</sup>. (3)
- 4 Access the settings available to configure your device. (4)
- 5 You can choose which machine ControlCenter2 will connect with from the **Model** pop-up menu. (5) You can also open the **Device Selector** window by choosing **Other...** from the **Model** pop-up menu.
- 6 You can also open the configuration window for each function by clicking the **Configuration** button. (6)

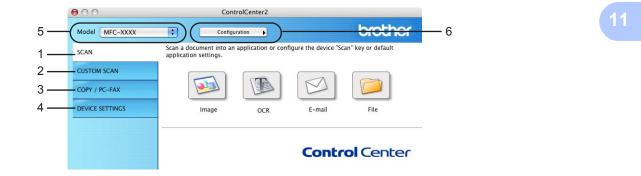

# Turning the AutoLoad feature off

If you do not want ControlCenter2 to run automatically each time you start your Macintosh<sup>®</sup>, do the following.

Click the ControlCenter2 icon in the menu bar and choose Preferences. The ControlCenter2 preference window appears.

- 2 Uncheck Start ControlCenter on computer startup.
- Click **OK** to close the window.

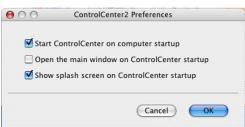

### Rote

The ControlCenter2 application icon is in **Macintosh HD/Library/Printers/Brother/Utilities/ ControlCenter**.

## SCAN

There are four scan buttons for the Scan to Image, Scan to OCR, Scan to E-mail and Scan to File applications.

#### ■ Image (Default: Apple<sup>®</sup> PreView)

Lets you scan a page directly into any graphic viewer/editor application. You can choose the destination application, such as Adobe<sup>®</sup> PhotoShop<sup>®</sup> or any kind of image editing application on your Macintosh<sup>®</sup>.

#### ■ OCR (Default: Apple<sup>®</sup> Text Edit)

Lets you scan a page or document, automatically run the OCR application and put text (not a graphic image) into a word processing application. You can choose the target word processing application, such as Microsoft<sup>®</sup> Word or any word processing application on your Macintosh<sup>®</sup>. You must have Presto!<sup>®</sup> PageManager<sup>®</sup> installed on your Macintosh<sup>®</sup>.

#### E-mail (Default: your default E-mail software)

Lets you scan a page or document directly into an E-mail application as a standard attachment. You can choose the file type and resolution for the attachment.

#### File

Lets you scan directly to a disk file. You can change the file type and destination folder, as needed. ControlCenter2 gives you the ability to configure the hardware **Scan** key on your machine and the ControlCenter2 Software button for each scan feature. To configure the hardware **Scan** key on your machine choose the **Device Button** tab in the configuration menu for each of the **SCAN** buttons. To configure the Software button in ControlCenter2 choose the **Software Button** tab in the configuration menu for each of the **SCAN** buttons.

# **CUSTOM SCAN**

You can configure the button name and settings for each of these buttons to meet your specific needs by clicking a button while holding down the **Ctrl** key and following the configuration menus.

# COPY / PC-FAX

COPY - Lets you use your Macintosh<sup>®</sup> and any printer driver for enhanced copy operations. You can scan a page on the machine and print the copies using any of the features of the machine's printer driver, or you can direct the copy output to any standard printer driver installed on your Macintosh<sup>®</sup> including network printers.

PC-FAX - Lets you scan a page or document and automatically send the image as a fax from the Macintosh<sup>®</sup>. (MFC models only.)

You can configure your preferred settings on up to four buttons.

# **DEVICE SETTINGS**

You can configure the machine settings or check ink levels.

#### Remote Setup

Lets you open the Remote Setup Program. (*Remote Setup (Not available for DCP models and MFC-230C)* on page 156.)

#### Quick-Dial

Lets you open the Set Quick-Dial window of the Remote Setup. (*Remote Setup (Not available for DCP models and MFC-230C)* on page 156.)

#### Ink Level

Lets you open the Brother Status Monitor, which displays the ink level for each cartridge.

# SCAN

There are four buttons for the Scan to Image, Scan to OCR, Scan to E-mail and Scan to File applications.

# 🖉 Note

You can configure your machine's **Scan** key for each ControlCenter2 button in the **Device Button** tab. To change the default settings, click the button while holding down the **Ctrl** key and choose the **Device Button** tab.

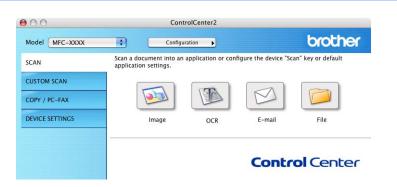

# Image (example: Apple<sup>®</sup> PreView)

The **Scan to Image** feature lets you scan an image directly into your graphics application for image editing. To change the default settings, click the button while holding down the **Ctrl** key and choose the **Software Button**.

|              | Software Button  | Device Button |
|--------------|------------------|---------------|
|              | Software Button  | Device Button |
| Target Appli | cation           |               |
| Apple Previ  | iew              | Add Delete    |
| File Type    |                  |               |
| PDF (*.pdf)  |                  | •             |
|              |                  |               |
| Resolution   |                  | Brightness    |
| 300 x 300    | dpi 🛟            | -             |
| Scan Type    |                  | 5             |
| 24 Bit Colo  | r 🗦              | Contrast      |
| Document Si  | ize              | ≡ ≣           |
| Letter 8.5   | x 11 in 🛟        | 5             |
|              |                  |               |
|              |                  |               |
|              |                  |               |
|              |                  |               |
|              | Show Scanner Int | erface        |
| Restore De   | ofaulte          |               |
| CRESCORE DA  | eraults          |               |
|              |                  |               |

If you want to scan and then crop a portion of a page after pre-scanning the document, check the **Show Scanner Interface** box.

Change the other settings, if needed.

To change the destination application, choose the appropriate application from the **Target Application** popup menu. You can add an application to the lists by clicking the **Add** button.

| 00              | Add Scan to Image Application                                                                                                    |
|-----------------|----------------------------------------------------------------------------------------------------|
| Application Nat | hange your application for "Scan to Image", please specify<br>me, Application Location and File Type.<br>"Add" button to add your application. |
| Application Na  | ne                                                                                                    |
| My Original Vi  | ewer                                                                                                    |
| Application     |                                                                                                    |
| iPhoto          | Browse                                                                                                    |
| File Type       |                                                                                                    |
| JPEG (*.jpg)    | •                                                                                                    |
|                 |                                                                                                    |
|                 | (Cancel) (Add                                                                                                    |

Enter the **Application Name** (up to 30 characters) and choose your preferred application by clicking the **Browse** button. Also choose the **File Type** from the pop-up menu.

You can delete an application that you have added. Just choose the **Application Name** and click the **Delete** button.

| 00                                 | Delete Scan to Image Application                                                                                                    |
|------------------------------------|----------------------------------------------------------------------------------------------------|
| select your ap                     | delete registered application from "Scan to Image", please<br>plicatioin from "Application Name".<br>k "Delete" button to delete your applicatioin. |
| Application N                      | ame                                                                                                    |
| My Original                        | Viewer 🛟                                                                                                    |
|                                    |                                                                                                    |
|                                    |                                                                                                    |
| Application<br>iPhoto<br>File Type |                                                                                                    |
| iPhoto                             |                                                                                                    |

# Note

This function is also available for **Scan to E-mail** and **Scan to OCR**. The window may vary depending on the function.

# OCR (word processing application)

**Scan to OCR** converts the graphic page image data into text which can be edited by any word processing application. You can change the default word processing application.

To configure **Scan to OCR**, click the button while holding down the **Ctrl** key and choose the **Software Button**.

| 0                  | Scan T          | 10 OCK        |
|--------------------|-----------------|---------------|
|                    | Software Button | Device Button |
| Target Application |                 |               |
| Apple TextEdit     |                 | Add Delete    |
| File Type          |                 |               |
| Text (*.txt)       |                 | •             |
| OCR Software       |                 |               |
| Newsoft OCR        |                 | •             |
| OCR Language       |                 |               |
| English            | ;               |               |
| Resolution         |                 | Brightness    |
| 400 x 400 dpi      | ;               | -             |
| Scan Type          |                 | 5             |
| Black & White      | •               | Contrast      |
| Document Size      |                 | ■ =           |
| Letter 8.5 x 11 in | n 🛟             | 5             |
| □ s                | how Scanner Int | erface        |
| Restore Defaults   | )               |               |
|                    |                 | (Cancel) OK   |

To change the word processing application, choose the destination word processing application from the **Target Application** pop-up menu. You can add an application to the list by clicking the **Add** button. To delete an application, click the **Delete** button.

If you want to scan and then crop a portion of a page after pre-scanning the document, check the **Show Scanner Interface** box.

#### E-mail

The **Scan to E-mail** feature lets you scan a document to your default E-mail application, so you can send the scanned job as an attachment. To change the default E-mail application or attachment file type, click the button while holding down the **Ctrl** key and choose the **Software Button**.

| Apple Mail         | Add Delete          |
|--------------------|---------------------|
| File Type          |                     |
| JPEG (*.jpg)       | •                   |
| Resolution         | Brightness          |
| 200 x 200 dpi      |                     |
| Scan Type          | · · · · · · · · · · |
| 24 Bit Color       | Contrast            |
| Document Size      |                     |
| Letter 8.5 x 11 in |                     |
|                    | ner Interface       |

To change the E-mail application, choose your preferred E-mail application from the **E-mail Application** pop-up menu. You can add an application to the lists by clicking the **Add** button <sup>1</sup>. To delete an application, click the **Delete** button.

<sup>1</sup> When you first start ControlCenter2 a default list of compatible E-mail applications will appear in the pop-up menu. If you are having trouble using a custom application with ControlCenter2 you should choose an application from the list.

If you want to scan and then crop a portion of a page after pre-scanning the document, check the **Show Scanner Interface** box.

#### Supported file types

You can choose from the following list of file types for attachments or for saving to a folder.

Choose from the pop-up menu the type of file you want the scanned images to be saved in.

- Windows Bitmap (\*.bmp)
- JPEG (\*.jpg)
- TIFF Uncompressed (\*.tif)
- TIFF Compressed (\*.tif)
- TIFF Multi-Page Uncompressed (\*.tif)
- TIFF Multi-Page Compressed (\*.tif)
- Portable Network Graphics (\*.png)
- PDF (\*.pdf)

#### File

The **Scan to File** button lets you scan an image to a folder on your hard disk in any file format. This lets you easily archive your paper documents. To configure the file type and folder, click the button while holding down the **Ctrl** key and choose the **Software Button**.

| File Name          | (Date) (Number)                |
|--------------------|--------------------------------|
| CCF                | 31102006_00000.jpg Show Folder |
| File Type          |                                |
| JPEG (*.jpg)       | •                              |
| Destination Folder |                                |
| Pictures           | Browse Show Save As window     |
| Resolution         | Delaharan                      |
| 300 x 300 dpi      | Brightness                     |
| 300 x 300 dpi      |                                |
| Scan Type          |                                |
| 24 Bit Color       | Contrast                       |
| Document Size      | = =                            |
| Letter 8.5 x 11 in |                                |
|                    |                                |
|                    |                                |
|                    |                                |
| C She              | w Scanner Interface            |
| _ site             | w scamer interface             |
| (Restore Defaults) |                                |

Choose the file type for the saved image from the **File Type** pop-up menu. You can save the file to the default folder, or choose your preferred folder by clicking the **Browse** button.

If you want to scan and then crop a portion of a page after pre-scanning the document, check the **Show Scanner Interface** box.

## Note

For supported file types, see Supported file types on page 140.

## **CUSTOM SCAN**

There are four buttons which you can configure to fit your scanning needs.

To customize a button, click the button while holding down the **Ctrl** key, and the configuration window appears. There are four scan functions: **Scan to Image**, **Scan to OCR**, **Scan to E-mail** and **Scan to File**.

#### Scan to Image

Lets you scan a page directly into any image viewer/editor software. You can choose any image editor application on your Macintosh<sup>®</sup> as a destination.

#### Scan to OCR

Converts scanned documents into editable text files. You can choose the destination application for the editable text. You must install Presto!<sup>®</sup> PageManager<sup>®</sup> for this feature.

#### Scan to E-mail

Attaches the scanned images to an E-mail message. You can also choose the file attachment type and create a quick send list of E-mail addresses chosen from your E-mail address book.

#### Scan to File

Lets you save a scanned image to any folder on a local or network hard disk. You can also choose the file type to be used.

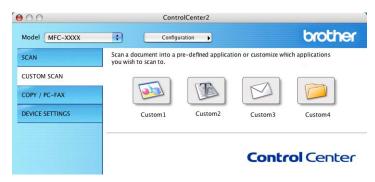

#### **User-defined button**

To customize a button, click the button while holding down the **Ctrl** key, and the configuration window appears. Follow these guidelines for button configuration.

#### Scan to Image

#### General tab

Enter a name in **Name for Custom** (up to 30 characters) to create the button name.

Choose the type of scan from the Scan Action field.

|                  | General Settings |  |
|------------------|------------------|--|
| Name for Custom1 |                  |  |
| Custom1          |                  |  |
| Scan Action      |                  |  |
| 💽 Scan to Image  |                  |  |
| O Scan to OCR    |                  |  |
| ◯ Scan to E-mail |                  |  |
| O Scan to File   |                  |  |
|                  |                  |  |
|                  |                  |  |
|                  |                  |  |
|                  |                  |  |
|                  |                  |  |
|                  |                  |  |
|                  |                  |  |
|                  |                  |  |
|                  |                  |  |

Settings tab

Choose the Target Application, File Type, Resolution, Scan Type, Document Size, Show Scanner Interface, Brightness and Contrast settings.

| 0                           | CUSTON      | I SCAN1                               |
|-----------------------------|-------------|---------------------------------------|
|                             | General     | Settings                              |
| Target Application          |             |                                       |
| Apple Preview               |             | Add Delete                            |
| File Type                   |             |                                       |
| PDF (*.pdf)                 |             | •                                     |
| Resolution<br>300 x 300 dpi | •           | Brightness                            |
| Resolution                  |             | Brightness                            |
| 300 x 300 dpi               | ÷           | <b></b>                               |
| Scan Type                   |             | · · · · · · · · · · · · ·             |
| 24 Bit Color                | ÷           | Contrast                              |
| Document Size               | •           |                                       |
|                             |             | · · · · · · · · · · · · · · · · · · · |
| Show                        | Scanner Int | erface                                |
| Show Restore Defaults       | Scanner Int | erface                                |

#### Scan to OCR

#### General tab

Enter a name in Name for Custom (up to 30 characters) to create the button name.

Choose the type of scan from the Scan Action field.

|                  | General Settings |  |
|------------------|------------------|--|
| Name for Custom2 |                  |  |
| Custom2          |                  |  |
| Scan Action      |                  |  |
| 🔘 Scan to Image  |                  |  |
| 🖲 Scan to OCR    |                  |  |
| ◯ Scan to E-mail |                  |  |
| O Scan to File   |                  |  |
|                  |                  |  |
|                  |                  |  |
|                  |                  |  |
|                  |                  |  |
|                  |                  |  |
|                  |                  |  |
|                  |                  |  |
|                  |                  |  |
|                  |                  |  |

Settings tab

Choose the Target Application, File Type, OCR Software, OCR Language, Resolution, Scan Type, Document Size, Show Scanner Interface, Brightness and Contrast settings.

| Target Application<br>Apple TextEdit<br>File Type                 | General Settings |
|-------------------------------------------------------------------|------------------|
| Apple TextEdit                                                    | Add Delete       |
|                                                                   | Add Delete       |
| File Type                                                         |                  |
|                                                                   |                  |
| Text (*.txt)                                                      | •                |
| OCR Software                                                      |                  |
| Newsoft OCR                                                       | •                |
| OCR Language                                                      |                  |
| English                                                           | •                |
| Scan Type<br>Black & White<br>Document Size<br>Letter 8.5 x 11 in | Contrast         |

#### Scan to E-mail

#### General tab

Enter a name in Name for Custom (up to 30 characters) to create the button name.

Choose the type of scan from the Scan Action field.

|                  | General Setting | s |  |
|------------------|-----------------|---|--|
| Name for Custom3 |                 |   |  |
| Custom3          |                 |   |  |
| Scan Action      |                 |   |  |
| 🔘 Scan to Image  |                 |   |  |
| O Scan to OCR    |                 |   |  |
| 🖲 Scan to E-mail |                 |   |  |
| O Scan to File   |                 |   |  |
|                  |                 |   |  |
|                  |                 |   |  |
|                  |                 |   |  |
|                  |                 |   |  |
|                  |                 |   |  |
|                  |                 |   |  |
|                  |                 |   |  |
|                  |                 |   |  |
|                  |                 |   |  |

Settings tab

Choose the E-mail Application, File Type, Resolution, Scan Type, Document Size, Show Scanner Interface, Brightness and Contrast settings.

| 0                  | CUSTON        | 1 SCAN3    |
|--------------------|---------------|------------|
|                    | General       | Settings   |
| E-mail Application |               |            |
| Apple Mail         |               | Add Delete |
| File Type          |               |            |
| JPEG (*.jpg)       |               | •          |
|                    |               |            |
| Resolution         |               | Brightness |
| 200 x 200 dpi      | ÷             | -          |
| Scan Type          |               |            |
| 24 Bit Color       | +             | Contrast   |
| Document Size      |               |            |
| Letter 8.5 x 11 in | •             |            |
| Show               | w Scanner Int | erface     |
|                    |               |            |
| Restore Defaults   |               |            |
| Restore Defaults   |               |            |

#### Scan to File

#### General tab

Enter a name in **Name for Custom** (up to 30 characters) to create the button name. Choose the type of scan from the **Scan Action** field.

| 0                | General Settings |  |
|------------------|------------------|--|
| Name for Custom4 |                  |  |
| Custom4          |                  |  |
| Scan Action      |                  |  |
| 🔘 Scan to Image  |                  |  |
| O Scan to OCR    |                  |  |
| O Scan to E-mail |                  |  |
| 💽 Scan to File   |                  |  |
|                  |                  |  |
|                  |                  |  |
|                  |                  |  |
|                  |                  |  |
|                  |                  |  |
|                  |                  |  |
|                  |                  |  |
|                  |                  |  |
|                  |                  |  |
|                  |                  |  |

#### Settings tab

Choose the file format from the **File Type** pop-up menu. Save the file to the default folder or choose your preferred folder by clicking the **Browse** button.

## Choose the **Resolution**, **Scan Type**, **Document Size**, **Show Scanner Interface**, **Brightness** and **Contrast** settings.

If you want to specify the destination of the scanned image, check the Show Save As Window.

If you want to scan and then crop a portion of a page after pre-scanning the document, check the **Show Scanner Interface** box.

|                           | General Settings               |
|---------------------------|--------------------------------|
| File Name                 | (Date) (Number)                |
| CCF                       | 31102006_00000.jpg Show Folder |
| File Type                 |                                |
| JPEG (*.jpg)              | •                              |
| Destination Folder        |                                |
| Pictures                  | Browse Show Save As Window     |
| Scan Type<br>24 Bit Color | Contrast                       |
| Document Size             |                                |
| Letter 8.5 x 11 in        |                                |
| Restore Defaults          | v Scanner Interface            |
| Restore Defaults          |                                |
|                           | (Cancel) OK                    |

## COPY / PC-FAX (PC-FAX is not available for DCP models)

The **Copy1-Copy4** buttons can be customized to let you use advanced copy and fax functions such as N in 1 printing.

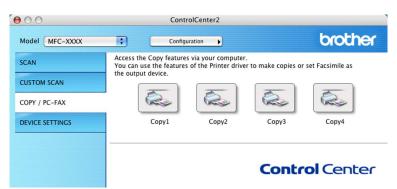

To use the **Copy** buttons, configure the printer driver by clicking the button while holding down the **Ctrl** key.

| 0                  | Copy1             |
|--------------------|-------------------|
| Name for Copy1     |                   |
| Copy1              |                   |
| Copy Ratio         |                   |
| 100% copy          | •                 |
| Resolution         | Brightness        |
| 300 x 300 dpi      |                   |
| Scan Type          |                   |
| 24 Bit Color       | Contrast          |
| Document Size      |                   |
| Letter 8.5 x 11 in |                   |
|                    |                   |
|                    | Scanner Interface |
| Show :             | MFC- XXXX         |
|                    |                   |

Enter a name in Name for Copy (up to 30 characters) and choose Copy Ratio.

Choose the **Resolution**, **Scan Type**, **Document Size**, **Show Scanner Interface**, **Brightness** and **Contrast** settings to be used.

Before finishing the **Copy** button configuration, set the **Printer Name**. Then choose your print settings from the **Presets** pop-up menu, then click **OK** to close the dialog box. By clicking the configured copy button, the print dialog box opens.

To copy, choose **Copies & Pages** from the pop-up menu.

To fax, choose Send Fax from the pop-up menu. (Sending a fax (MFC models only) on page 118.)

| Printer:   | MFC-XXXXX             | •            |
|------------|-----------------------|--------------|
| Presets:   | Standard              | •            |
|            | Copies & Pages        | •            |
| Copies:    | 1 Collated            |              |
| Pages:     | All     From: 1 to: 1 |              |
|            |                       |              |
| ? PDF  Pre | view                  | Cancel Print |

## **DEVICE SETTINGS**

You can configure the machine settings or check ink levels by clicking a button.

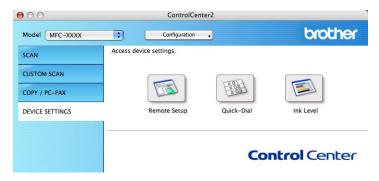

#### Remote Setup (Not available for DCP models and MFC-230C)

The **Remote Setup** button lets you open the Remote Setup Program window to configure the machine setting menus.

## 🖉 Note

For details, see Remote Setup (Not available for DCP models and MFC-230C) on page 156.

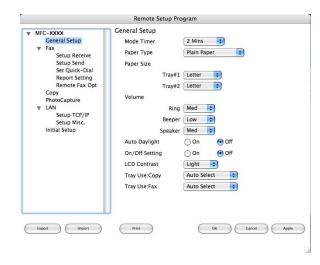

11

#### Quick-Dial (Not available for DCP models and MFC-230C)

The **Quick-Dial** button lets you open the **Set Quick-Dial** window in the Remote Setup Program, so you can easily register or change the dial numbers on your Macintosh<sup>®</sup>.

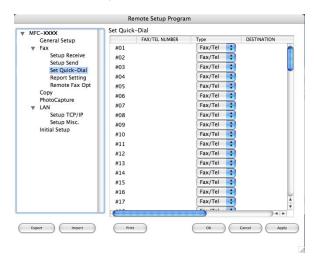

#### Ink Level

The **Ink Level** button opens the **Brother Status Monitor** window, which displays the ink level for each cartridge.

### 🖉 Note

The Brother Status Monitor application is located in Macintosh HD/Library/Printers/Brother/Utilities.

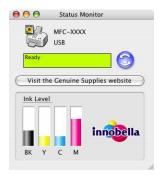

11

# 12 Network Scanning (For models with built-in network support)

If you want to scan from the machine on a network, you must choose the networked machine in the Device Selector application located in **Macintosh HD/Library/Printers/Brother/Utilities/DeviceSelector** or from the **Model** pop-up menu in the main screen of ControlCenter2. If you have already installed the MFL-Pro Suite Software following the network installation steps in the Quick Setup Guide then this selection should already be made.

To use the machine as a network scanner, the machine must be configured with a TCP/IP address. You can set or change the address settings from the control panel. (See *Control Panel Setup* in the Network User's Guide.)

#### Note

For network scanning, maximum of 25 clients can be connected to one machine on a network. For example, if 30 clients try to connect at a time, 5 clients will not be shown on the LCD.

## **Before using Network Scanning**

#### **Configuring network scanning**

From Library, choose Printers, Brother, Utilities and DeviceSelector, and then double-click Device Selector.

The **Device Selector** window appears. This window can also be opened from ControlCenter2. For more information, see *Using ControlCenter2* on page 134.

2 Specify your machine by IP address or mDNS service name. To change the IP address, enter the new IP address.

You can also choose a machine from the list of the machines available. Click Browse to show the list.

| 00                                | Device Selector                                                    |  |
|-----------------------------------|--------------------------------------------------------------------|--|
| Connection Type Network           | •                                                                  |  |
| O Specify your machine by address | Register your computer with the "Scan To" functions at the machine |  |
| IP Address :                      | Display Name<br>(Max 15 characters)                                |  |
| Specify your machine by Name      | "Scan To" Button PIN number for this computer                      |  |
| mDNS service name :               | Enable PIN number protection                                       |  |
|                                   | PIN number<br>("0" – "9", 4 digits)                                |  |
| Browse                            | Retype PIN number                                                  |  |
|                                   | Cancel OK                                                          |  |

Click OK.

- To use the Scan key features on the machine, click the check box for Register your computer with the "Scan To" functions at the machine. Then enter the name you want to be displayed on the machine LCD for your Macintosh<sup>®</sup>. You can use up to 15 characters.
- You can avoid receiving unwanted documents by setting a 4-digit PIN number. Enter your PIN number in the **PIN number** and **Retype PIN number** field. To send data to a computer protected by a PIN number, the LCD prompts you to enter the PIN number before the document can be scanned and sent to the machine. (See Using the Scan key on page 152.)

| Device Selector                                                    |
|--------------------------------------------------------------------|
| )                                                                  |
| Register your computer with the "Scan To" functions at the machine |
| Display Name<br>(Max 15 characters)                                |
| "Scan To" Button PIN number for this compute                       |
| Enable PIN number protection                                       |
| PIN number<br>("0" – "9", 4 digits)                                |
| Retype PIN number                                                  |
| (Cancel) OK                                                        |
|                                                                    |

## Using the Scan key

Note

If you are connected using USB, see Using the Scan key (For USB cable users) on page 126.

#### Scan to E-mail

When you choose Scan to E-mail, your document will be scanned and sent directly to the Macintosh<sup>®</sup> you designated on your network. ControlCenter2 will activate the default E-mail application on the designated Macintosh<sup>®</sup> for addressing to the recipient. You can scan a black and white or color document and it will be sent with the E-mail from the Macintosh<sup>®</sup> as an attachment.

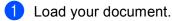

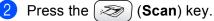

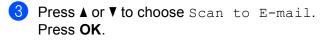

Press ▲ or ▼ to choose the destination Macintosh<sup>®</sup> you want to use for E-mailing your document. Press OK.

If the LCD prompts you to enter a PIN number, enter the 4-digit PIN number for the destination Macintosh<sup>®</sup> on the control panel.

Press **OK**.

#### 🖉 Note

For DCP models, press  $\blacktriangle$  or  $\lor$  repeatedly to enter the first digit of the PIN number. Press  $\triangleright$  to move the cursor, then use  $\blacktriangle$  or  $\lor$  to enter the second digit. Repeat until you have entered all four digit of the PIN number. Press **OK**.

#### 5 Press Black Start or Color Start.

The machine starts the scanning process.

- If you want to change between color and black and white scanning, choose color or black and white in the scan type option on the **Device Button** tab of the ControlCenter2 configuration screen. (See *SCAN* on page 135.)
- Scan type depends on the settings of the Device Button tab, Black Start or Color Start do not change the settings.

#### Scan to Image

When you choose Scan to Image, your document will be scanned and sent directly to the Macintosh<sup>®</sup> you designated on your network. ControlCenter2 will activate the default graphics application on the designated Macintosh<sup>®</sup>. You can change the **Scan** configuration. (See *Image (example: Apple<sup>®</sup> PreView)* on page 137.)

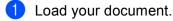

- Press the 🔊 (Scan) key.
- 3 Press ▲ or ▼ to choose Scan to Image. Press OK.
- Press ▲ or ▼ to choose the destination Macintosh<sup>®</sup> you want to send to. Press OK. If the LCD prompts you to enter a PIN number, enter the 4-digit PIN number for the destination Macintosh<sup>®</sup> on the control panel. Press OK.

#### 🖉 Note

For DCP models, press  $\blacktriangle$  or  $\lor$  repeatedly to enter the first digit of the PIN number. Press  $\triangleright$  to move the cursor, then use  $\blacktriangle$  or  $\lor$  to enter the second digit. Repeat until you have entered all four digit of the PIN number. Press **OK**.

#### 5 Press Black Start or Color Start.

The machine starts the scanning process.

- If you want to change between color and black and white scanning, choose color or black and white in the scan type option on the **Device Button** tab of the ControlCenter2 configuration screen. (See *SCAN* on page 135.)
- Scan type depends on the settings of the Device Button tab, Black Start or Color Start do not change the settings.

#### Scan to OCR

When you choose Scan to OCR, your document will be scanned and sent directly to the Macintosh<sup>®</sup> you designated on your network. ControlCenter2 will activate the OCR software installed on your Macintosh<sup>®</sup> (Presto!<sup>®</sup> PageManager<sup>®</sup>) and convert your document into text for viewing and editing from a word processing application on the designated Macintosh<sup>®</sup>. You can change the **Scan** configuration. (See *OCR (word processing application)* on page 139.)

1 Load your document.

- 2 Press the 🔊 (Scan) key.
- 3 Press ▲ or ▼ to choose Scan to OCR. Press OK.
- Press ▲ or ▼ to choose the destination Macintosh<sup>®</sup> you want to send to.
   Press OK.
   If the LCD prompts you to enter a PIN number, enter the 4-digit PIN number for the destination Macintosh<sup>®</sup> on the control panel.

Press OK.

#### 🖉 Note

For DCP models, press  $\blacktriangle$  or  $\lor$  repeatedly to enter the first digit of the PIN number. Press  $\triangleright$  to move the cursor, then use  $\blacktriangle$  or  $\lor$  to enter the second digit. Repeat until you have entered all four digit of the PIN number. Press **OK**.

#### 5 Press Black Start or Color Start.

The machine starts the scanning process.

- Presto!<sup>®</sup> PageManager<sup>®</sup> must be installed on your Macintosh<sup>®</sup>.
- You can't choose color Scan type for this function. Black Start or Color Start do not change the settings.

#### Scan to File

When you choose Scan to File, you can scan a black and white or color document and send it directly to the Macintosh<sup>®</sup> you designate on your network. The file will be saved in the folder and file format that you have configured in ControlCenter2 on the designated Macintosh®. You can change the Scan configuration. (See File on page 141.)

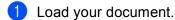

Press the [ 🔊 ] (**Scan**) key.

- Press ▲ or ▼ to choose Scan to File. Press OK.
- 4 Press  $\blacktriangle$  or  $\lor$  to choose the destination Macintosh<sup>®</sup> you want to send to. Press OK.

If the LCD prompts you to enter a PIN number, enter the 4-digit PIN number for the destination Macintosh<sup>®</sup> on the control panel. Press OK.

#### 🖉 Note

For DCP models, press ▲ or ▼ repeatedly to enter the first digit of the PIN number. Press ► to move the cursor, then use ▲ or ▼ to enter the second digit. Repeat until you have entered all four digit of the PIN number. Press OK.

#### 5 Press Black Start or Color Start.

The machine starts the scanning process.

- If you want to change between color and black and white scanning, choose color or black and white in the scan type option on the **Device Button** tab of the ControlCenter2 configuration screen. (See SCAN on page 135.)
- If you would like to change the file name of scanned documents, enter the file name in the File Name section on the Device Button tab of the ControlCenter2 configuration.
- Scan type depends on the settings of the Device Button tab. Black Start or Color Start do not change the settings.

13

## Remote Setup & PhotoCapture Center<sup>®</sup>

## Remote Setup (Not available for DCP models and MFC-230C)

The **Remote Setup** application lets you configure many machine settings from a Macintosh<sup>®</sup> application. When you access this application, the settings on your machine will be downloaded automatically to your Macintosh<sup>®</sup> and displayed on your Macintosh<sup>®</sup> screen. If you change the settings, you can upload them directly to the machine.

## 🖉 Note

The Remote Setup application icon is in Macintosh HD/Library/Printers/Brother/Utilities.

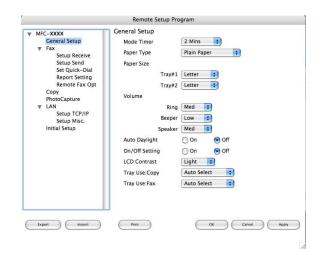

#### OK

Lets you start uploading data to the machine and exit the Remote Setup application. If an error message is displayed, enter the correct data again and then click **OK**.

#### Cancel

Lets you exit the Remote Setup application without uploading data to the machine.

#### Apply

Lets you upload data to the machine without exiting the Remote Setup application.

#### Print

Lets you print the chosen items on the machine. You cannot print the data until it is uploaded to the machine. Click **Apply** to upload the new data to the machine and then click **Print**.

#### Export

Lets you save the current configuration setting to a file.

#### Import

Lets you read the setting from a file.

## Note

- To save a setting, highlight setting (for example, **Set Quick-Dial**) from the setting list then click **Export**. Each setting you export is saved as a single file.
- If you need to change the machine that was registered to your Macintosh<sup>®</sup> during the installation of MFL-Pro Suite (see *the Quick Setup Guide*), or if the network environment was changed, you need to specify the new machine. Open the Device Selector and choose the new machine. (For network users only)

## PhotoCapture Center<sup>®</sup>

You can access a USB Flash memory drive or a memory card installed in the machine from a Macintosh<sup>®</sup>.

#### 

DO NOT start your Macintosh<sup>®</sup> with a USB Flash memory drive or a memory card installed in the media drive of the machine. You could lose your data or damage the media.

#### 🖉 Note

- The PhotoCapture Center<sup>®</sup> will read only the media that was put in first.
- MFC-230C doesn't support CompactFlash<sup>®</sup>, Memory Stick<sup>®</sup>, Memory Stick Pro<sup>™</sup>, MultiMediaCard<sup>™</sup>, SecureDigital<sup>™</sup> or xD-Picture Card<sup>™</sup>.
- While the machine is printing from the PhotoCapture Center<sup>®</sup>, your Macintosh<sup>®</sup> cannot access the PhotoCapture Center<sup>®</sup> for any other operation.

#### For USB cable users

- Put a USB Flash memory drive, CompactFlash<sup>® 1</sup>, Memory Stick<sup>® 2</sup>, Memory Stick Pro<sup>™ 2</sup>, MultiMediaCard<sup>™</sup>, SecureDigital<sup>™</sup> or xD-Picture Card<sup>™ 3</sup> into your machine. The **Removable Disk** icon appears on the Desktop.
  - <sup>1</sup> This product also supports CompactFlash<sup>®</sup> type1.
  - <sup>2</sup> MagicGate Memory Stick<sup>®</sup> and Memory Stick Pro<sup>™</sup> can be used, but any music data that is stored on the stick cannot be read.
  - <sup>3</sup> This product supports xD-Picture Card<sup>™</sup> Type M/Type H.

#### 🖉 Note

If you create a name for the volume level of the USB Flash memory drive or memory card, the name appears instead of '**Removable Disk**'.

Double-click the **Removable Disk** icon. The files and folders on the USB Flash memory drive or memory card appear on your screen.

🧉 Finder File Edit View Go Window Help 11:28 (98%) ► 88 = m 🛞 Networ --Mac OS X IMG\_1251.JPG MG\_1250.JP IMG\_1249.JPC Macintosh HD-Macintosh HD 📃 ТЕМР Des 👕 Utilitie TEMP يكي 🗤

You can edit a file and save it to another drive on your Macintosh<sup>®</sup>.

Quit all applications that are running stored data on the USB Flash memory drive or memory card and drag the **Removable Disk** icon into the **Trash** icon before you remove the memory card from the machine.

#### CAUTION

DO NOT unplug the power cord, USB cable or remove a USB Flash memory drive, CompactFlash<sup>®</sup>, Memory Stick<sup>®</sup>, Memory Stick Pro<sup>TM</sup>, MultiMediaCard<sup>TM</sup>, SecureDigital<sup>TM</sup> or xD-Picture Card<sup>TM</sup> from the machine while it is reading it (when the  $\bigcirc$  (**PhotoCapture**) key is flashing). You could lose your data or damage the data.

If you take out the memory card while the **PhotoCapture** key is flashing, you must restart your Macintosh<sup>®</sup> before putting the same media back into the machine. If you do not restart your Macintosh<sup>®</sup>, the data on your media may be destroyed.

## For network users (For models with built-in network support)

- Put a USB Flash memory drive, CompactFlash<sup>® 1</sup>, Memory Stick<sup>® 2</sup>, Memory Stick Pro<sup>™ 2</sup>, MultiMediaCard<sup>™</sup>, SecureDigital<sup>™</sup> or xD-Picture Card<sup>™ 3</sup> into your machine.
  - <sup>1</sup> This product also supports CompactFlash<sup>®</sup> type1.
  - <sup>2</sup> MagicGate Memory Stick<sup>®</sup> and Memory Stick Pro<sup>™</sup> can be used, but any music data that is stored on the stick cannot be read.
  - <sup>3</sup> This product supports xD-Picture Card<sup>™</sup> Type M/Type H.
- 2 Launch any FTP software or any web browser in which FTP is supported. (e.g. Safari, Internet Explorer) Your browser software accesses the memory card using the FTP protocol and the network Host Name of the machine. In the address bar, enter ftp://XXX.XXX.XXX.XXX (where XXX.XXX.XXX.XXX is the IP address of your Brother machine).

Your browser software appears and a list of file names on your memory card is shown.

Click the name of the file you want to see.

#### When you take out a memory card, do the following to prevent damage to the memory card:

Close the browser.

Wait until the 📷 (PhotoCapture) key stops blinking before taking out the memory card.

#### 

DO NOT unplug the power cord, USB cable or remove a USB Flash memory drive, CompactFlash<sup>®</sup>, Memory Stick<sup>®</sup>, Memory Stick Pro<sup>TM</sup>, MultiMediaCard<sup>TM</sup>, SecureDigital<sup>TM</sup> or xD-Picture Card<sup>TM</sup> from the machine while it is reading it (when the  $\bigcirc$  (**PhotoCapture**) key is flashing). You could lose your data or damage the data.

If you take out the memory card while the **PhotoCapture** key is flashing, you must restart your Macintosh<sup>®</sup> before putting the same media back into the machine. If you do not restart your Macintosh<sup>®</sup>, the data on your media may be destroyed.

# A Index

## С

| ControlCenter2         |    |
|------------------------|----|
| Macintosh <sup>®</sup> |    |
| ControlCenter3         |    |
| Windows <sup>®</sup>   | 53 |

## D \_\_\_\_\_

| Device Selector 121, 150, 157 | 7 |
|-------------------------------|---|
| Drivers                       |   |
| Macintosh <sup>®</sup>        |   |
| Brother Ink driver 115        | 5 |
| TWAIN                         | 1 |
| Windows <sup>®</sup>          |   |
| Brother printer driver2, 8    | 5 |
| TWAIN                         | 3 |
| WIA                           | 5 |

## F

| FaceFilter Studio21, 70 | ) |
|-------------------------|---|
| FAX (PC-FAX)            |   |
| Macintosh <sup>®</sup>  |   |
| sending118, 119         | ) |
| Windows <sup>®</sup>    | - |
| address book96          | 3 |
| cover page91            | I |
| facsimile style92       | 2 |
| group98                 | 3 |
| receiving101            |   |
| sending90               | ) |
| simple style94          | 1 |

#### Ρ

| PaperPort™ (Windows <sup>®</sup> )51, 52<br>exporting52<br>importing52<br>PhotoCapture Center <sup>®</sup> |  |
|----------------------------------------------------------------------------------------------------|--|
| Macintosh <sup>®</sup>                                                                                     |  |
| Windows <sup>®</sup>                                                                                       |  |
| Presto! <sup>®</sup> PageManager <sup>®</sup> (Macintosh <sup>®</sup> )                                    |  |
| Print                                                                                                    |  |
| Macintosh <sup>®</sup>                                                                                     |  |
| Brother Ink driver115                                                                                      |  |
| Windows <sup>®</sup>                                                                                       |  |
| Brother printer driver5                                                                                    |  |

## R

| Remote Setup           | ) |
|------------------------|---|
| Macintosh <sup>®</sup> |   |
| Windows <sup>®</sup>   |   |

## S Sc

| Scan                                          |          |
|-----------------------------------------------|----------|
| Macintosh <sup>®</sup>                        |          |
| Network                                       |          |
| OCR                                           |          |
| Presto! <sup>®</sup> PageManager <sup>®</sup> | 127, 131 |
| Resolution                                    |          |
| Scan key                                      |          |
| TWAIN compliant                               |          |
| Windows <sup>®</sup>                          |          |
| Network                                       |          |
| Resolution                                    |          |
| Scan key                                      |          |
| ScanSoft™ PaperPort™                          |          |
| TWAIN Compliant                               |          |
| WIA Compliant                                 | 35       |
| Status Monitor                                |          |
| Macintosh <sup>®</sup>                        |          |
| Windows <sup>®</sup>                          | 3        |
|                                               |          |

Brother International Corporation 100 Somerset Corporate Boulevard P.O. Box 6911 Bridgewater, NJ 08807–0911 USA

Brother International Corporation (Canada) Ltd. 1 rue Hôtel de Ville, Dollard-des-Ormeaux, QC, CANADA H9B 3H6

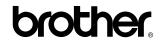

Visit us on the World Wide Web http://www.brother.com

These machines are made for use in the USA and CANADA only. We cannot recommend using them overseas because it may violate the Telecommunications Regulations of that country and the power requirements of your multi-function center may not be compatible with the power available in foreign countries. Using USA or CANADA models overseas is at your own risk and may void your warranty.